# Manuale d'uso

# Sunlight MiniOmni™ Sonometro osseo ad ultrasuoni

Adulto e Pediatrico

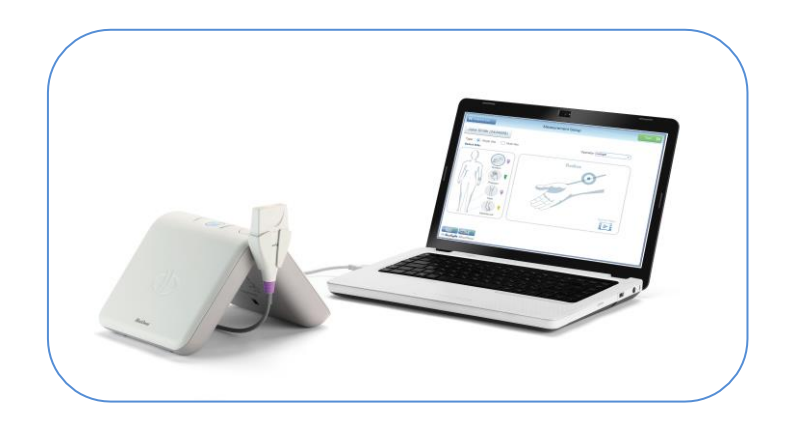

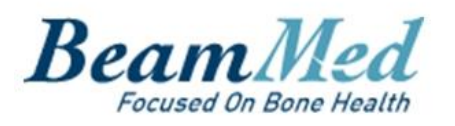

#### <span id="page-1-0"></span>**GENERALE**

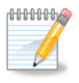

Software Versione 4.2

Testo Revisionato: Giugno, 2020 © BeamMed Ltd.

Documento Numero DUM-0090 Revisione 04

**Nota: le informazioni contenute in questo documento sono riservate e proprietarie. Viene fornito solo ai clienti e ai rappresentanti autorizzati di BeamMed Ltd.**

Sunlight MiniOmni™ è un marchio di BeamMed Ltd. Altri marchi registrati sono di di proprietà di BeamMed Ltd.

Il Quality Management System of BeamMed Ltd. è conforme al Quality Management EN ISO-13485:2016, e MDD 93/42/EEC modificata dalla Direttiva del Consiglio 2007/47/EC.

#### <span id="page-1-1"></span>INFORMAZIONI DI CONTATTO

La soddisfazione dei clienti rappresenta la priorità per BeamMed. Per aiutarci a fornire il miglior prodotto possibile e supporto, vi preghiamo di inviarci vostri commenti e suggerimenti. Contattateci all'indirizzo e/o ai numeri di telefono di seguito riportati:

BeamMed Ltd.

8 Ha-Lapid Street

Petah Tikva 4925822

Israel

Tel. +972 (3) 923 6869

Fax. +972 (3) 923 6867

E-mail: [info@BeamMed.com](mailto:info@beammed.com)

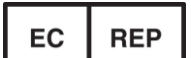

EC Rappresentante Autorizzato CEpartner4U BV Esdoornlaan 13, 3951 DB Maarn The Netherlands Phone: +31-343-442524 Fax: +31-343-442162

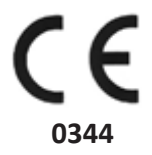

# <span id="page-2-0"></span>**INDICE**

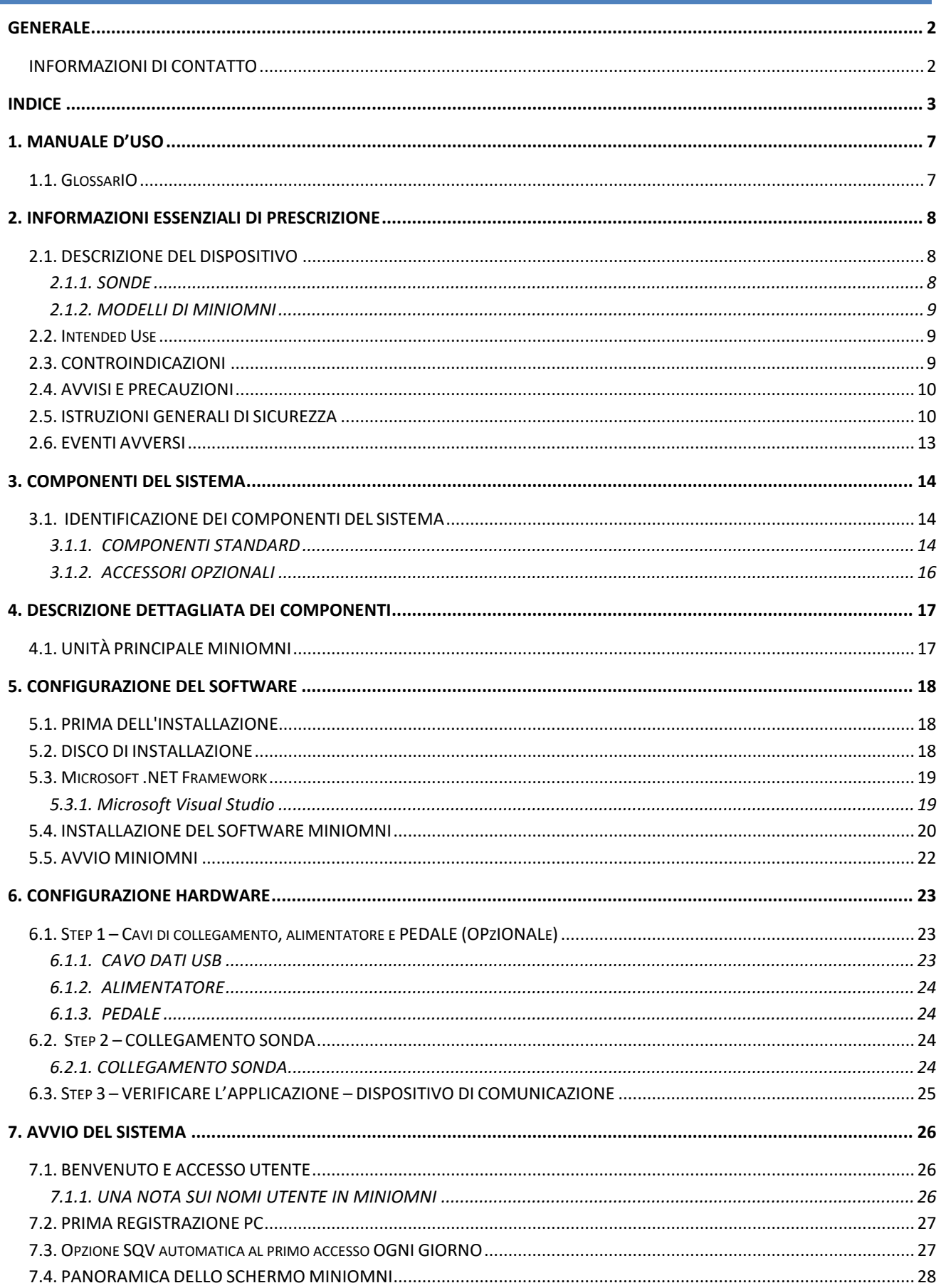

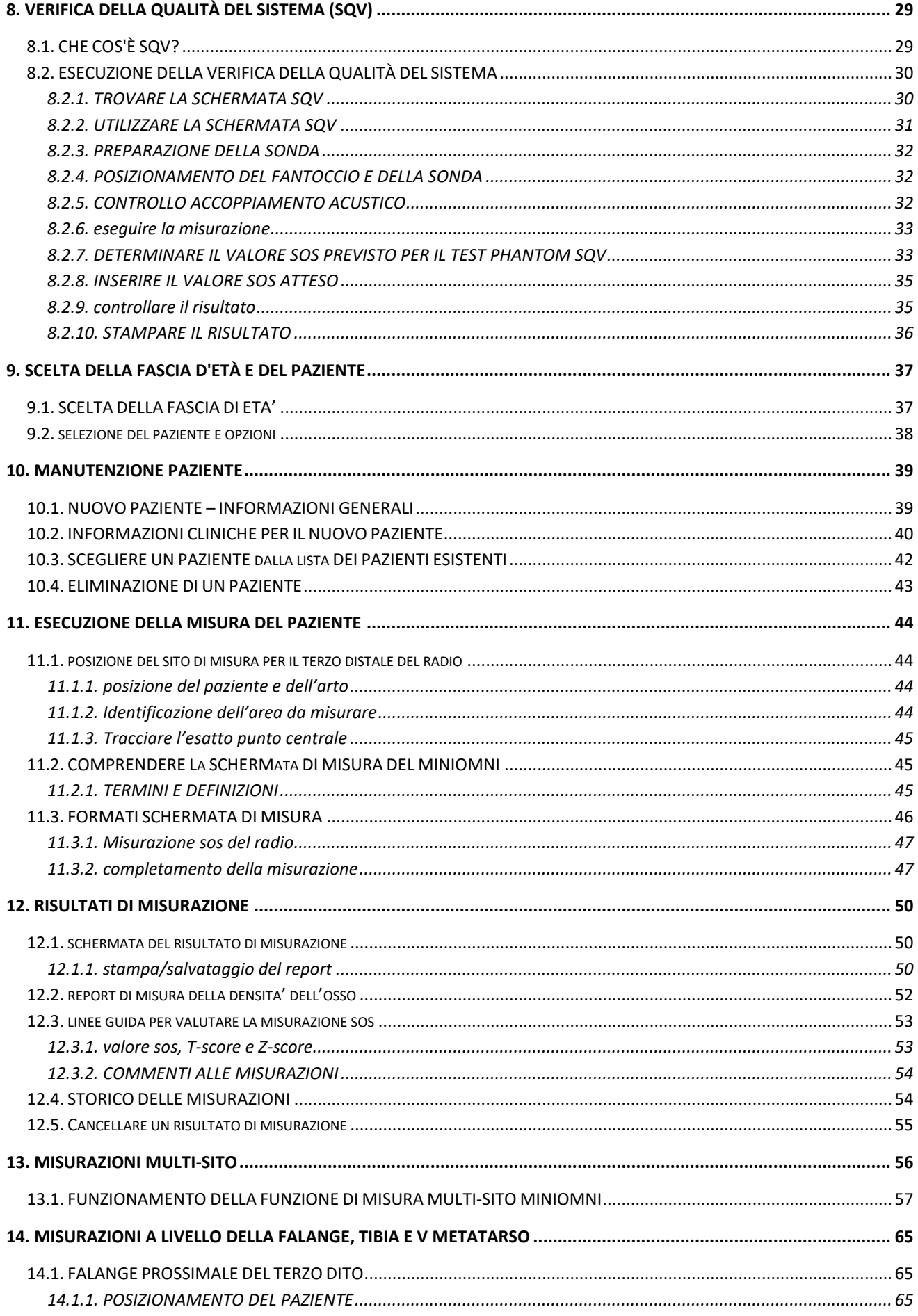

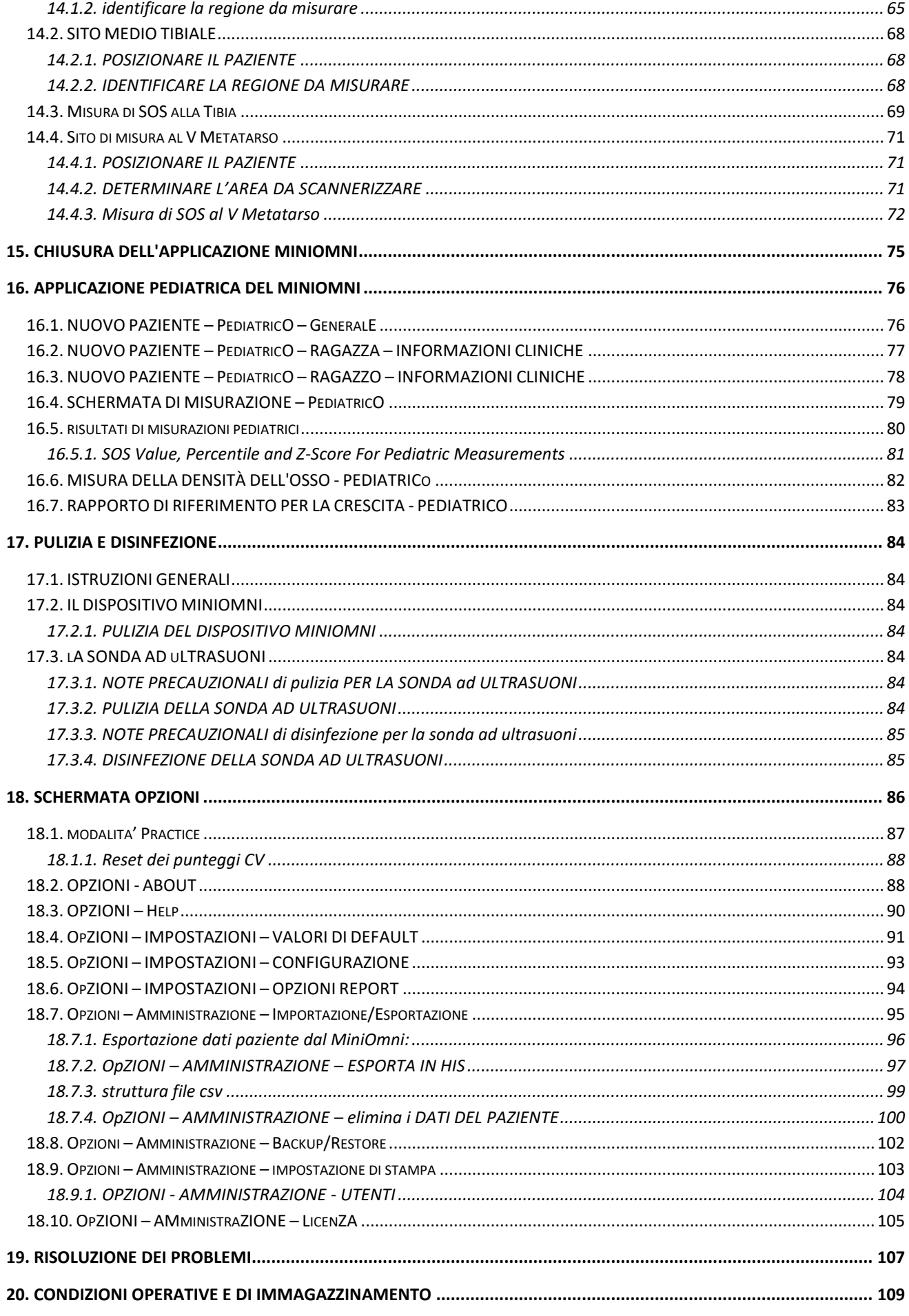

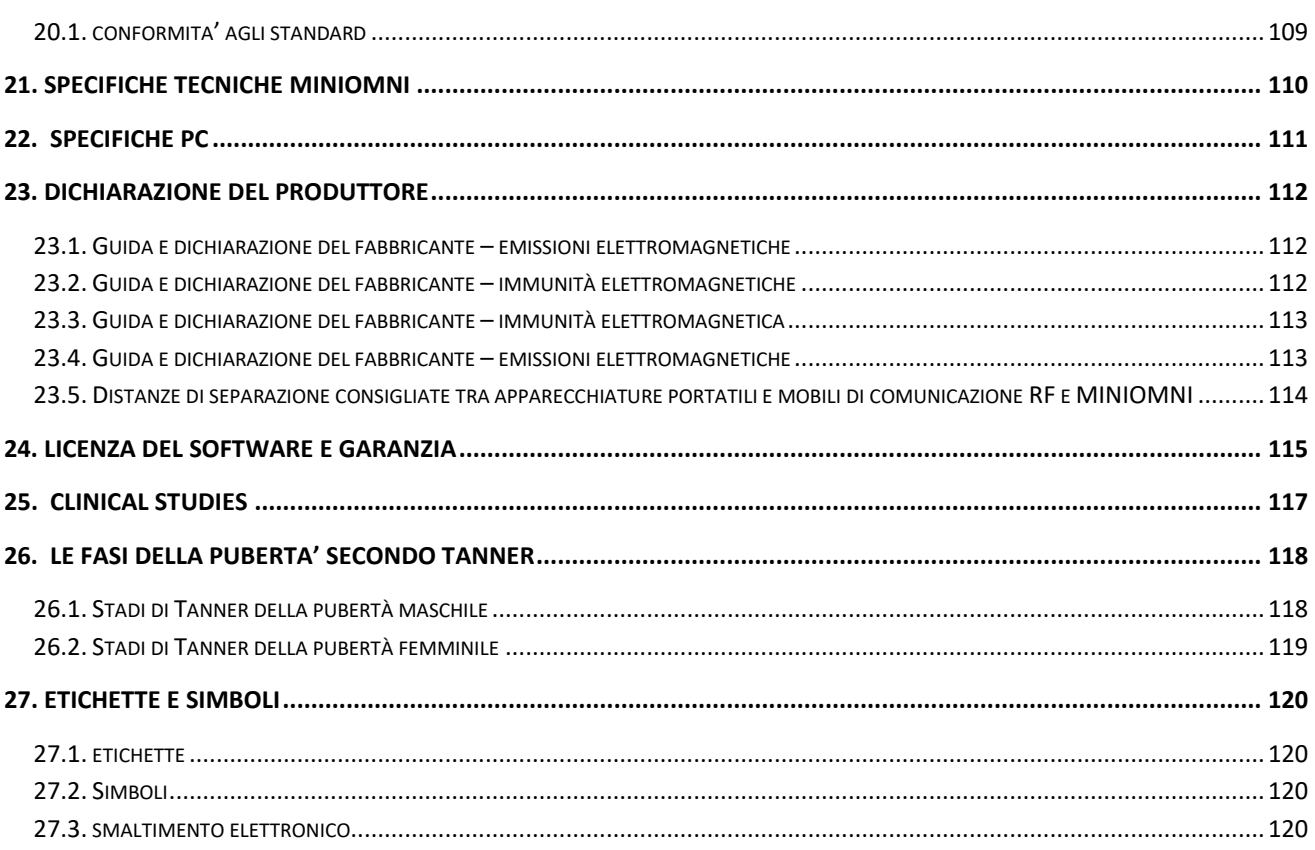

### <span id="page-6-0"></span>**1. MANUALE D'USO**

Questo manuale fornisce le informazioni necessarie per far funzionare il sistema Sunlight MiniOmni in modo sicuro ed efficiente. Leggere e comprendere a fondo il manuale prima di utilizzare il sistema. Se una parte di questo manuale non è chiara, contattare l'assistenza clienti per chiarimenti.

#### <span id="page-6-1"></span>1.1. GLOSSARIO

**Sonda CM:** Sonda per la misurazione di SOS al livello del Radio e della Tibia (Tibia richiede la licenza per la funzionalità Multi site).

**Sonda CR:** Sonda per la misurazione di SOS del metatarso (richiede la licenza per la funzionalità Multi site).

**Sonda CS:** Sonda per la misurazione di SOS della falange (richiede la licenza per la funzionalità Multi site).

**Ciclo di misurazione:** diversi movimenti di scansione ripetuti continuamente fino a quando MiniOmni indica che ha registrato un valore SOS.

**MiniOmni, Sonometro Osseo MiniOmni, e sistema MiniOmni**: termini equivalenti che si riferiscono tutti al prodotto Sunlight MiniOmni.

**Modello P:** Modello progettato per la misurazione SOS nei bambini (uso pediatrico).

**Modello S**: Modello progettato per la misurazione SOS negli adulti.

**Fantoccio**: Blocco di plastica ("arto fantoccio") utilizzato per eseguire la verifica della qualità del sistema (SQV) sul dispositivo.

**QUS:** Ultrasuono quantitativo, un metodo avanzato di utilizzo degli ultrasuoni per la valutazione dello stato osseo.

**Scansione:** applicazione della sonda a livello di un sito scheletrico, e il movimento della sonda sul tessuto osseo al fine di acquisire segnali SOS.

**SOS:** velocità di propagazione del suono nelle ossa a livello di uno o più siti scheletrici.

**SOS Percentile:** Il range percentile a cui il paziente appartiene rispetto a persone della stessa età/genere.

**SQV:** Verifica di qualità del sistema. Il test SQV deve essere eseguito una volta al giorno, prima di eseguire la prima misurazione SOS.

**Sunlight MiniOmni:** Un dispositivo prodotto da BeamMed Ltd. La descrizione del dispositivo è fornita nella sezione 2.1 di seguito **T-Score:** il valore T-score è il numero di deviazioni standard in base alle quali l'attuale valore SOS del paziente supera o scende al di sotto della media di questo gruppo di giovani adulti.

**Z-Score:** La differenza espressa in termini di deviazione standard tra il valore di SOS del paziente e il valore medio ottenuto in una popolazione di riferimento di pari sesso ed età.

#### <span id="page-7-0"></span>**2. INFORMAZIONI ESSENZIALI DI PRESCRIZIONE**

#### <span id="page-7-1"></span>2.1. DESCRIZIONE DEL DISPOSITIVO

Il Sonometro osseo ad ultrasuoni Sunlight MiniOmni è un dispositivo non invasivo capace di misurare la velocità di propagazione del suono nelle ossa (SOS) a livello di uno o più siti scheletrici.

Il Sonometro osseo ad ultrasuoni Sunlight MiniOmni è una nuova versione aggiornata del sistema Sunlight Omnisense. Sunlight MiniOmni si basa sulla tecnologia Sunlight Omnipath™ e ha già avuto l'autorizzazione CE.

Esso è composto da una unità principale e dalle stesse sonde tipiche del Sunlight Omnisense, ciascuna progettata per misurare il valore SOS a livello di uno o più siti scheletrici. Il sistema base è offerto con una sonda, in grado di misurare SOS del terzo distale del radio.

Database di riferimento vengono forniti per misurazioni a livello di ciascuno dei siti scheletrici.

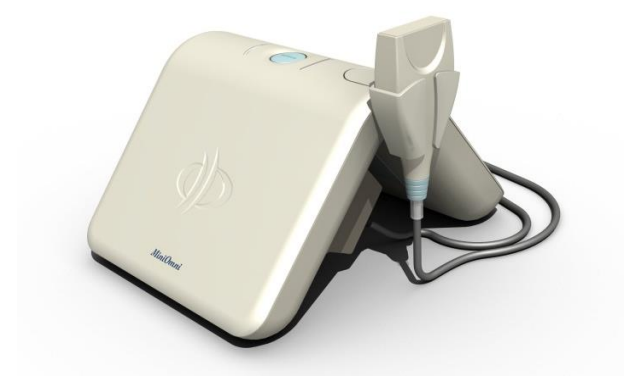

MiniOmni misura i valori SOS utilizzando una tecnologia basata su consolidate leggi della fisica calcolando la trasmissione di segnali sonori attraverso le ossa. Le varie misurazioni sono eseguite mentre il paziente e l'operatore sono comodamente seduti.

I risultati sono espressi in metri al secondo (m / sec), riflettendo oltre il 95 percentile dei valori SOS. MiniOmni riporta le misurazioni SOS delle ossa, lo Z-score (la differenza espressa in termini di Deviazione standard tra il valore di SOS acquisito e il valore medio ottenuto in una popolazione di riferimento di pari sesso ed età), inoltre per gli adulti indica anche i valori T-score (la differenza tra il valore di SOS acquisito e il valore medio di una popolazione giovane adulta e sana espresso in unità di deviazioni standard), calcolata utilizzando il valore SOS del paziente e un database di riferimento. Per ogni due siti scheletrici misurati, MiniOmni può calcolare l'indice di rischio di osteoporosi (ORI ™), che combina i singoli risultati in un unico indice clinico.

Non è richiesta alcuna calibrazione. Un sistema di controllo giornaliero viene eseguito mediante la procedura (phantom) di Verifica di Qualità del Sistema (SQV) di cui il dispositivo è dotato.

#### <span id="page-7-2"></span>2.1.1. SONDE

MiniOmni offre la possibilità di eseguire misurazioni multi-sito utilizzando differenti sonde. Le sonde sono progettate per supportare la misurazione nelle seguenti aree:

• Sonda CM - usata per valutare il grado di resistenza ossea a livello del radio e della tibia.

- Sonda CS usata per valutare la resistenza della falange.
- Sonda CR usata per valutare la resistenza ossea del metatarso.

Le sonde possono essere fornite con il MiniOmni.

#### <span id="page-8-0"></span>2.1.2. MODELLI DI MINIOMNI

S- applicazioni nell'adulto

P- applicazioni nel bambino (pediatrico)

Tutti i modelli MiniOmni (S e P) sono meccanicamente ed elettricamente identici e differiscono soltanto per il diverso software disponibile per il cliente.

#### <span id="page-8-1"></span>2.2. INTENDED USE

Il Sonometro osseo ad ultrasuoni Sunlight MiniOmni è un dispositivo non invasivo progettato per la misurazione quantitativa della velocità di propagazione delle onde sonore ("Speed of Sound" o "SOS" in m/sec) all'interno delle ossa di adulti e bambini. SOS fornisce una misura della fragilità scheletrica.

I risultati espressi come valore di Z-score, e per gli adulti anche come T-score, usati in associazione ad altri fattori di rischio clinici forniscono un aiuto per il medico nella diagnosi dell'osteoporosi e di altre condizioni patologiche che conducono alla fragilità ossea e, in definitiva, al rischio di frattura.

La misurazione SOS fatta da MiniOmni ha un errore piuttosto basso in confronto alla variazione della misurazione annua stimata e tenendo conto delle alterazioni ossee che si verificano durante la fase di crescita in pubertà e nei primi anni successivi alla menopausa (es. fascia di età circa 50-65 anni).

#### <span id="page-8-2"></span>2.3. CONTROINDICAZIONI

Nessuna nota.

#### <span id="page-9-0"></span>2.4. AVVISI E PRECAUZIONI

Tre tipi di messaggi speciali compaiono in questo manuale utente:

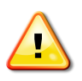

Un **avviso** indica la possibilità di lesioni, morte o altre gravi reazioni avverse associate all'uso o all'uso improprio del dispositivo.

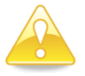

Un'**avvertenza** indica la possibilità di un problema con il dispositivo associato al suo uso o uso improprio. Tali problemi includono malfunzionamenti del dispositivo, guasti del dispositivo, danni al dispositivo o danni ad altre proprietà.

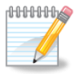

Una **nota** fornisce altre informazioni importanti.

#### <span id="page-9-1"></span>2.5. ISTRUZIONI GENERALI DI SICUREZZA

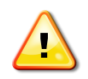

**Avviso:** Non tentare di usare il MiniOmni se è collegato a una presa che non soddisfi tutti i requisiti di sicurezza elettrica.

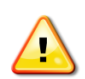

**Avviso:** Il sistema non è sterile. Tuttavia, la sonda deve essere pulita e disinfettata prima di ogni utilizzo. La corretta procedura di pulizia e disinfezione è riportata in questa guida, nel Capitolo *Capitolo 17.2.1. PULIZIA [DEL DISPOSITIVO MINIOMNI](#page-83-7)*.

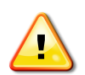

**Avviso:** Assicurare la presenza di un'adeguata messa a terra.

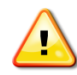

**Avviso:** Al fine di evitare incendi o corto circuiti, non aprire o non esporre la consolle alla pioggia o umidità.

**Avviso:** Cambiamenti o modifiche non espressamente approvati da BeamMed Ltd. potrebbero compromettere la sicurezza e l'efficacia del sistema e annulleranno la garanzia del sistema.

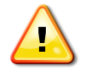

**Avviso:** Non usare su soggetti con lesioni cutanee o piaghe aperte sull'area della pelle che viene a contatto con la sonda.

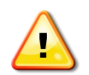

**Avviso:** Usare solo in ambienti chiusi, puliti e asciutti.

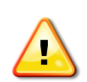

**Avviso:** PC, monitor, stampanti e altri accessori utilizzati per interfacciarsi con il sonometro MiniOmni devono soddisfare le norme IEC 601-1, IEC 950, UL 2601 o norme di sicurezza equivalenti.

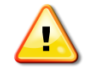

**Avviso:** Non operare con un cavo o una spina danneggiati. Se danneggiato, far sostituire immediatamente il cavo o la spina da un tecnico dell'assistenza qualificato.

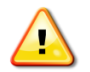

**Avviso:** Non utilizzare una sonda danneggiata fisicamente.

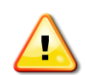

**Avviso:** Non utilizzare in presenza di miscele anestetiche infiammabili contenenti aria, ossigeno o protossido di azoto.

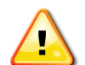

**Avviso:** Il sistema non contiene componenti riparabili dall'utente. Non aprire le coperture del sistema.

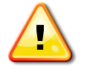

**Avviso:** Le normative sui dispositivi medici limitano il funzionamento dell'applicazione BeamMed a personale addestrato e qualificato.

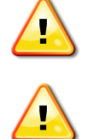

**Avviso:** Utilizzare il sistema MiniOmni solo con l'alimentatore dedicato.

**Avviso:** Notare le seguenti precauzioni / avvertenze per l'installazione della stampante o di altre periferiche:

- 1. Tutte le apparecchiature collegate a Sunlight MiniOmni devono essere certificate secondo le norme IEC601-1, UL2601, IEC950 o altre norme IEC / ISO, o equivalenti, applicabili alle apparecchiature.
- 2. Quando Sunlight MiniOmni viene utilizzato insieme ad altre apparecchiature nell'area del paziente, l'apparecchiatura deve essere alimentata da un trasformatore di isolamento o collegata tramite un terminale di terra di protezione aggiuntivo alla terra del sistema, a meno che non sia certificata secondo la norma IEC601-1 o UL2601 o equivalente standard di sicurezza.

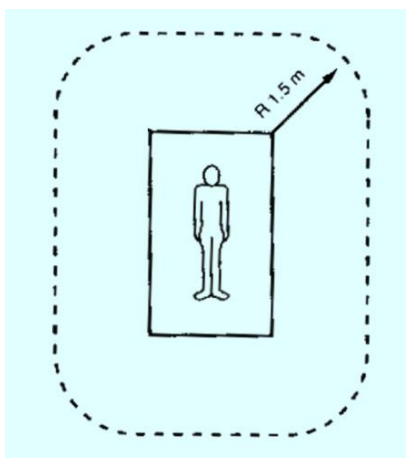

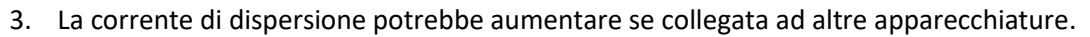

**Attenzione:** immediatamente dopo aver ricevuto MiniOmni, controllare che la scatola esterna non sia danneggiata. Se è stata danneggiata, annotare questa condizione sulla polizza di carico e chiamare un rappresentante BeamMed.

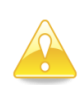

**Attenzione:** Le informazioni contenute in questo manuale sono destinate all'uso unico ed esclusivo dei clienti della Società con l'applicazione BeamMed. È vietato qualsiasi altro uso non autorizzato del presente manuale o delle informazioni in esso contenute.

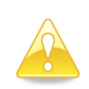

**Attenzione:** Non utilizzare o conservare MiniOmni vicino a una fonte di calore o condizionatore d'aria e conservare sempre il Phantom di verifica della qualità del sistema (SQV) vicino all'unità MiniOmni.

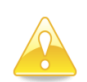

**Attenzione:** MiniOmni non fornisce alcuna protezione contro la penetrazione dannosa di liquidi all'interno della consolle. Quindi, quando si pulisce l'unità, evitare l'uso di soluzioni detergenti vicino ai collegamenti della sonda e alle prese.

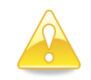

**Attenzione:** il phantom SQV e le sonde non devono essere immerse in liquidi di alcun tipo. Salviette asciutte o preumidificate possono essere utilizzate per pulirle.

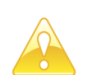

**Attenzione:** Utilizzare gel per sonde consigliate da BeamMed e compatibili con il sonometro MiniOmni per generare e mantenere il contatto acustico della sonda con la pelle

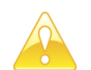

**Attenzione:** Il gel Ultrasound è solo per uso esterno.

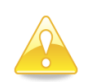

**Attenzione:** Quando si applica il gel per accoppiamento ad ultrasuoni, non utilizzare un Q-tip, un guanto da visita trattato con talco o qualsiasi altro applicatore che possa introdurre fibre o altri corpi estranei nella sonda.

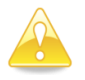

**Attenzione:** Non esporre il phantom SQV alla luce diretta del sole.

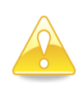

**Attenzione:** Quando si esegue la procedura di verifica della qualità del sistema, evitare di toccare con le dita l'indicatore della temperatura, in quanto questo potrebbe influenzare la lettura della temperatura necessaria per la corretta interpretazione dei risultati.

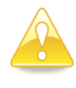

**Attenzione:** Quando si esegue la verifica di qualità del sistema, assicurarsi che non ci siano bolle d'aria intrappolate nel gel tra il phantom e la sonda, poichè questo potrebbe influenzare il contatto acustico della sonda con il phantom.

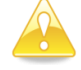

**Attenzione:** Riferire tutti i problemi di assistenza solo al rappresentante qualificato BeamMed.

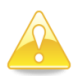

**Attenzione:** Controlla che sul computer sia impostata correttamente la data prima di eseguire una misurazione.

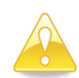

**Attenzione:** Non tentare di modificare i file MiniOmni DB al di fuori dell'applicazione MiniOmni. I file sono protetti da scrittura e qualsiasi tentativo di modificarli o cancellarli potrebbe causare gravi danni al Software MiniOmni.

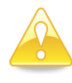

**Attenzione:** SQV dovrebbe essere condotto con il phantom di temperatura tra 15 e 30 gradi centigradi (59-86 gradi Fahrenheit).

**Attenzione:** La procedura di verifica della qualità del sistema (SQV) deve essere effettuata una volta al giorno, prima di misurare la SOS. Per dettagli, vedere *Sezione 8. [VERIFICA DELLA QUALITÀ](#page-28-0)  [DEL SISTEMA \(SQV\)](#page-28-0)*.

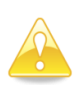

**Attenzione:** Determinare la posizione esatta in cui la sonda deve essere applicata è una parte importante della preparazione per una misurazione SOS. Le misure della velocità del suono nell'osso dipendono fortemente dal sito da misurare. Per trarre conclusioni statisticamente significative da un risultato SOS, le condizioni della misurazione dovrebbero essere il più vicino possibile a quelle utilizzate nella costruzione dei dati di base. Pertanto, la procedura esatta indicata in questa guida deve essere seguita per ogni sito.

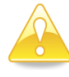

**Attenzione:** Le misurazioni cancellate non sono recuperabili (vedere *Sezione 10.4. [ELIMINAZIONE](#page-42-1)  [DI UN PAZIENTE](#page-42-1)* ).

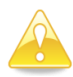

**Attenzione**: L'utente è responsabile della protezione del PC e della rete da attività dannose come l'hacking e dall'introduzione di software dannoso.

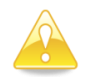

**Attenzione**: Se il PC utilizzato per eseguire l'applicazione MiniOmni è collegato a una rete ospedaliera / clinica, è responsabilità dell'utente assicurarsi che la rete sia protetta da un firewall SW, nonché da programmi antivirus e antimalware.

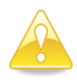

**Attenzione:** Quando si chiude MiniOmni, non scollegare semplicemente l'alimentazione. Ciò potrebbe causare la perdita permanente di dati. Seguire la procedura di uscita prescritta (vedere *Sezione 15. [Chiusura dell'applicazione MiniOmni](#page-74-0)* ).

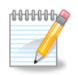

**Nota:** Si consiglia di installare il MiniOmni su un nuovo PC o di recente formattazione per garantire un funzionamento regolare.

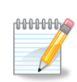

**Nota:** La misurazione al radio è limitata ai pazienti con BMI inferiore a 35.

Per i pazienti con BMI superiore a 35 si consiglia di misurare altri siti (tibia), o di utilizzare sonde diverse (CS per III falange prossimale o CR per V metatarso)

#### <span id="page-12-0"></span>2.6. EVENTI AVVERSI

Sunlight MiniOmni è basato sulla consolidata tecnologia Sunlight Omnipath™ e sul dispositivo Sunlight Omnisense, già marcato CE. Sunlight MiniOmni utilizza le stesse sonde, gli stessi algoritmi acustici e le stesse banche dati di riferimento di Sunlight Omnisense. Prorio per questo, non sono stati realizzati studi clinici specifici per MiniOmni. Nessun evento avverso è stato riportato nel corso degli studi clinici condotti per Sunlight Omnisense, studi che hanno coinvolto approssimativamente un totale di 4000 soggetti. Non sono noti potenziali effetti avversi di Sunlight MiniOmni sulla salute.

#### <span id="page-13-0"></span>**3. COMPONENTI DEL SISTEMA**

#### <span id="page-13-1"></span>3.1. IDENTIFICAZIONE DEI COMPONENTI DEL SISTEMA

Le figure che seguono illustrano i componenti del sistema MiniOmni. Esaminare questo materiale per familiarizzare con i controlli più importanti, con le porte ed i connettori, nonché con gli accessori impiegati per le misurazioni.

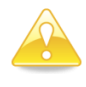

**Attenzione**: immediatamente dopo aver ricevuto MiniOmni, verificare che la scatola esterna non sia danneggiata. Se è stato danneggiato, annotare questa condizione sulla polizza di carico e chiamare un rappresentante BeamMed.

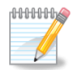

**Nota:** conservare il materiale di imballaggio in cui è stato spedito MiniOmni, nel caso in cui debba essere trasportato altrove o restituito per l'assistenza.

Verificare che l'unità ricevuta abbia connettori e funzionalità come descritto in *[Sezione](#page-13-3) 3.1.1*.

#### <span id="page-13-3"></span><span id="page-13-2"></span>3.1.1. COMPONENTI STANDARD

Il sistema MiniOmni include i seguenti componenti standard:

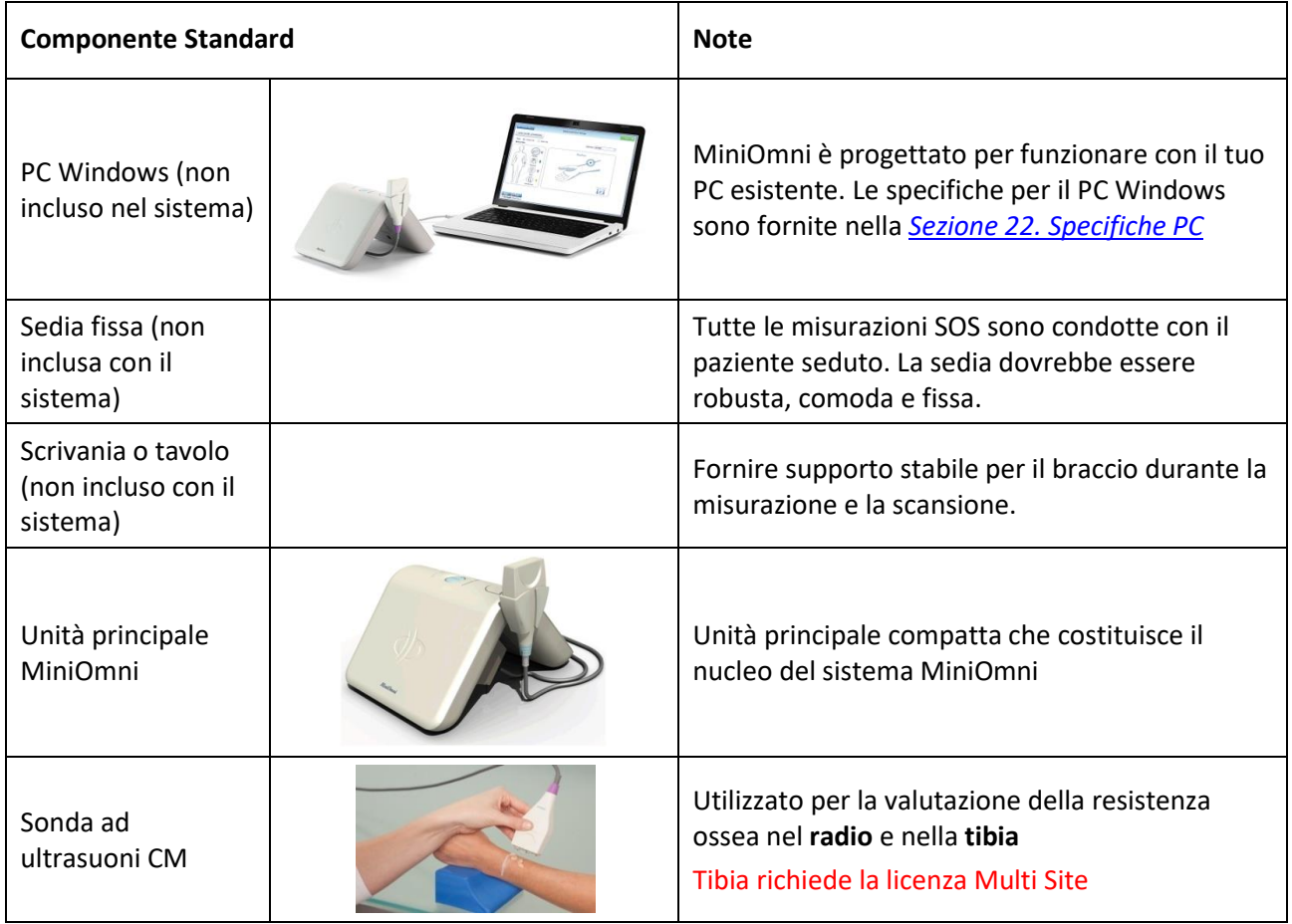

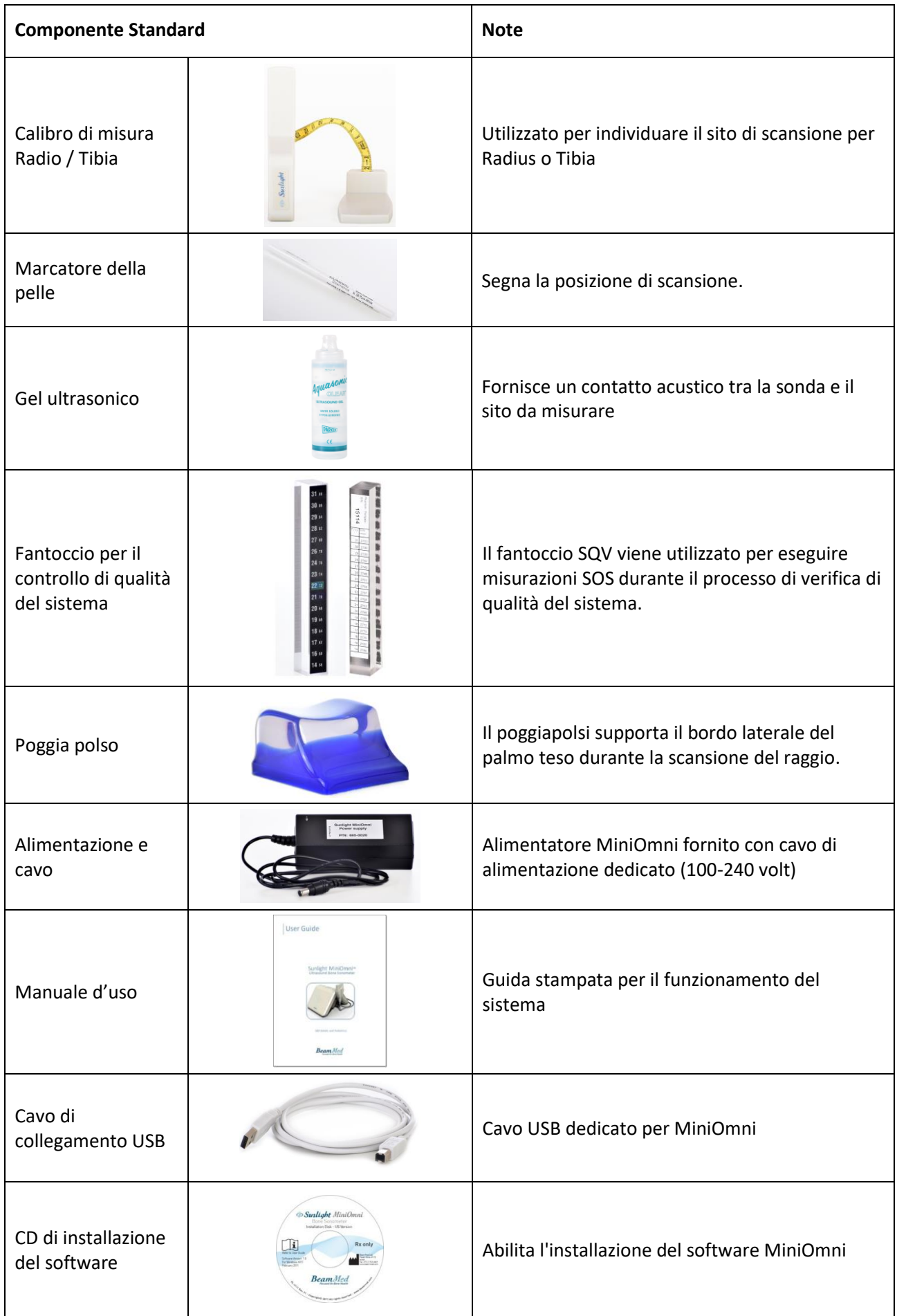

# 3.1.2. ACCESSORI OPZIONALI

<span id="page-15-0"></span>Inoltre, il sistema MiniOmni include i seguenti accessori opzionali:

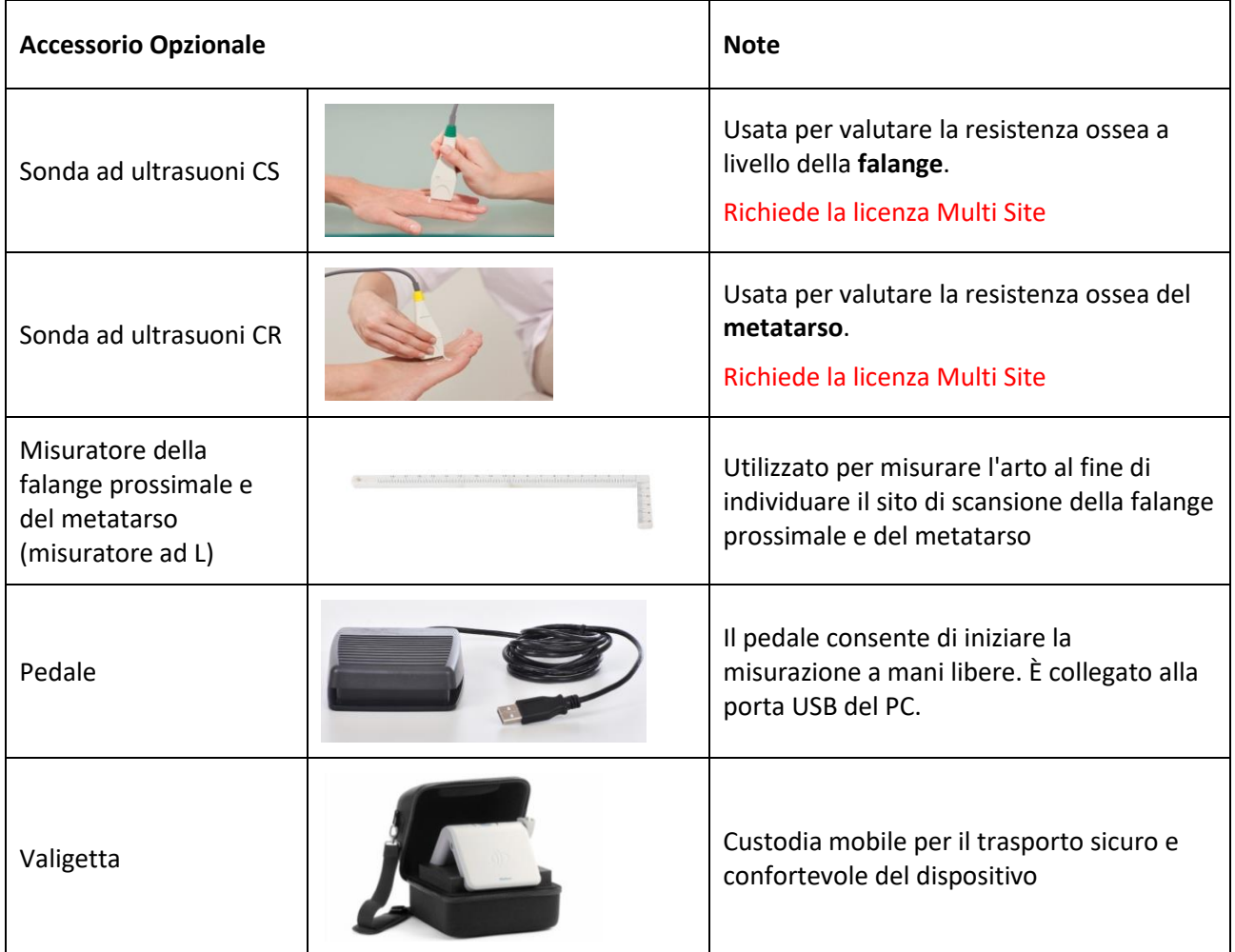

#### <span id="page-16-0"></span>**4. DESCRIZIONE DETTAGLIATA DEI COMPONENTI**

#### <span id="page-16-1"></span>4.1. UNITÀ PRINCIPALE MINIOMNI

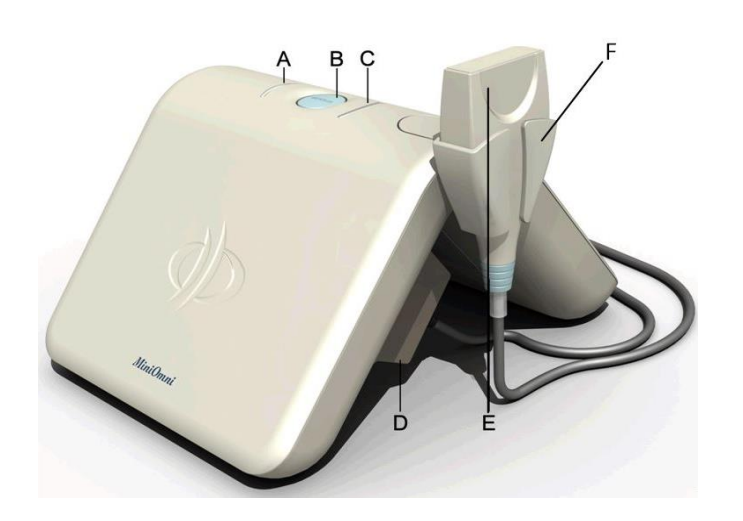

**Indicatori e Porte Miniomni: A. Indicatore LED di connessione B. Pulsante di misura C. Indicatore LED di misura D. Connettore sonda E. Sonda MiniOmni**

**F. Porta sonda**

```
MiniOmni, vista frontale
```
Tutti i cavi e i connettori sono collegati alle prese e alle porte situate sul lato interno del dispositivo, ad eccezione della presa USB che si trova sul lato dell'unità, di fronte al lato del supporto della sonda (vedere le illustrazioni seguenti).

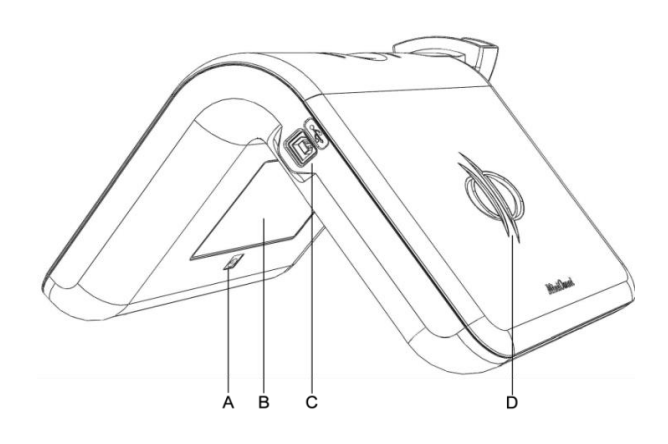

*MiniOmni – vista laterale* : A. Ingresso alimentazione (utilizzare solo con un alimentatore approvato MiniOmni) B. etichetta MiniOmni C. presa USB

- 
- D. Logo

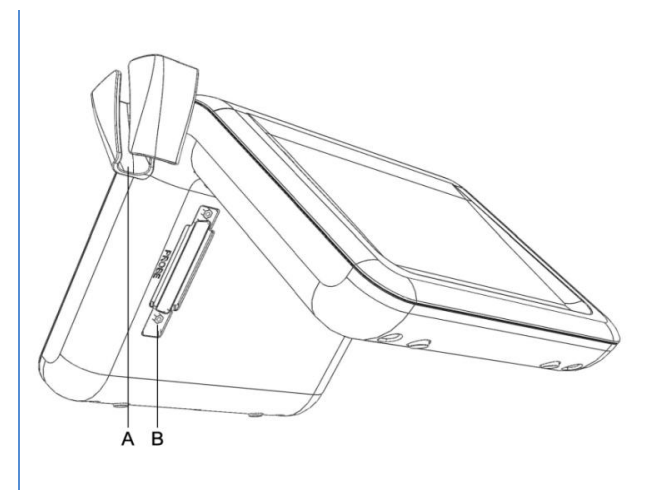

MiniOmni – vista interiore: A. Porta sonda B. Slot per sonda

#### <span id="page-17-0"></span>**5. CONFIGURAZIONE DEL SOFTWARE**

#### <span id="page-17-1"></span>5.1. PRIMA DELL'INSTALLAZIONE

Assicurarsi che il PC / laptop che si intende utilizzare con MiniOmni soddisfi i requisiti tecnici minimi specificati in *[Sezione 22.](#page-110-0) Specifiche PC*.

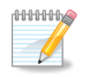

**Nota:** Si consiglia di installare il software MiniOmni su un PC / laptop nuovo o formattato di recente per garantire un funzionamento regolare.

Assicurarsi che le autorizzazioni dell'utente includano le "autorizzazioni di amministratore".

Assicurarsi che le impostazioni UAC (User Account Control) siano impostate sul livello più basso. La procedura è la seguente:

- Fare clic sul pulsante **Start** in basso a sinistra della schermata di Windows.
- Digitare **UAC** nel menu Start della casella di ricerca del Pannello di controllo.
- Fai scorrere la barra su "non notificare mai": questo disabiliterà l'UAC.
- Click **OK** and restart the computer.

Segui questa guida da *Step 5.2 [Setup](#page-17-2) Disk* to install the MiniOmni software.

#### <span id="page-17-2"></span>5.2. DISCO DI INSTALLAZIONE

Inserire il disco di installazione fornito con il pacchetto MiniOmni nel lettore CD / DVD sul PC o individuare sul computer l'ultimo file di installazione MiniOmni ricevuto dal rivenditore o scaricato dal sito Web di BeamMed.

Eseguire il file "Sunlight MiniOmni" e seguire le istruzioni visualizzate sullo schermo, come indicato di seguito.

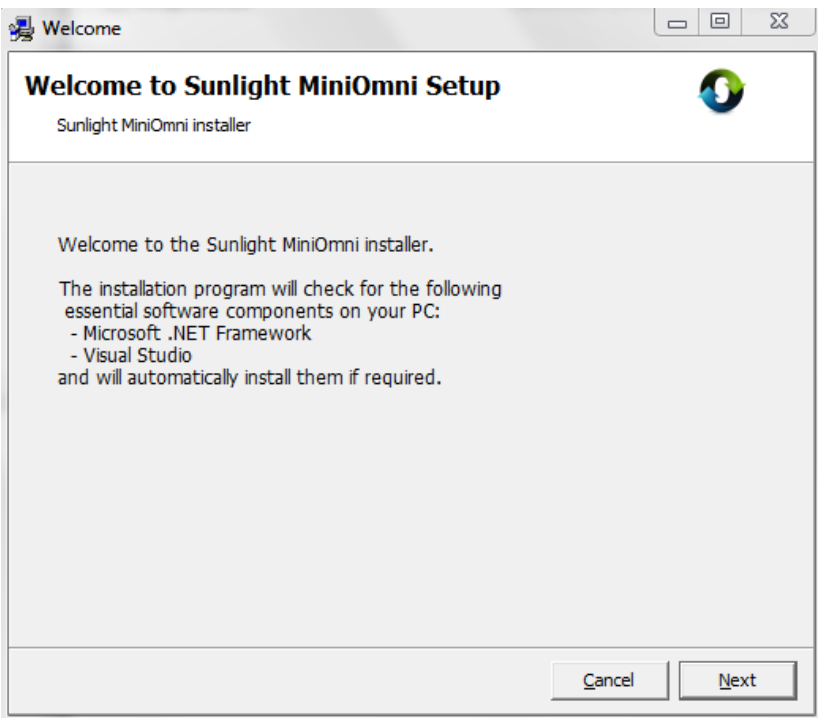

#### <span id="page-18-0"></span>5.3. MICROSOFT .NET FRAMEWORK

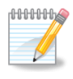

**Nota:** Se il tuo PC richiede un ambiente ".NET framework", l'installazione lo rileverà automaticamente e avvierà l'installazione. Se il tuo PC ha già la versione ".NET" corretta, questo passaggio verrà ignorato automaticamente.

Seguire le istruzioni visualizzate per installare Microsoft .NET Framework.

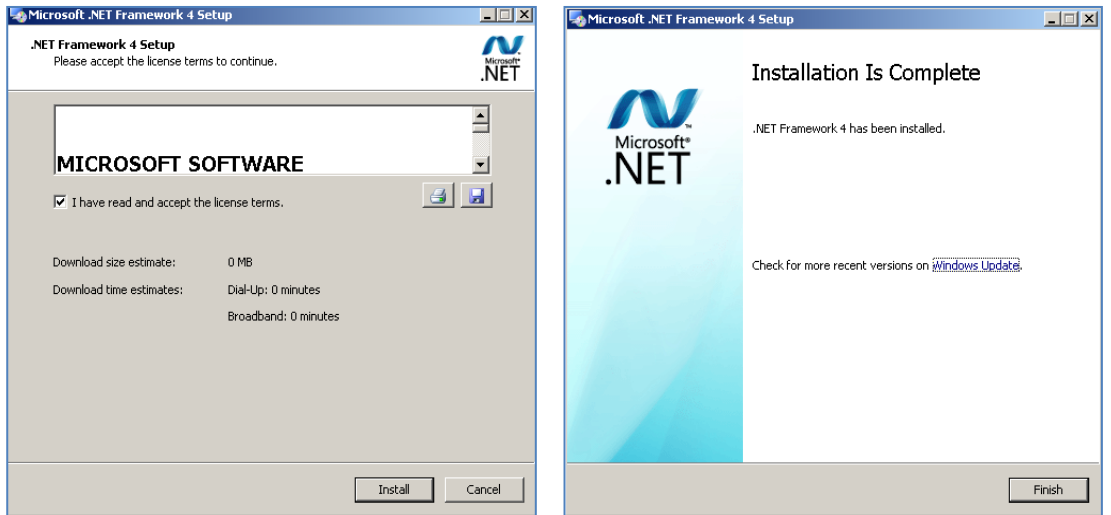

**Schermate di esempio per l'installazione di Microsoft .NET Framework**

#### <span id="page-18-1"></span>5.3.1. MICROSOFT VISUAL STUDIO

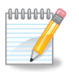

**Nota:** Se il tuo PC richiede l'ambiente Microsoft Visual Studio, l'installazione lo rileverà automaticamente e avvierà l'installazione. Se nel tuo PC è già installato Visual Studio questo passaggio verrà ignorato automaticamente.

Seguire le istruzioni visualizzate sullo schermo per l'installazione di Microsoft Visual Studio. Al termine dell'installazione di Microsoft Visual Studio, verrà visualizzata la seguente schermata:

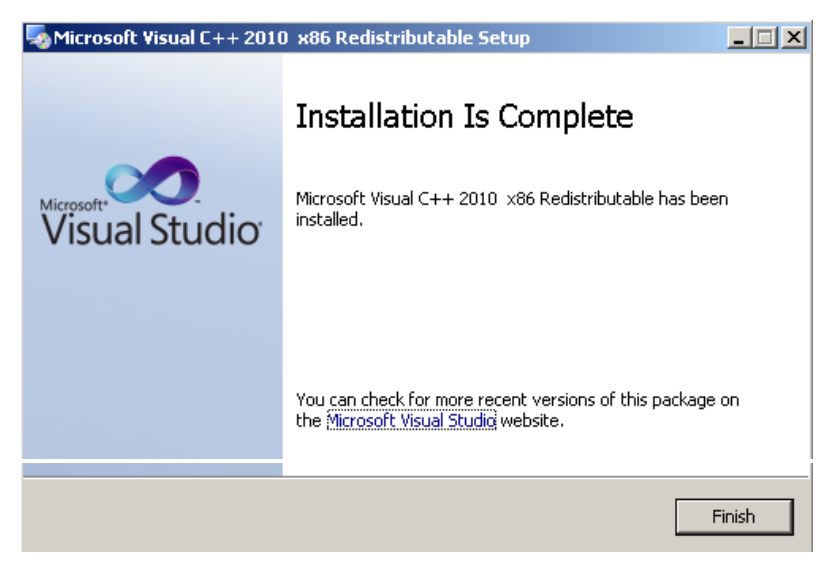

**Schermata di esempio per l'installazione di Microsoft Visual Studio**

#### <span id="page-19-0"></span>5.4. INSTALLAZIONE DEL SOFTWARE MINIOMNI

Queste schermate verranno visualizzate automaticamente. Seguire le istruzioni visualizzate sullo schermo per l'installazione di MiniOmni.

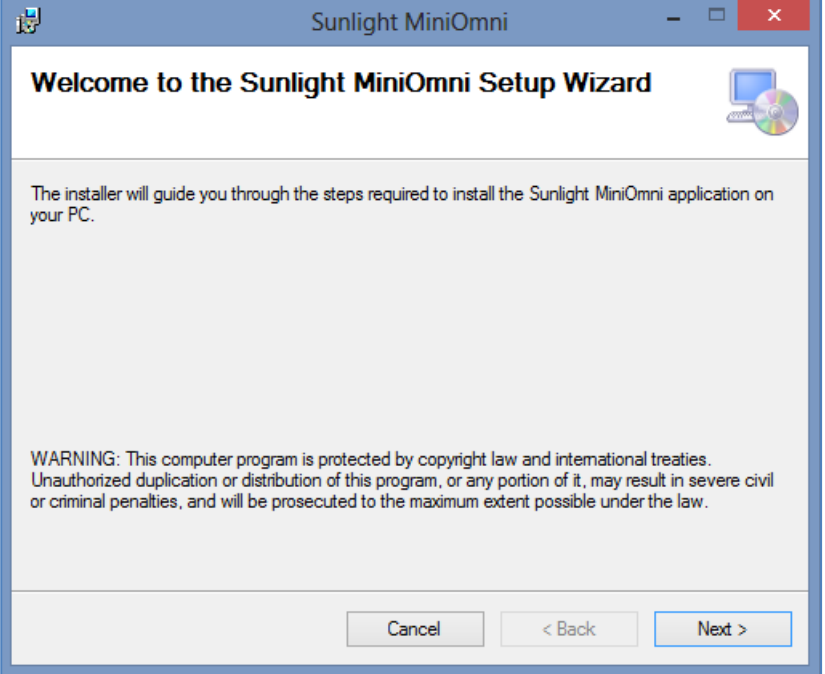

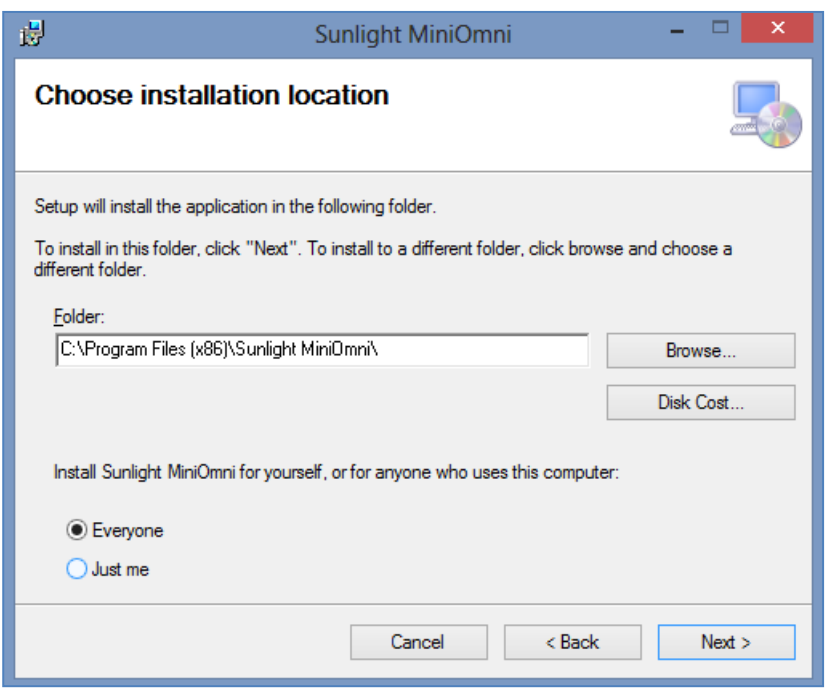

**Segui le istruzioni sullo schermo.**

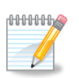

**Nota:** Puoi fare clic su **Disk Cost…** per verificare se c'è sufficiente spazio su disco nell'unità di destinazione.

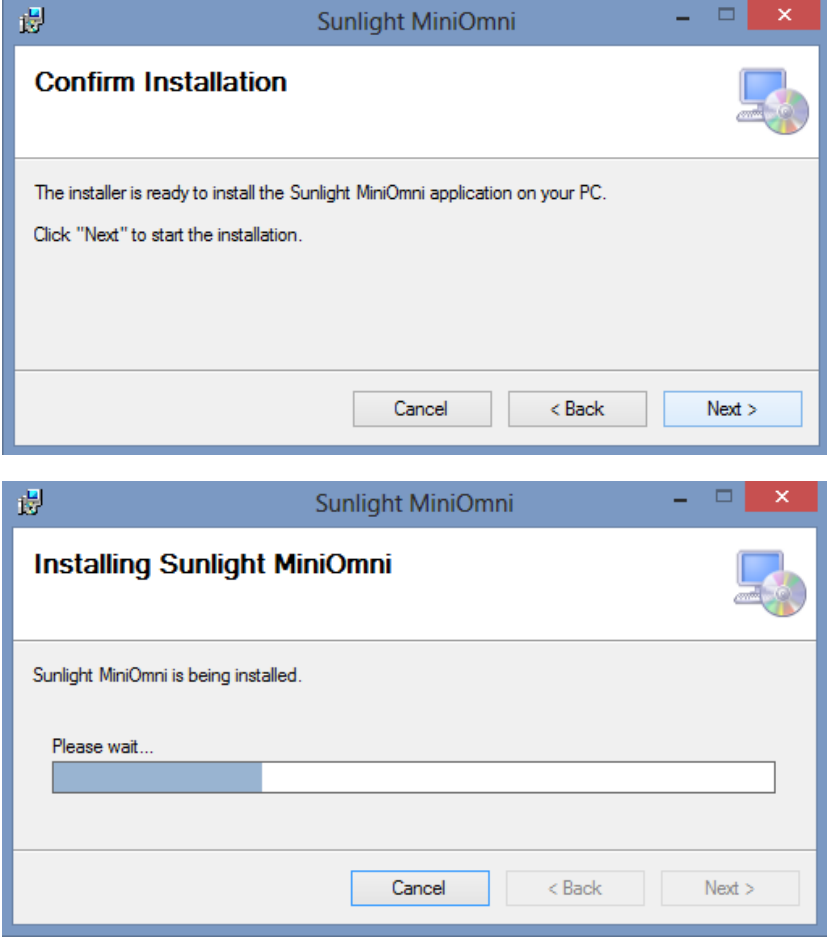

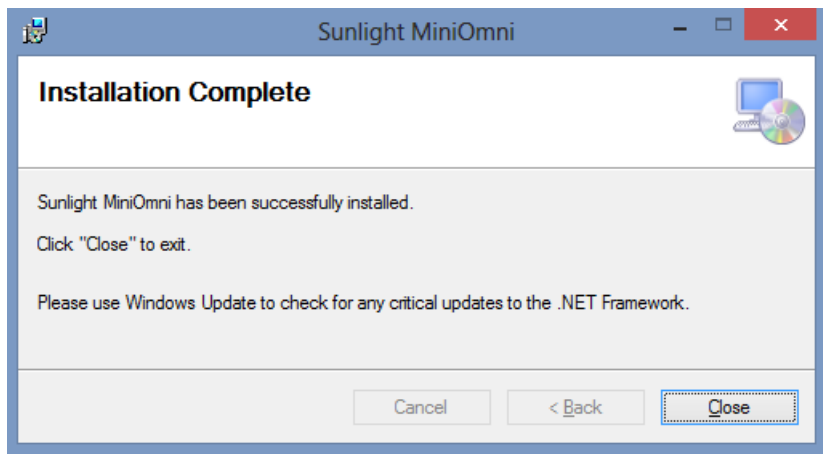

**Segui le istruzioni sullo schermo**

# <span id="page-21-0"></span>5.5. AVVIO MINIOMNI

Per avviare l'applicazione e assicurarsi che la procedura di installazione sia stata completata correttamente, fare clic sull'icona MiniOmni creata sul desktop o accedere al menu Start> Programmi> Sunlight MiniOmni> MiniOmni.Exe.

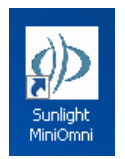

Verrà visualizzata la schermata di accesso dell'utente, come discusso in *Sezione 7.1. [Benvenuto e accesso](#page-25-3)  [utente](#page-25-3)* 

# <span id="page-22-0"></span>**6. CONFIGURAZIONE HARDWARE**

Quando si collegano cavi e connettori, inserire saldamente ciascun connettore del componente nella presa corrispondente e stringere le viti, se richiesto.

<span id="page-22-1"></span>6.1. STEP 1 – CAVI DI COLLEGAMENTO, ALIMENTATORE E PEDALE (OPZIONALE)

#### <span id="page-22-2"></span>6.1.1. CAVO DATI USB

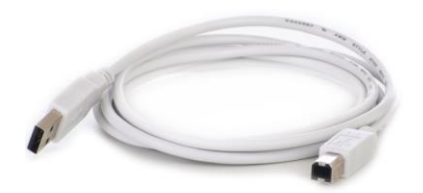

**Cavo di collegamento USB**

Inserire un'estremità del connettore del cavo dati USB nella presa USB del PC e l'altra estremità nella presa USB MiniOmni. La presa USB MiniOmni è mostrata come elemento C nell'illustrazione seguente.

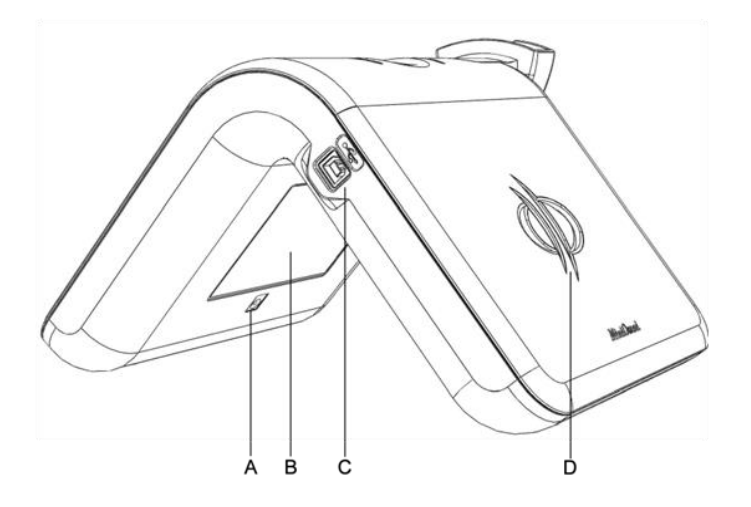

<span id="page-22-3"></span>*MiniOmni – vista USB***:**

**A. Ingresso alimentazione (utilizzare solo con un alimentatore approvato MiniOmni)**

**B. Etichetta MiniOmni**

**C. Presa USB**

**D. Logo**

#### <span id="page-23-0"></span>6.1.2. ALIMENTATORE

Si noti con attenzione la potenza della vostra unità MiniOmni (Adattatore di alimentazione di commutazione 230v o 110 V.) e assicurarsi di utilizzare una presa elettrica con il valore corretto.

Il cavo di alimentazione nero è un cavo standard a 3 poli che si collega a una presa a muro standard.

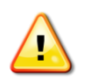

**Attenzione**: Utilizzare il sistema MiniOmni solo con l'alimentatore dedicato.

Collegare il cavo di alimentazione MiniOmni (vedi sotto) all'ingresso di alimentazione del MiniOmni. L'ingresso di alimentazione del MiniOmni è mostrato come elemento A nell'illustrazione - *[MiniOmni](#page-22-3) – vista [USB](#page-22-3)* . Collegare l'altra estremità del cavo in una presa elettrica standard..

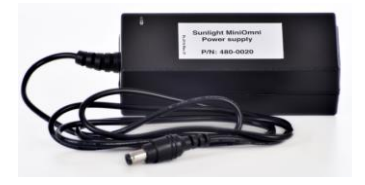

**Alimentatore**

#### <span id="page-23-1"></span>6.1.3. PEDALE

Se ordinato, collegare il pedale al pc inserendo il connettore USB nella presa USB del tuo PC ( non è richiesta l'installazione)

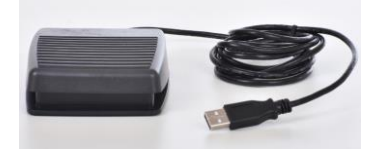

<span id="page-23-2"></span>6.2. STEP 2 – COLLEGAMENTO SONDA

#### <span id="page-23-3"></span>6.2.1. COLLEGAMENTO SONDA

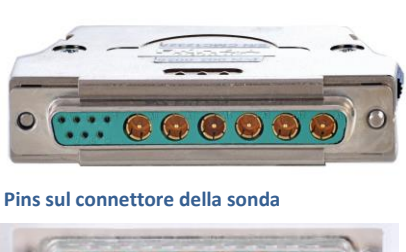

Connettore visto dal lato della sonda

 $000000$ 

Connettore visto dal lato MiniOmni

**Pins sulla presa della sonda**

Le sonde devono essere collegate all'unità MiniOmnidurante l'installazione iniziale e devono essere lasciate connesse tutto il tempo. Dopo l'installazione iniziale le sonde sono collegate. Scollegarle solo durante il trasporto di MiniOmni o se devono essere sostituite.

Notare attentamente la disposizione dei pin sul connettore della sonda. Assicurarsi di inserire il connettore nella presa della sonda in modo che i pins corrispondenti siano allineati. Inserire saldamente il connettore nella presa. Avvitare le viti di bloccaggio, in quanto questo garantisce la corretta messa a terra elettrica.

#### <span id="page-24-0"></span>6.3. STEP 3 – VERIFICARE L'APPLICAZIONE – DISPOSITIVO DI COMUNICAZIONE

Quando MiniOmni è collegato al PC tramite la porta USB e all'alimentatore, l'indicatore LED di alimentazione è acceso e viene visualizzata l'icona di connessione (nella parte in basso a sinistra dello schermo):

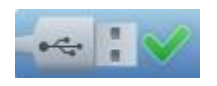

Se l'alimentatore o il cavo USB sono disconnessi viene visualizzata l'icona "No Connection":

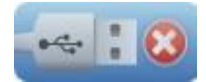

#### <span id="page-25-0"></span>**7. AVVIO DEL SISTEMA**

Assicurarsi che l'unità principale MiniOmni sia collegata all'alimentatore MiniOmni e che il cavo USB sia collegato da un lato all'unità principale MiniOmni e dall'altro lato al PC operativo, come descritto in *[Sezione](#page-22-0) 6. [Configurazione Hardware](#page-22-0)* .

Fare doppio clic sull'icona del desktop MiniOmni per avviare l'applicazione.

#### <span id="page-25-3"></span><span id="page-25-1"></span>7.1. BENVENUTO E ACCESSO UTENTE

La schermata di accesso dell'utente appare come segue:

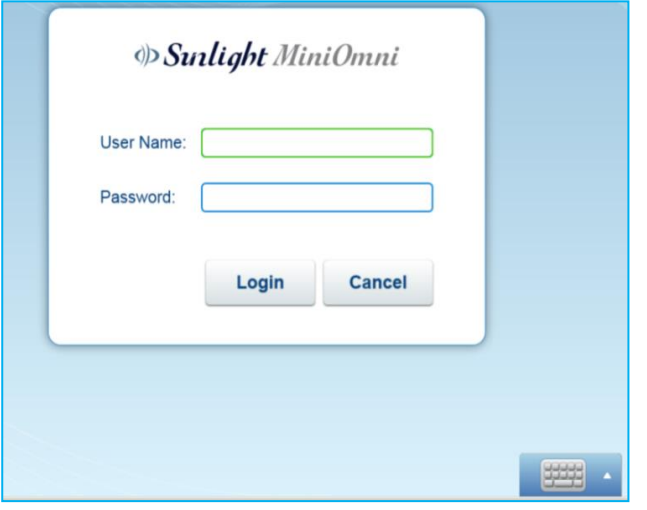

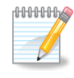

**Nota:** Per il primo utilizzo, il nome utente predefinito è **sunlight (lettere minuscole)**. La password predefinita è **omni** (lettere minuscole).

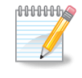

**Nota:** Se l'applicazione richiede un codice di registrazione, immettere il codice fornito con il dispositivo.

Fare clic sul pulsante **Tastiera** per accedere alla tastiera su schermo o utilizzare il mouse e la tastiera normali. Immettere il nome utente e la password e fare clic su **Login** per continuare.

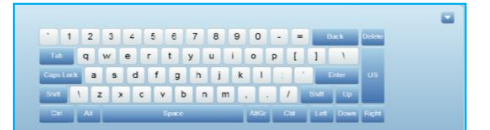

#### <span id="page-25-2"></span>7.1.1. UNA NOTA SUI NOMI UTENTE IN MINIOMNI

MiniOmni supporta due tipi di utenti:

- Utente amministratore di sistema: ha accesso a tutte le funzioni di sistema. Il nome predefinito per l'amministratore di sistema è **sunlight** e la password iniziale è **omni**.
- Utente medico / operatore Ha la capacità di limitare l'accesso alle informazioni dei pazienti solo a sè stesso.

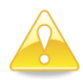

**Attenzione:** per un livello di sicurezza più elevato, modificare la password dell'amministratore dopo il primo accesso.

Per istruzioni dettagliate su come visualizzare e modificare l'elenco degli utenti, vedere *[Sezione](#page-103-0) 18.10. Opzioni – [Amministrazione](#page-103-0) – Utenti*

#### <span id="page-26-0"></span>7.2. PRIMA REGISTRAZIONE PC

La prima volta che utilizzi MiniOmni, ti verrà chiesto se desideri registrare il dispositivo sul PC. Apparirà la seguente finestra di dialogo:

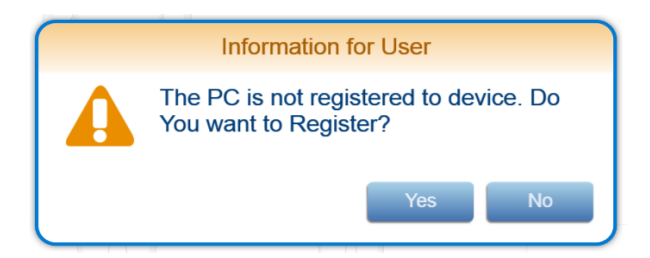

Premere **Yes** per registrare il PC e approvare la licenza del software. Per ulteriori informazioni, vedere *Sezione 18.11. Opzioni – [Amministrazione](#page-104-0) – Licenza*.

Se non hai eseguito un test di verifica della qualità del sistema (SQV) oggi, verrai automaticamente indirizzato ad eseguire un test SQV come mostrato in *Sezione 7.3. [Opzione SQV automatica al primo accesso](#page-26-2)  [ogni giorno](#page-26-2)* . Altrimenti vai a *Sezione 9. [Scelta della fascia d'età e del paziente .](#page-36-0)*

#### <span id="page-26-2"></span><span id="page-26-1"></span>7.3. OPZIONE SQV AUTOMATICA AL PRIMO ACCESSO OGNI GIORNO

Al primo accesso a MiniOmni ogni giorno, viene visualizzato un messaggio, con l'opzione di eseguire una procedura SQV (Verifica della qualità del sistema):

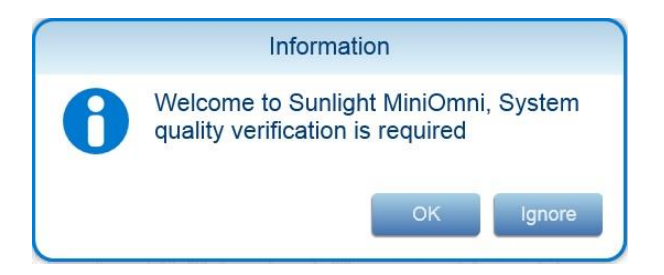

Premere **OK** per eseguire una procedura SQV, *Sezione 8. [Verifica della qualità del sistema](#page-28-0) (SQV)*, oppure **Ignore** per saltare SQV.

#### <span id="page-27-0"></span>7.4. PANORAMICA DELLO SCHERMO MINIOMNI

Prima di esaminare in dettaglio ciascuna schermata MiniOmni, tenere presente il layout generale delle schermate:

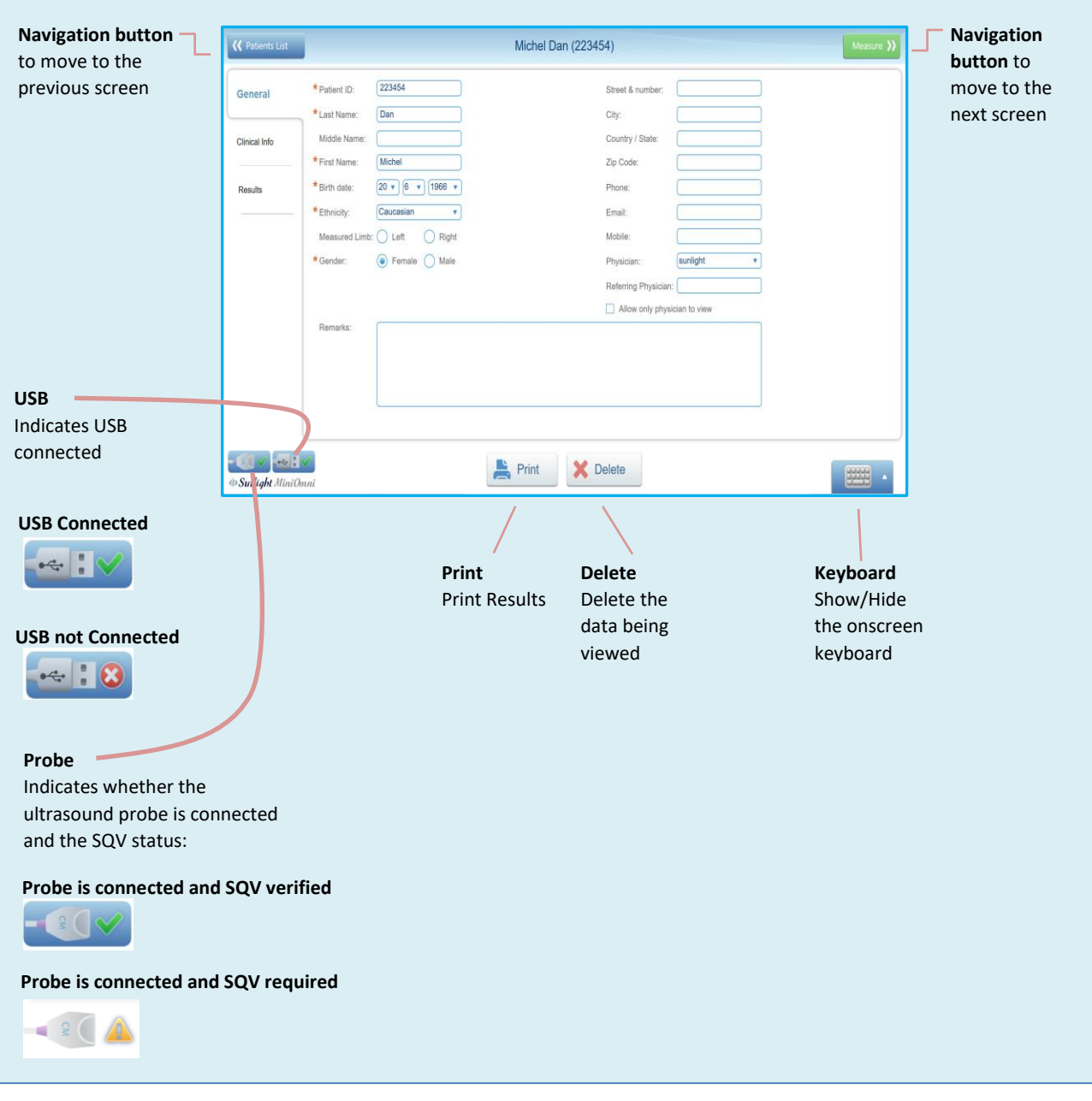

**Layout della schermata MiniOmni**

### <span id="page-28-0"></span>**8. VERIFICA DELLA QUALITÀ DEL SISTEMA (SQV)**

Verifica della qualità del sistema (SQV) viene eseguito una volta al giorno, prima di eseguire la prima misurazione della velocità di propagazione del suono (SOS).

Se hai già eseguito la procedura SQV oggi, puoi procedere direttamente alla procedura per specificare la fascia d'età e il paziente, in *SEZIONE 9. S[CELTA DELLA FASCIA D](#page-36-0)'ETÀ E DEL PAZIENTE* .

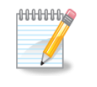

**Nota:** Il fantoccio e la sonda devono essere a temperatura ambiente al momento dell'esecuzione del controllo di qualità (SQV).

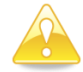

**Attenzione: Non esporre il fantoccio alla luce solare diretta. I raggi ultravioletti del sole possono alterare in modo permanente le caratteristiche del materiale del fantoccio.**

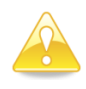

**Attenzione: Non immergere il fantoccio nei liquidi. Per pulire il fantoccio, utilizzare un panno morbido e asciutto o un panno pre-inumidito, seguito da salviette asciutte per rimuovere l'umidità.**

#### <span id="page-28-1"></span>8.1. CHE COS'È SQV?

SQV verifica se il sistema e le sonde funzionano correttamente esaminando i segnali restituiti quando il fantoccio, un blocco di Perspex (acrilico Lucite), viene utilizzato come sostituto dell'osso.

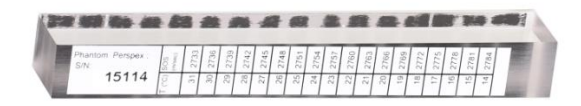

#### **Fantoccio usato durante SQV**

SQV viene eseguito separatamente per ogni sonda.

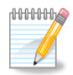

**Nota:** Se si procede con le misurazioni SOS senza SQV, il sistema visualizzerà un avviso che non è stata effettuata alcuna verifica:

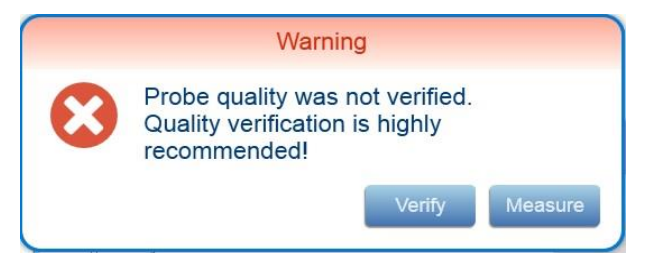

Se si preme **Verify**, verrà visualizzata la schermata SQV. Se si preme **Measure**, inizierà il normale processo di misurazione.

La schermata MiniOmni mostrerà anche un punto esclamativo:

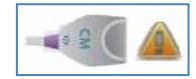

quando SQV non è stato eseguito.

#### <span id="page-29-0"></span>8.2. ESECUZIONE DELLA VERIFICA DELLA QUALITÀ DEL SISTEMA

# <span id="page-29-1"></span>8.2.1. TROVARE LA SCHERMATA SQV

È possibile accedere alla schermata SQV facendo clic sull'icona della sonda:

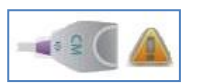

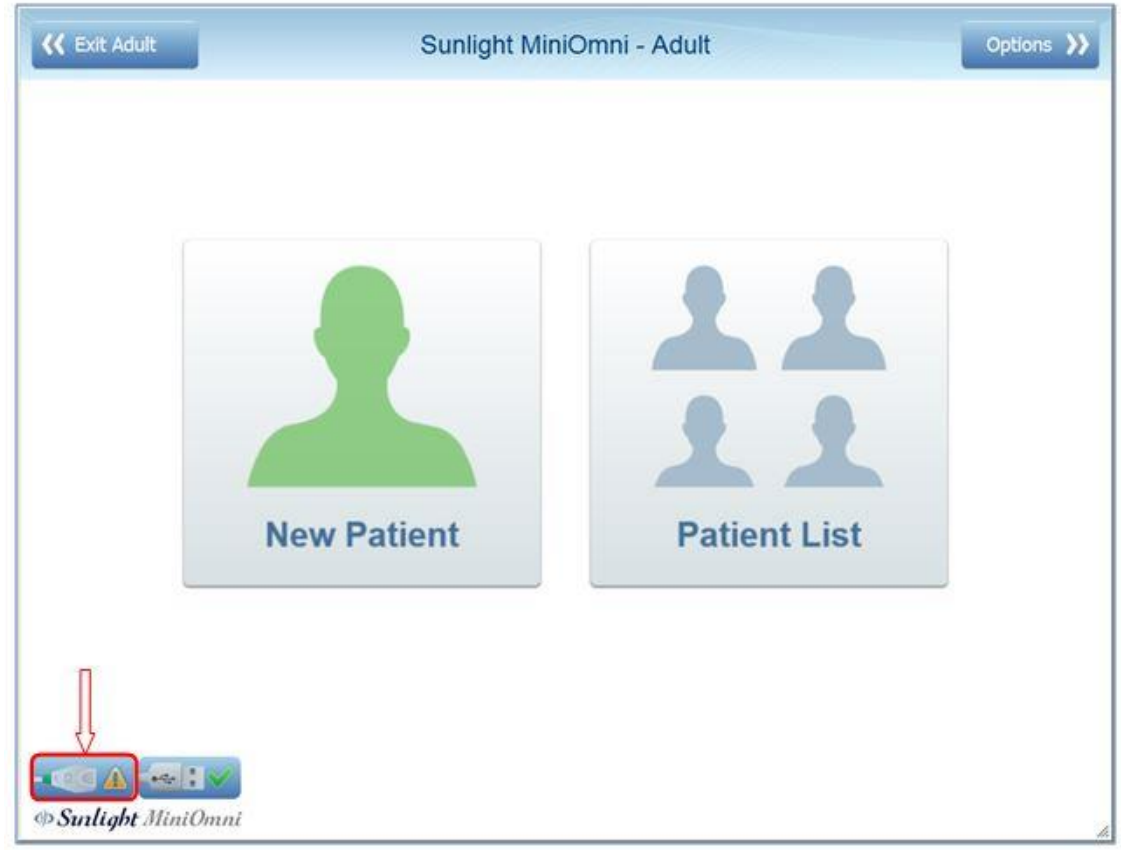

### <span id="page-30-0"></span>8.2.2. UTILIZZARE LA SCHERMATA SQV

Dopo aver cliccato **SQV**, appare la schermata di **verifica della qualità**. Per riferimento, la schermata di misurazione è mostrata di seguito. I dettagli per eseguire SQV sono forniti nella sezione successiva.

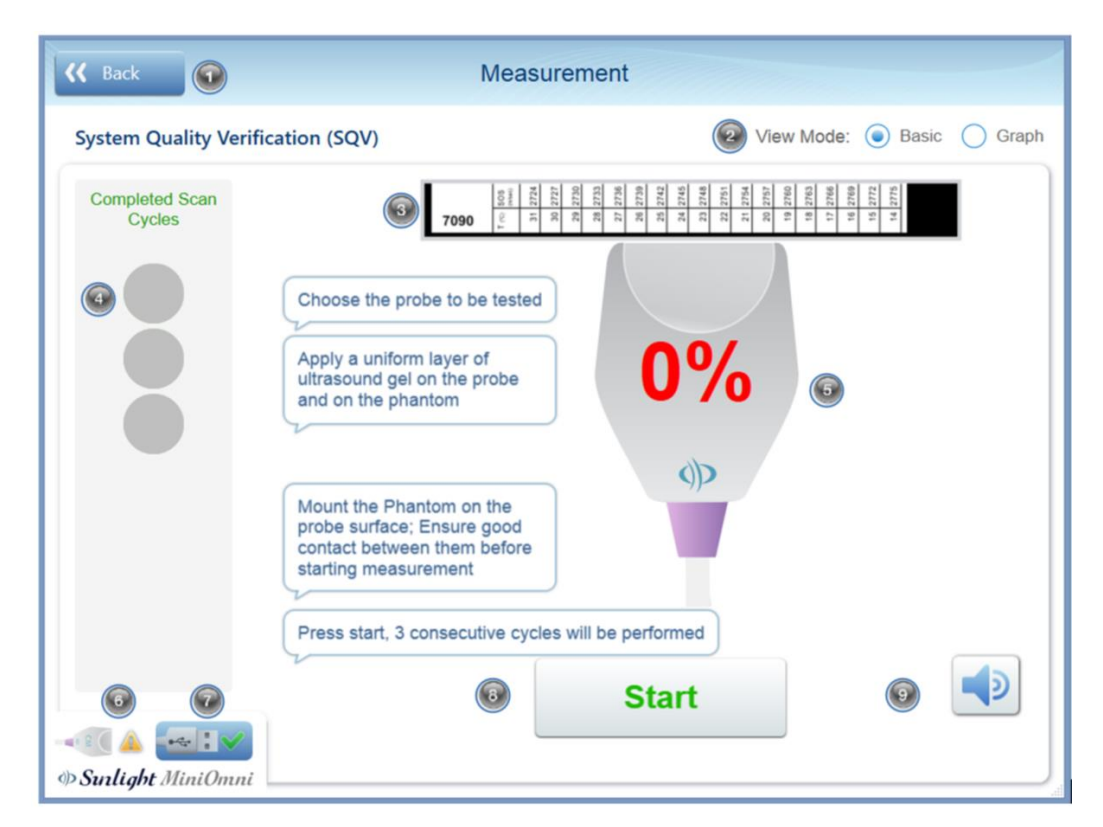

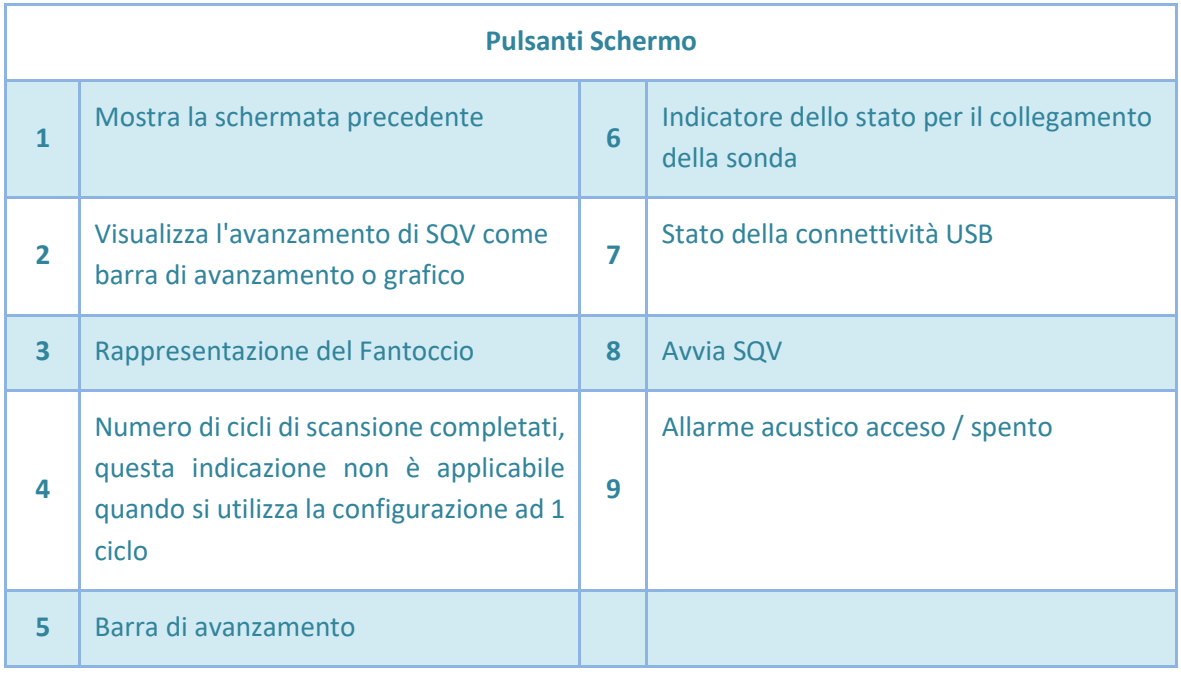

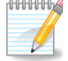

**Nota:** È possibile che venga visualizzato un grafico del segnale anziché l'immagine della sonda mostrata qui. Per attivare la visualizzazione del grafico, cliccare l'opzione Graph nella selezione View Mode:

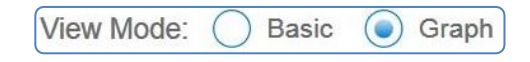

**Nota:** Premere sull'elemento 5 (indicatore dello stato) in qualsiasi momento per rivedere lo stato SQV:

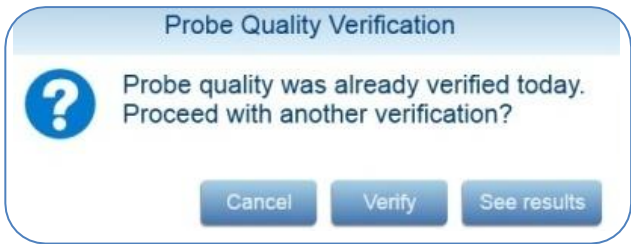

Premere **Cancel** per ritornare alla schermata principale

#### <span id="page-31-0"></span>8.2.3. PREPARAZIONE DELLA SONDA

 **– See results** to view the previous SQV Individua la sonda e stendi uno strato uniforme di gel per ultrasuoni sulla sua superficie.

#### <span id="page-31-1"></span>8.2.4. POSIZIONAMENTO DEL FANTOCCIO E DELLA SONDA

Tenere la sonda in posizione verticale, con la superficie attiva rivolta verso l'alto e posizionare il fantoccio direttamente sopra di esso, come mostrato nella figura seguente.

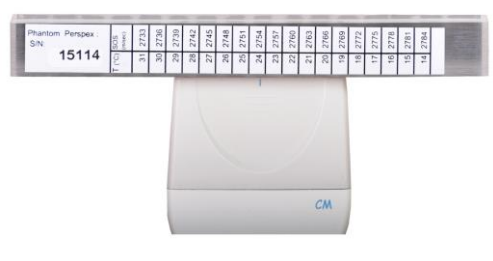

**Posizionamento del fantoccio sulla sonda per SQV**

Il fantoccio poggia sulla sonda; la sonda viene mantenuta stabile, senza muoversi, durante la misurazione SOS.

#### <span id="page-31-2"></span>8.2.5. CONTROLLO ACCOPPIAMENTO ACUSTICO

Per garantire un accoppiamento efficace tra la sonda e il fantoccio, è importante rimuovere eventuali bolle d'aria che potrebbero essere intrappolate tra di loro. Questo è semplice; il fantoccio è trasparente e puoi facilmente verificare la presenza di tali bolle mediante ispezione visiva. La figura seguente illustra l'orientamento della combinazione sonda-fantoccio per l'ispezione visiva.

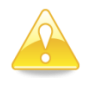

**Attenzione:** ispezionare visivamente il contatto tra la sonda e il fantoccio, per assicurarsi che non vi siano bolle d'aria intrappolate lì.

Per eliminare le bolle d'aria, premere semplicemente il fantoccio contro la sonda e muovere il fantoccio con un breve movimento circolare, senza sollevarlo dalla sonda.

#### <span id="page-32-0"></span>8.2.6. ESEGUIRE LA MISURAZIONE

Premere **Start** sullo schermo, o il pulsante **Measure** sul dispositivo MiniOmni, per iniziare la misurazione SOS. Durante la misurazione viene emesso un segnale acustico che indica che è stato rilevato un segnale acustico adeguato. Tenere la sonda in verticale, con sopra il fantoccio; non toccare il fantoccio durante la misurazione. Evitare qualsiasi movimento.

Durante la misurazione, un segnale acustico indica il corretto contatto acustico. Se non si sente alcun tono, l'opzione Suono di misurazione è stata disattivata o gli altoparlanti del PC sono disattivati. Per accenderlo, fare clic sul simbolo On / Off del suono a destra dell'immagine grafico/sonda.

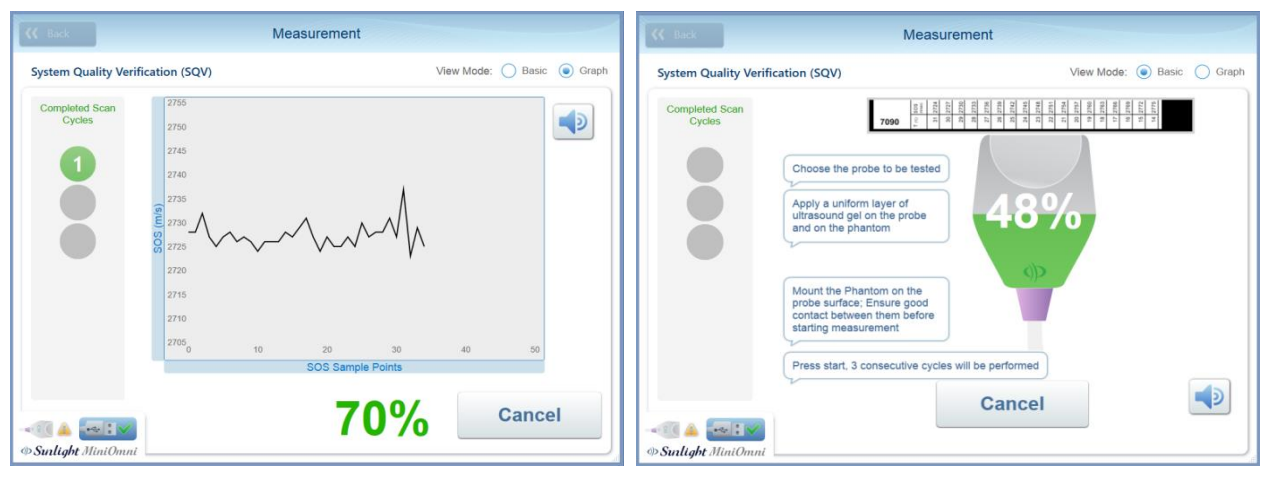

**Modalità di misurazione di base (consigliata) Modalità di misurazione del grafico**

**Attenzione:** se MiniOmni non accetta i risultati dei cicli di misurazione, verificare che non vi siano bolle d'aria intrappolate tra la sonda e il fantoccio e che sia stato applicato un gel per ultrasuoni sufficiente. Se i risultati non vengono ancora accettati, la sonda potrebbe essere difettosa. Contatta il tuo rivenditore locale.

# <span id="page-32-1"></span>8.2.7. DETERMINARE IL VALORE SOS PREVISTO PER IL TEST PHANTOM SQV

Per sapere se la verifica SQV ha avuto successo, MiniOmni deve conoscere il **valore SOS atteso**. Questo valore dipende dalle proprietà fisiche del fantoccio e dalla temperatura. Un elenco di temperature e

corrispondenti valori SOS previsti è stampato sul lato di ciascun Fantoccio. Viene visualizzata una schermata di istruzioni:

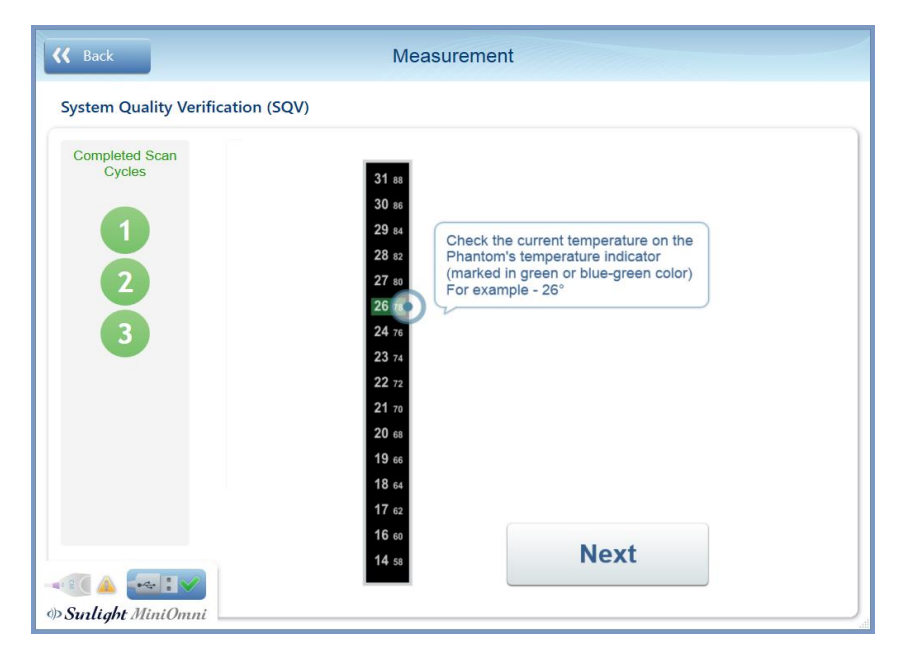

Questa schermata ti chiede di guardare il Fantoccio e annotare il valore SOS atteso per la temperatura corrente. Per esempio, il valore SOS, nell'esempio del fantoccio di seguito, per una temperatura di **27°C** è **2745**.

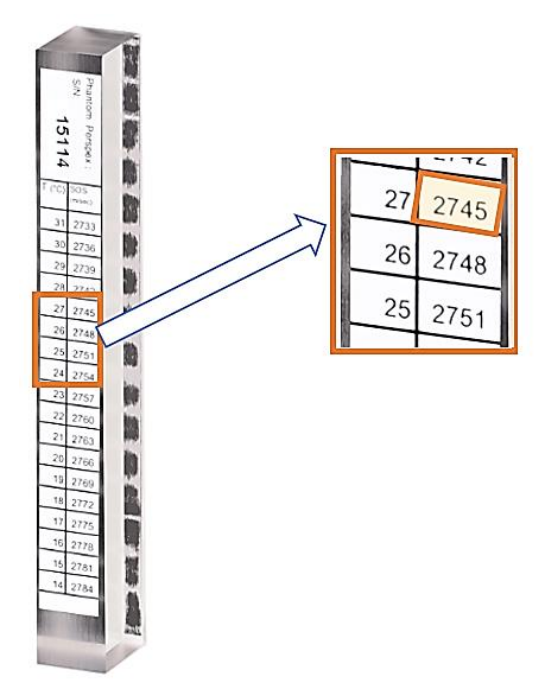

Cliccare su **Results >>** per vedere la schermata successiva, dove in questo esempio digiterai il valore SOS **2745**.

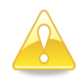

**Attenzione**: SQV deve essere condotto con la temperatura del fantoccio tra 15 e 30 gradi centigradi (59-86 gradi Fahrenheit). Il materiale del fantoccio conduce lentamente il calore; pertanto, potrebbe essere necessario del tempo per stabilizzarsi a temperatura ambiente. Attendere fino a quando non è possibile ottenere una lettura prima di continuare con la procedura SQV.

#### <span id="page-34-0"></span>8.2.8. INSERIRE IL VALORE SOS ATTESO

Qui inserirai il valore SOS indicato sul lato del Fantoccio.

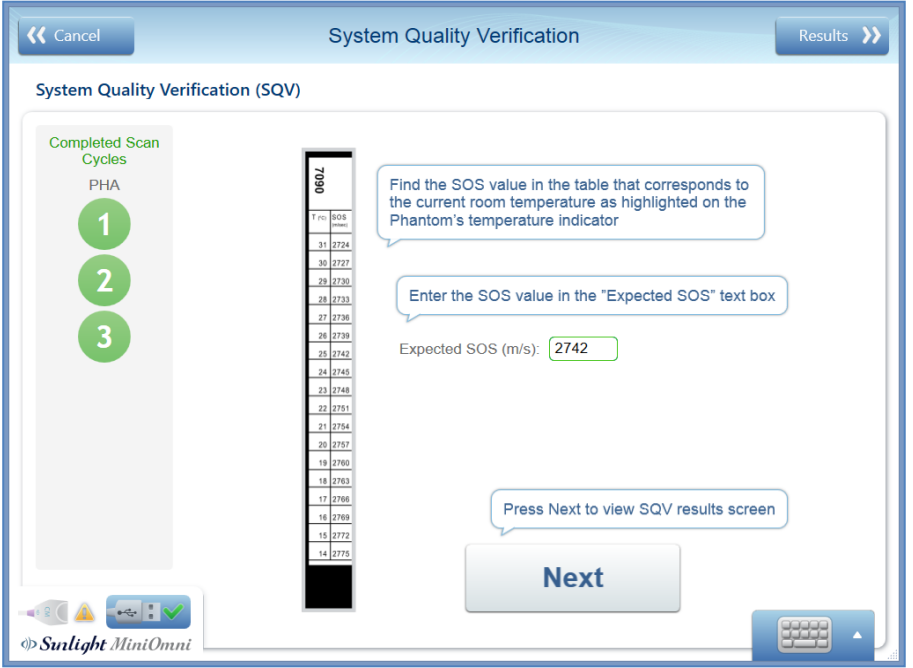

**Inserimento del valore SOS atteso del fantoccio**

Digitare il valore SOS dalla schermata precedente (per questo esempio, **2742**) e premere **Next**.

#### <span id="page-34-1"></span>8.2.9. CONTROLLARE IL RISULTATO

Il risultato è mostrato graficamente con i risultati ottenuti dal recente controllo di qualità del sistema, come mostrato sotto.

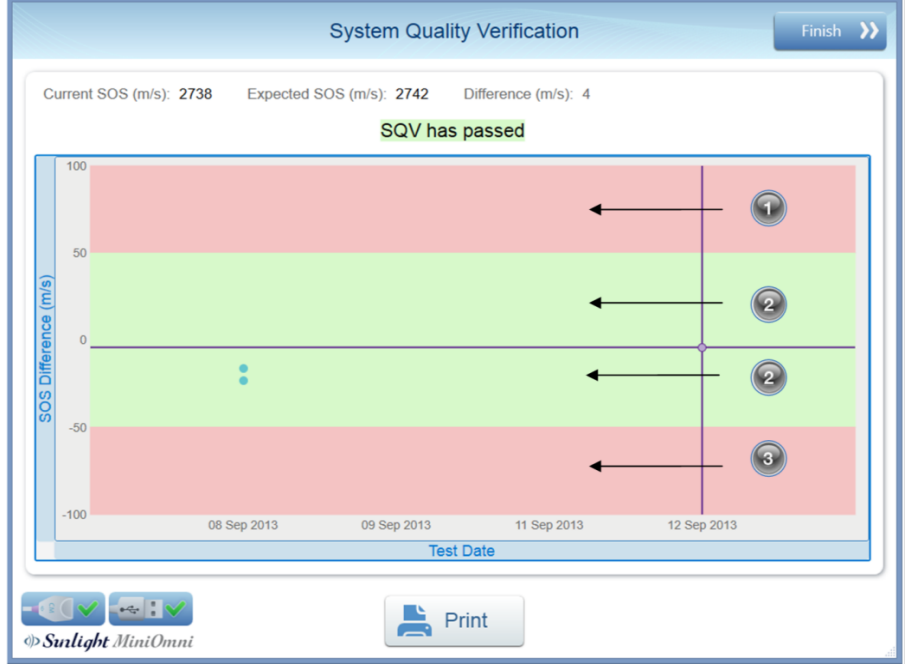

#### **Schermata Risultato SQV**

Un risultato SQV nel range **1** o **3** non è accettabile. Un risultato SQV nel range **2** è accettabile.

**ANNHH**  $\mathscr Y$ 

Premere **FINISH >>** per chiudere la schermata e ritornare al menu principale.

**Nota:** se SQV fallito, apparirà il seguente messaggio:

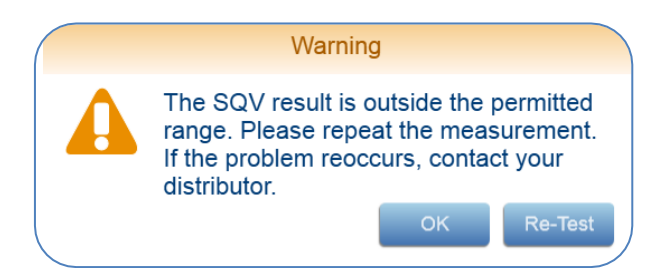

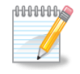

**Nota:** se SQV fallisce, l'applicazione non consentirà di eseguire la misurazione del paziente con questa sonda.

#### <span id="page-35-0"></span>8.2.10. STAMPARE IL RISULTATO

Se si desidera, il risultato SQV può essere stampato a questo punto, premendo il pulsante Print sotto il

grafico del risultato:

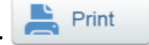

Cliccare su **Finish >>** per ritornare alla schermata del menu principale.
# **9. SCELTA DELLA FASCIA D'ETÀ E DEL PAZIENTE**

Prima di poter iniziare una misurazione, MiniOmni richiede la categoria di età del paziente (adulto o pediatrico) e l'identificazione dell'attuale paziente su cui verrà eseguita la misurazione.

# 9.1. SCELTA DELLA FASCIA DI ETA'

Questa schermata consente di specificare se il paziente è un adulto (dai 20 anni in su) o pediatrico.

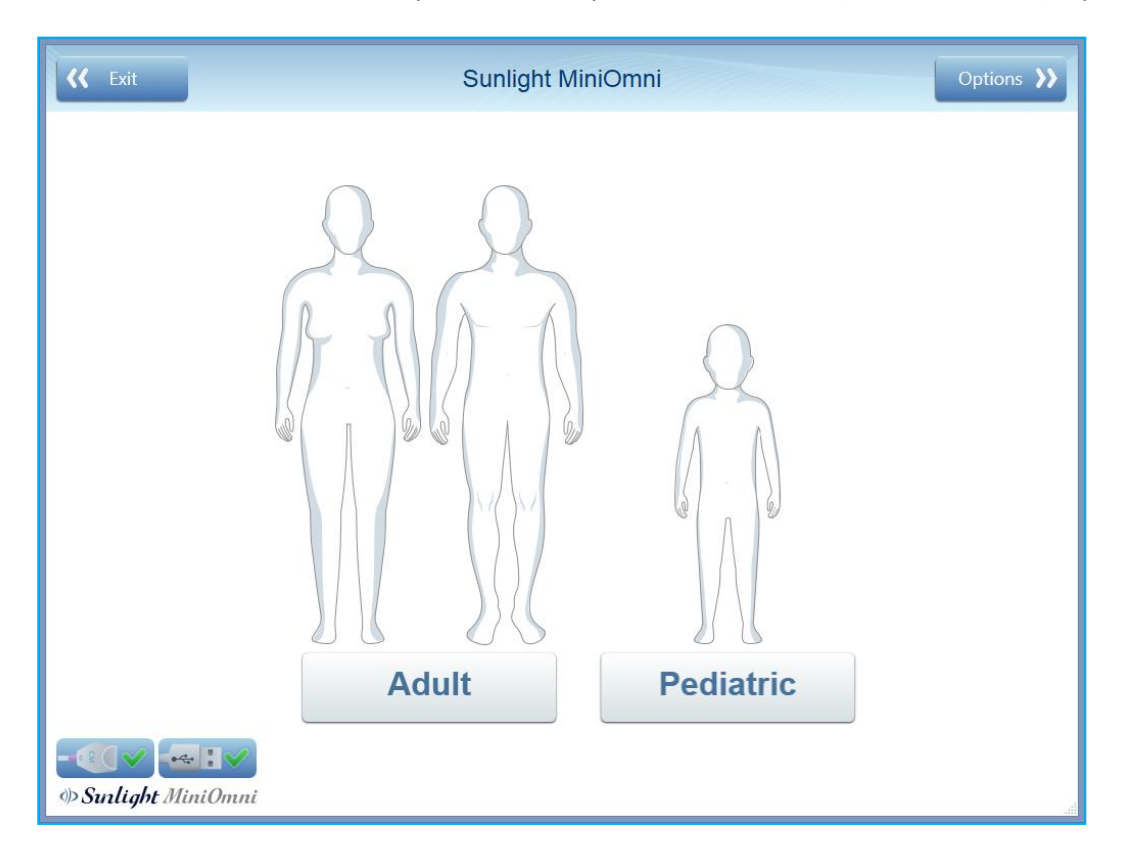

## Cliccare su **Adult** o **Pediatric**.

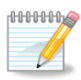

**Nota:**I pulsanti **Adult** o **Pediatric** saranno abilitati (disponibili per l'uso), a seconda di quali di questi componenti sono installati nel sistema MiniOmni. Uno o entrambi i componenti possono essere installati.

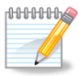

**Nota:** La maggior parte delle schermate utilizzate nel MiniOmni sono le stesse per entrambe le applicazioni Adult o Pediatric. Vedere *Sezione 16. [Applicazione](#page-75-0) Pediatrica del MiniOmni* per i dettagli di quelle schermate diverse per l'applicazione pediatrica.

# 9.2. SELEZIONE DEL PAZIENTE E OPZIONI

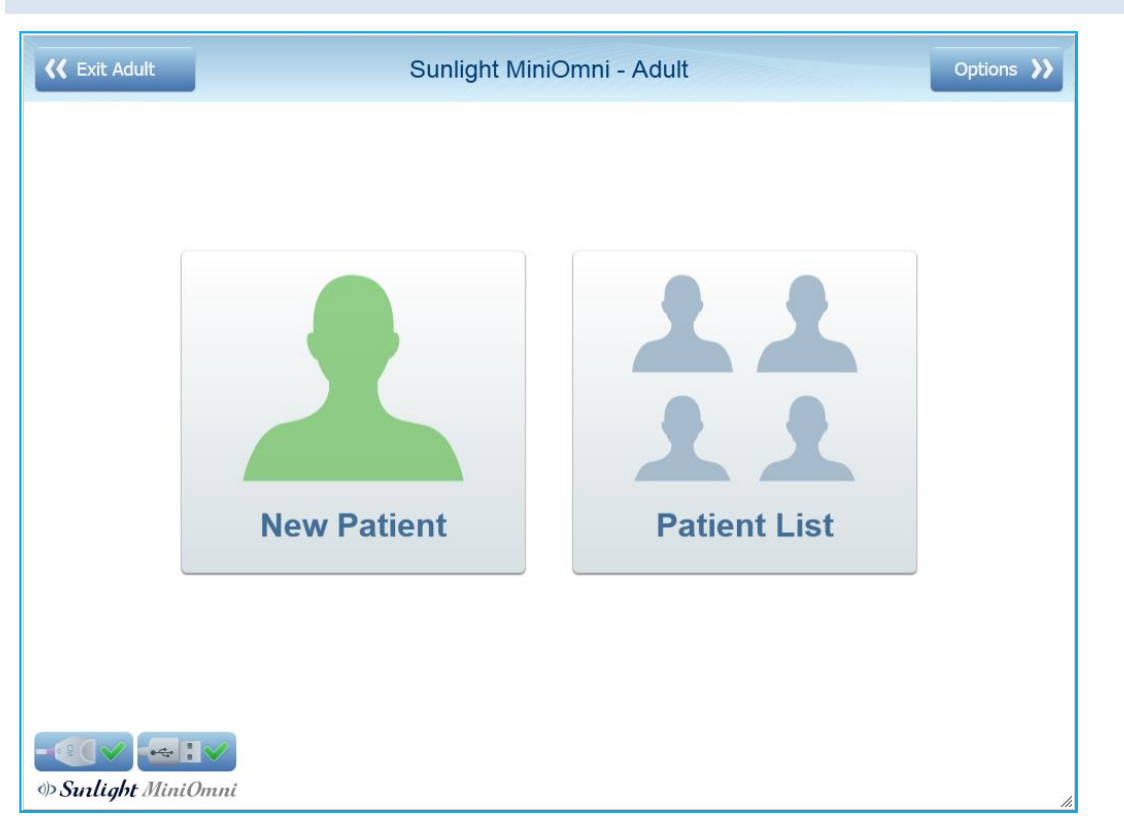

Questa schermata presenta tre scelte: **Opzioni**, **Nuovo Paziente** o **Lista Pazienti**.

**SE OGGI NON AVETE ANCORA ESEGUITO IL TEST DI VERIFICA DELLA QUALITA' DEL SISTEMA,** fare riferimento alla *Sezione 8. [Verifica della qualità del sistema](#page-28-0) (SQV)* per istruzioni su come eseguire questo test. SQV deve essere eseguito almeno una volta al giorno.

**SE STATE LAVORANDO CON UN PAZIENTE CHE NON E' STATO ANCORA INSERITO NEL SISTEMA MINIOMNI,** cliccare **Nuovo Paziente**. La procedura per la definizione di un nuovo paziente è descritta nella *[Sezione](#page-38-0) 10. [Manutenzione](#page-38-0) Paziente.*

**SE SI LAVORA CON UN PAZIENTE CHE E' GIA' STATO DEFINITO NEL SISTEMA MINIOMNI,** cliccare **Lista Pazienti** per selezionare il paziente da una lista di pazienti nel sistema. La schermata Elenco Pazienti è descritta nella *Sezione 10.3. [Scelta di un paziente dalla lista](#page-41-0) dei pazienti esistenti .*

**SE NON SEI SICURO SE IL PAZIENTE È NUOVO,** cliccare **Lista Pazienti** per cercare il paziente. Se non riesci a trovare il paziente nella schermata Lista pazienti, avrai comunque la possibilità di definire un nuovo paziente.

Una discussion sulla schermata **Opzioni >>** è riportata nella *Sezione 18. [Schermata](#page-85-0) Opzioni*.

# <span id="page-38-0"></span>**10. MANUTENZIONE PAZIENTE**

Questa sezione descrive le procedure per la definizione di un nuovo paziente, l'accesso alla lista dei pazienti esistenti e l'eliminazione di un paziente.

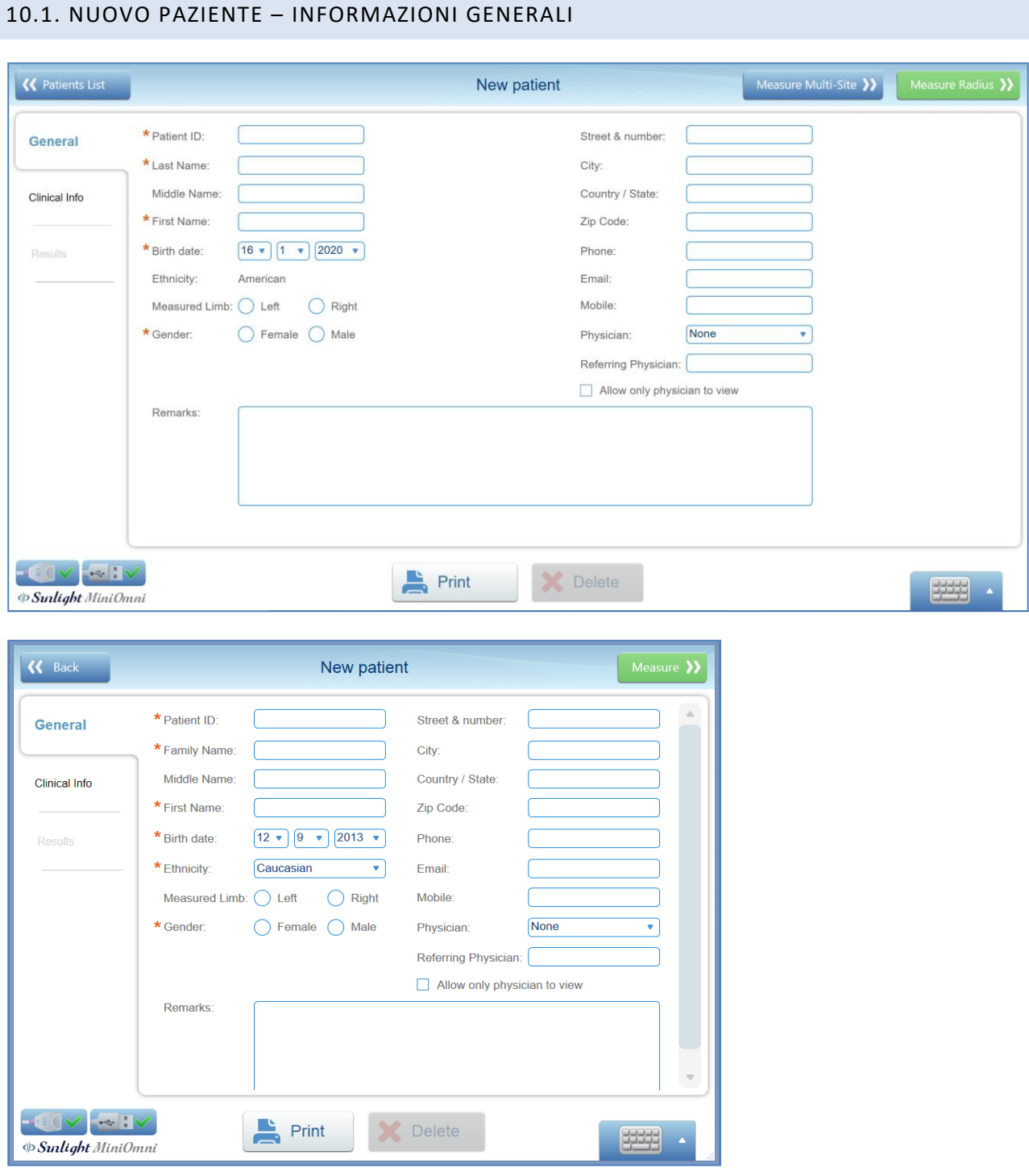

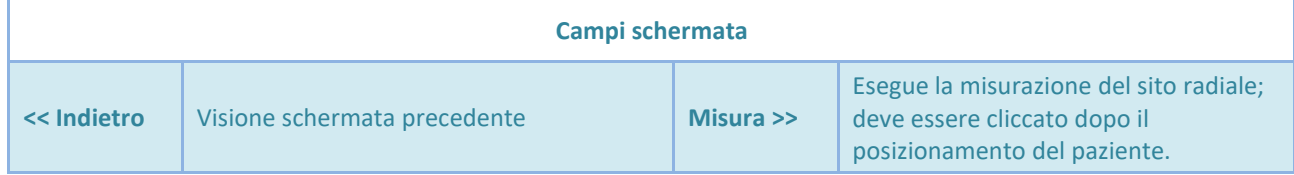

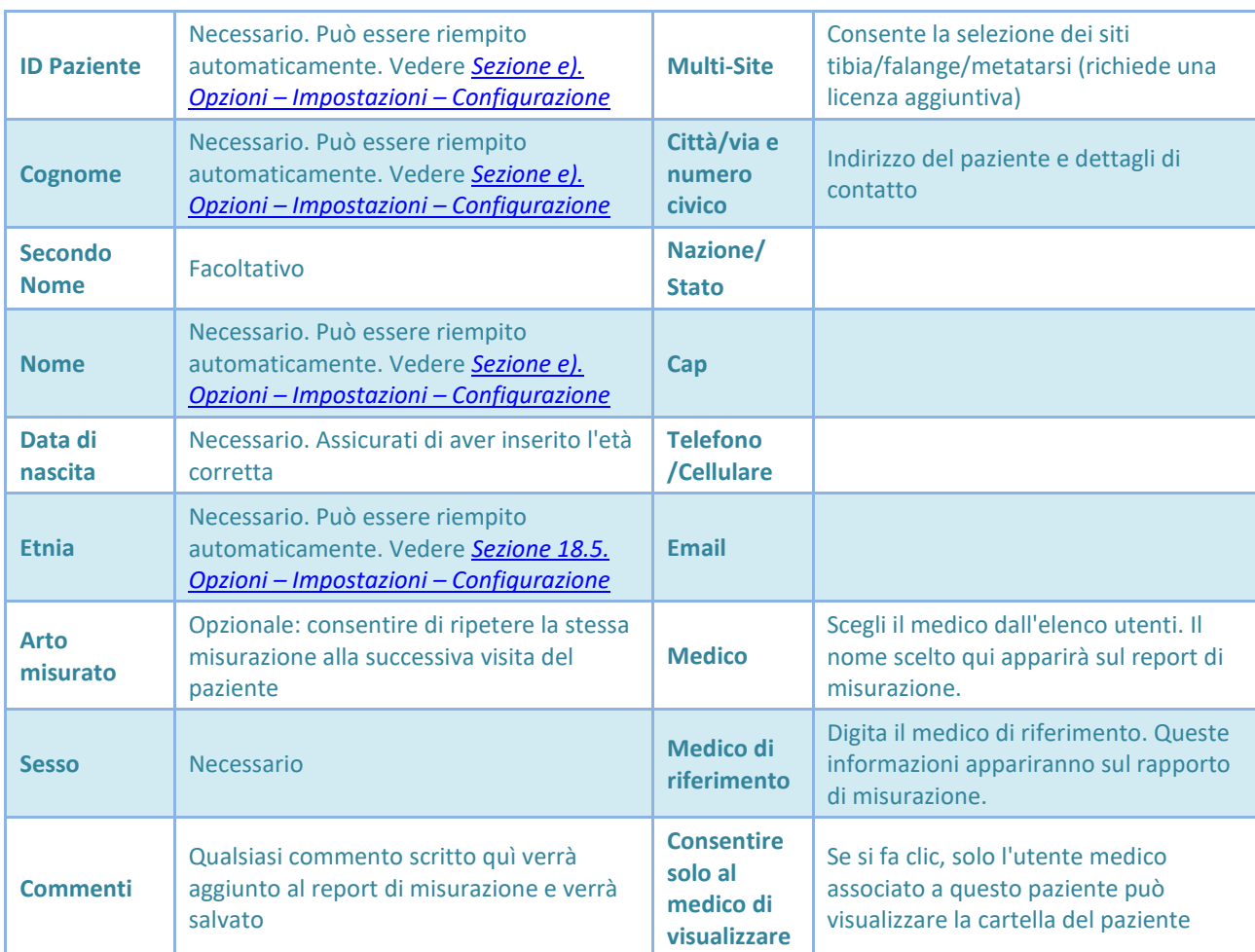

Cliccare su **Misura Radio\Multi Site>>** per iniziare la misurazione, o cliccare sul tab **Info cliniche** per aggiungere più informazioni.

# 10.2. INFORMAZIONI CLINICHE PER IL NUOVO PAZIENTE

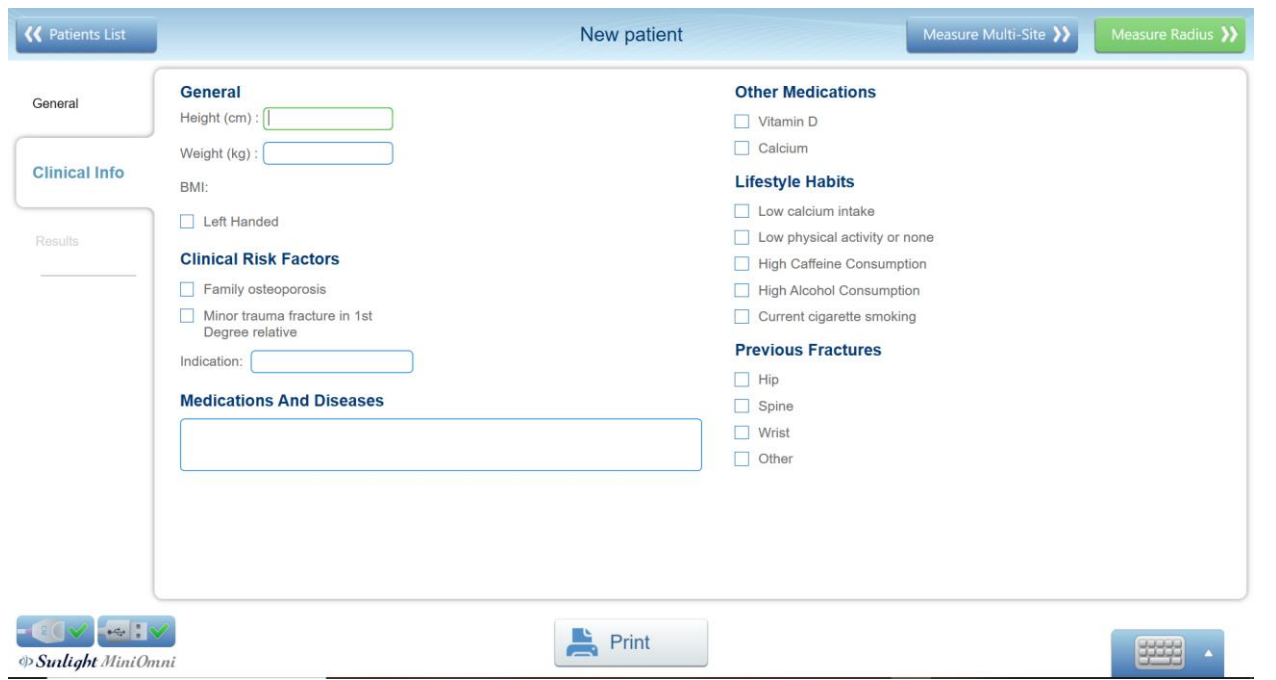

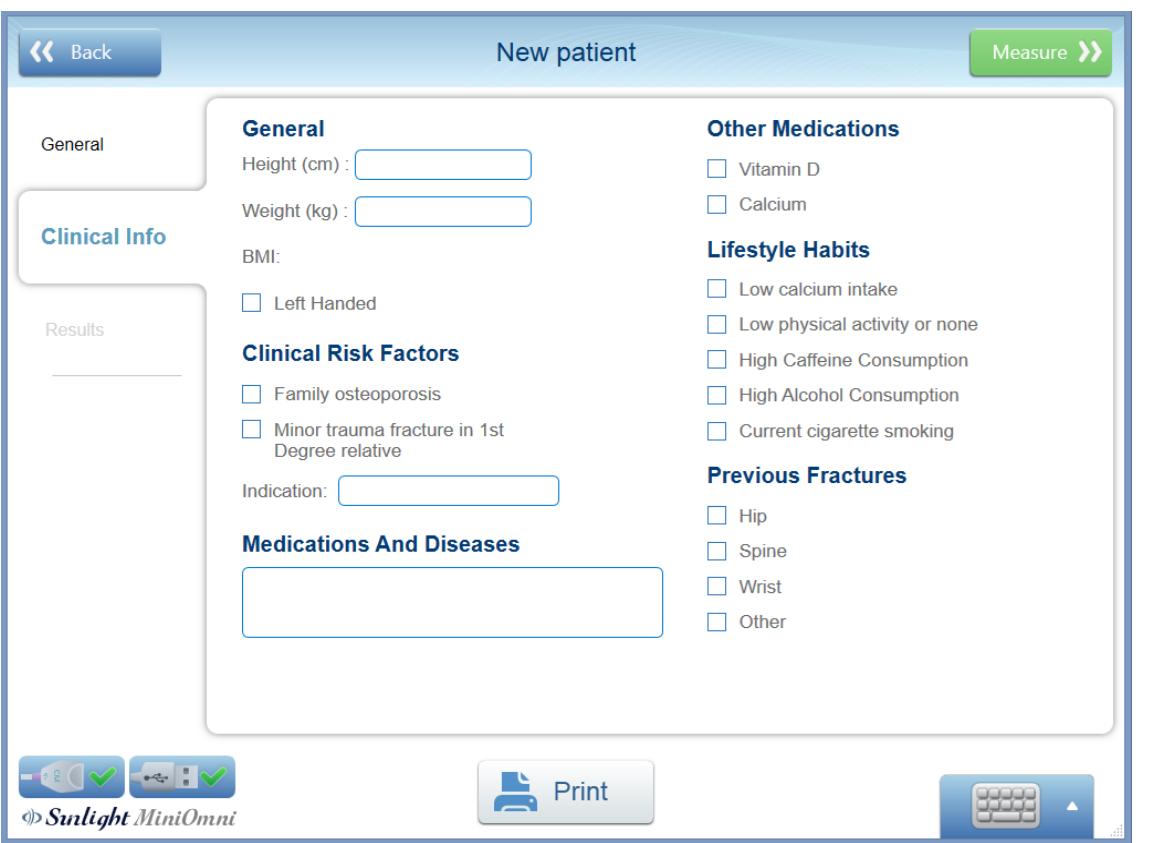

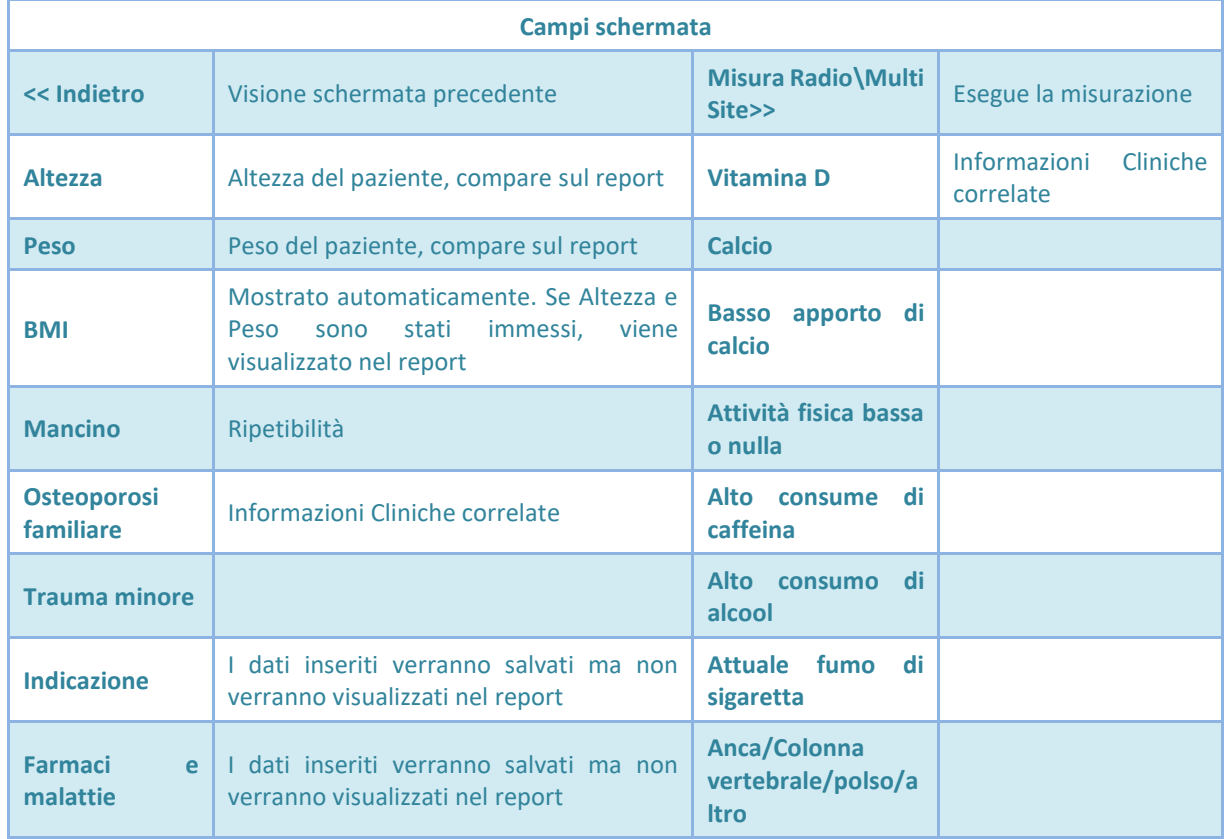

Nota – per salvare i dati di nuovi pazienti, l'operatore deve procedere alla schermata delle misure o tornare indietro e confermare il messaggio "desideri salvare le modifiche".

# <span id="page-41-0"></span>10.3. SCEGLIERE UN PAZIENTE DALLA LISTA DEI PAZIENTI ESISTENTI

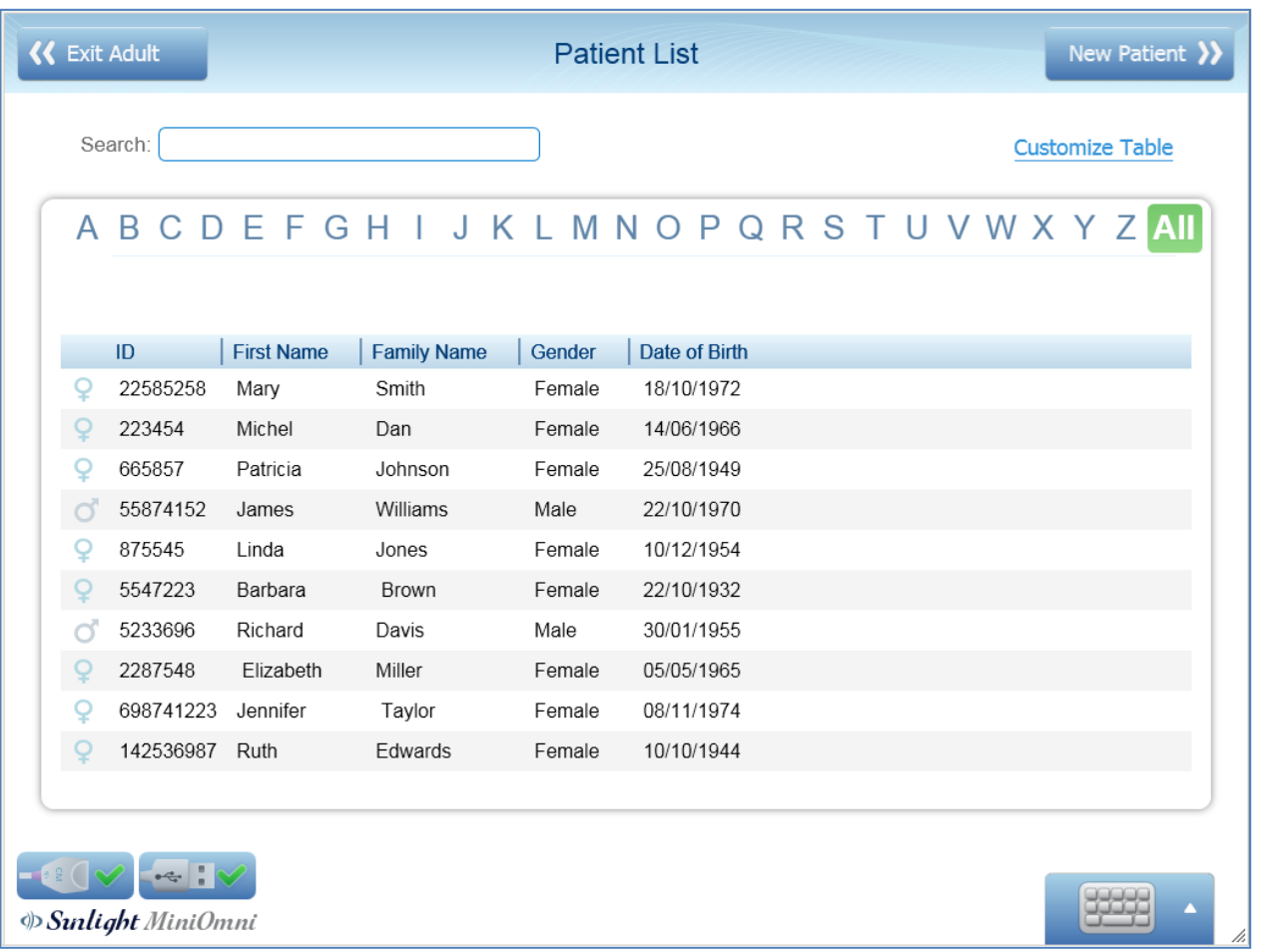

Se il paziente è già stato definito nel sistema, è possibile scegliere il paziente dalla schermata Lista Paziente, mostrato in precedenza.

Digitare i primi caratteri del nome del paziente per cercare il paziente. Fare doppio clic sul nome del paziente per selezionare il paziente e accedere alla schermata di Avvio misurazione.

Se non è possibile trovare il paziente nella lista, fare clic su **Nuovo paziente >>**. Ciò consente di inserire le informazioni del paziente. Queste schermate sono mostrate nella *Sezione 10. [Manutenzione](#page-38-0) Paziente*.

# 10.4. ELIMINAZIONE DI UN PAZIENTE

Cliccare sul pulsante Elimina nella schermata Informazioni Paziente. Compare la seguente finestra di conferma:

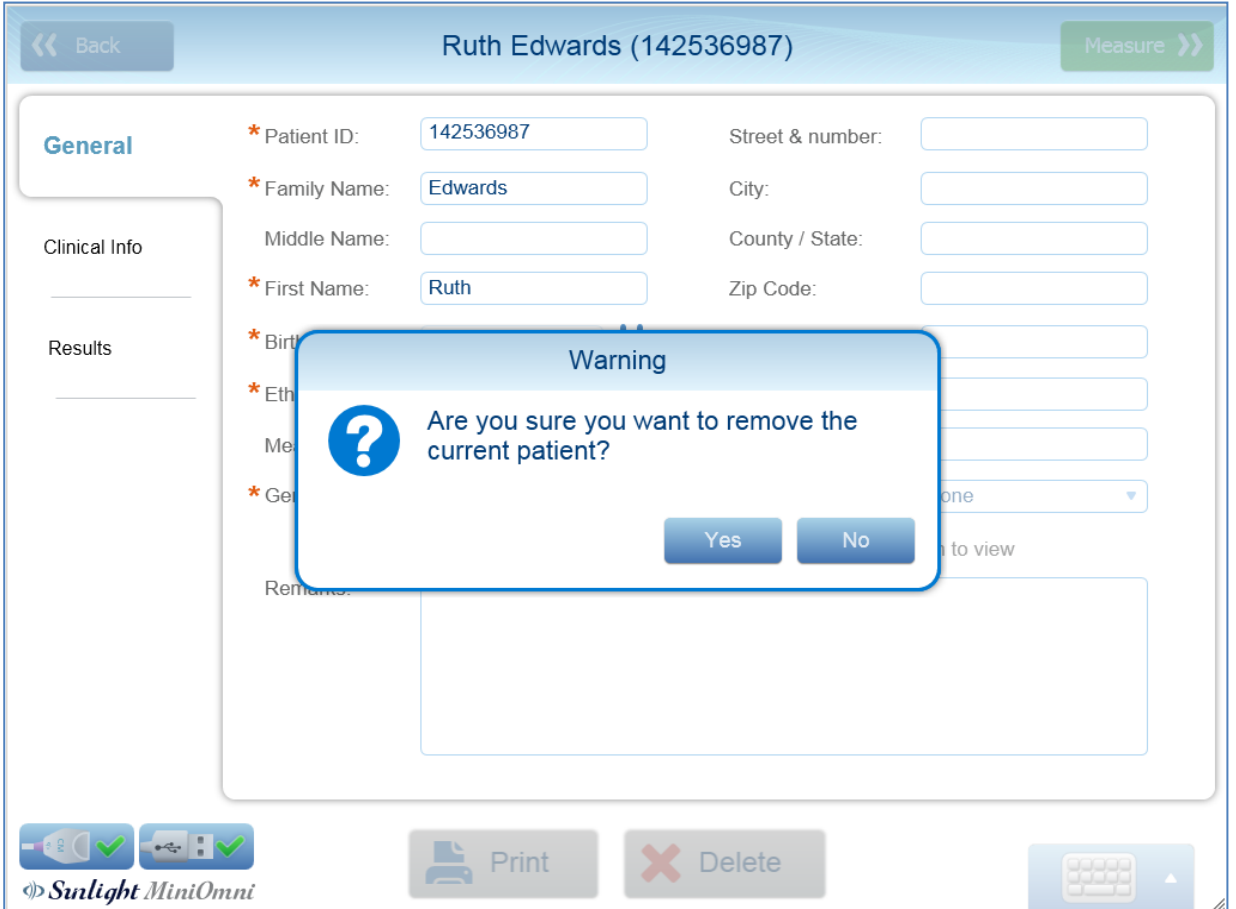

Premere **Sì** per confermare l'eliminazione. Premere **No** per mantenere il paziente registrato.

Per eliminare più di un paziente, vedere *Sezione 18.7.1. Opzioni - [Amministrazione -](#page-99-0) Elimina i dati dei [pazienti](#page-99-0)*.

# **11. ESECUZIONE DELLA MISURA DEL PAZIENTE**

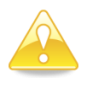

**Attenzione**: La procedura di Verifica della Qualità del Sistema (SQV) dovrebbe essere eseguita una volta al giorno, prima di misurare SOS. Per I dettagli, vedere *[Verifica della Qualità del](#page-28-0)  [Sistema](#page-28-0) (SQV)*.

# <span id="page-43-0"></span>11.1. POSIZIONE DEL SITO DI MISURA PER IL TERZO DISTALE DEL RADIO

## 11.1.1. POSIZIONE DEL PAZIENTE E DELL'ARTO

La misurazione SOS del terzo distale del radio è nel punto a metà tra il gomito e l'estremità del dito medio. È importante individuare con precisione il sito.

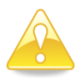

**Attenzione:** determinare la posizione esatta in cui la sonda deve essere applicata è una parte importante della preparazione per una misurazione SOS. Le misure della velocità del suono nell'osso dipendono fortemente dal sito da misurare. Per trarre conclusioni statisticamente significative da un risultato SOS, le condizioni di misurazione dovrebbero essere il più vicino possibile a quelle utilizzate nell'ottenimento dei dati di riferimento. Di conseguenza, l'esatta procedura fornita da questa guida, deve essere seguita per la misurazione di ogni sito.

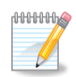

**Nota:** Effettuare la misurazione sempre sul lato non dominante del paziente. In caso di malattia o alterazione del funzionamento dell'arto non dominante, come ad es. edema, una massa, un anello non sfilabile o una IV linea, eseguire la misurazione sull'arto controlaterale.

Far accomodare il paziente su di una sedia, di fronte all'operatore e vicino ad una scrivania.

## 11.1.2. IDENTIFICAZIONE DELL'AREA DA MISURARE

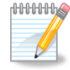

**Nota:** In questo paragrafo e nel prossimo, il termine "Misurazione" si riferisce all'utilizzo del calibro (gauge) per cercare e segnare il punto su cui verrà effettuata la misurazione. Quindi in questo caso, il termine "Misurazione" non deve essere confuso con "Misurazione SOS", che è la più importante funzione di MiniOmni.

Utilizzare lo strumento di misura in dotazione con il kit per misurare il Radio. il punto d'inizio e di fine da misurare non sempre corrisponde con l'inizio e la fine anatomica dell'osso. Misura dalla piattaforma del calibro alla punta del dito medio, come illustrato di seguito:

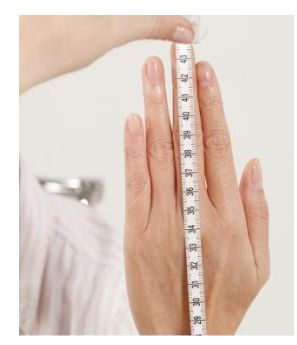

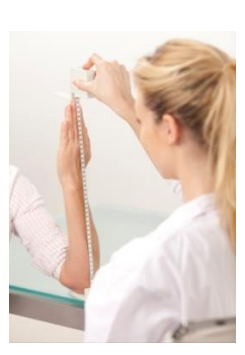

**Uso del calibro per misurare il Radio Misura alla punta del dito, non alla punta dell'unghia.**

Posizionare il *calibro* sul tavolo e far sedere il paziente in modo da posizionare il braccio non dominante con il gomito sul tavolo, l'avambraccio in posizione verticale e la mano aperta ed estesa in senso verticale. Tutte le parti del braccio distali rispetto al gomito devono essere allineate il più diritte possibile, ma senza creare una evidente tensione muscolare.

L'esaminatore deve verificare che il braccio non è inclinato e che la base dello strumento di misura è poggiata saldamente alla superficie del tavolo. Assicurarsi che le dita del paziente non siano piegate, in particolare il dito medio.

# 11.1.3. TRACCIARE L'ESATTO PUNTO CENTRALE

Annotare la lunghezza misurata dalla base del gauge alla punta del dito medio. Non considerare la lunghezza dell'unghia. Traccia una linea esattamente a metà della lunghezza misurata con un pennarello. La linea deve essere tracciata sulla superficie radiale perpendicolare alla direzione dell'osso. Estendere la linea dritta tr ail radio e la metà del diametro del braccio.

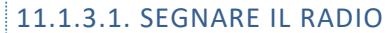

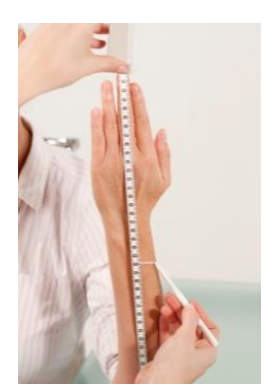

Segnare il punto esatto a metà della lunghezza misurata del Radio

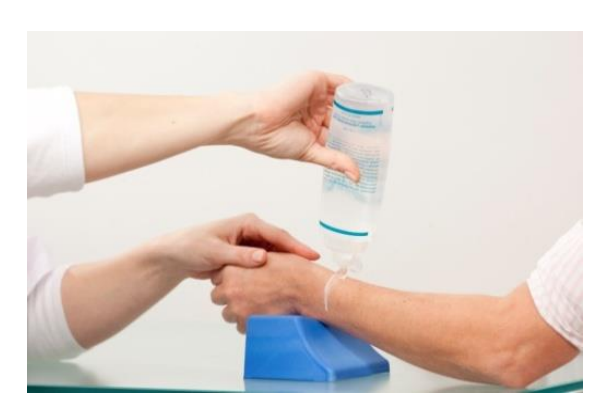

Estendere una linea dritta tr ail radio e metà del diametro del braccio e applicare uno strato di gel ultrasonico.

# 11.2. COMPRENDERE LA SCHERMATA DI MISURA DEL MINIOMNI

## 11.2.1. TERMINI E DEFINIZIONI

**Scan** (scansione) si riferisce al movimento effettivo della sonda sul sito scheletrico. Questi movimenti di scansione sono ripetuti continuamente, in genere 4-5 volte, per completare un singolo **ciclo di misurazione**.

Una **misurazione SOS completa** del sito è costituita da un minimo di tre cicli, a meno che non venga utilizzata la configurazione MiniOmni ad 1 ciclo.

I cicli di misurazione sono combinati attraverso una formula media in un unico valore finale SOS, chiamato **risultato** della misurazione.

# 11.3. FORMATI SCHERMATA DI MISURA

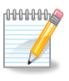

**Nota:** Se stai usando l'applicazione Pediatrica, vedere informazioni sulla schermata di Misurazione Pediatrica, nella *Sezione 16.4. [Schermata Misurazione](#page-78-0) – [Pediatrico](#page-78-0)*.

A seconda della definizione dell'ID utente del sistema e del tipo di paziente, verrà visualizzato uno dei due seguenti formati per la schermata di misurazione: Base e Grafico.

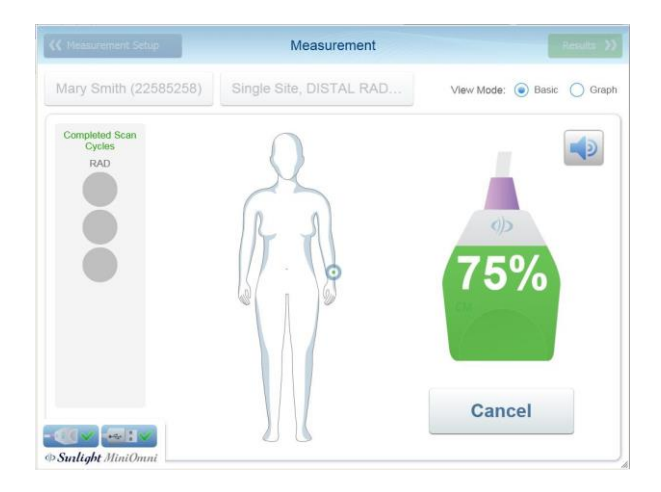

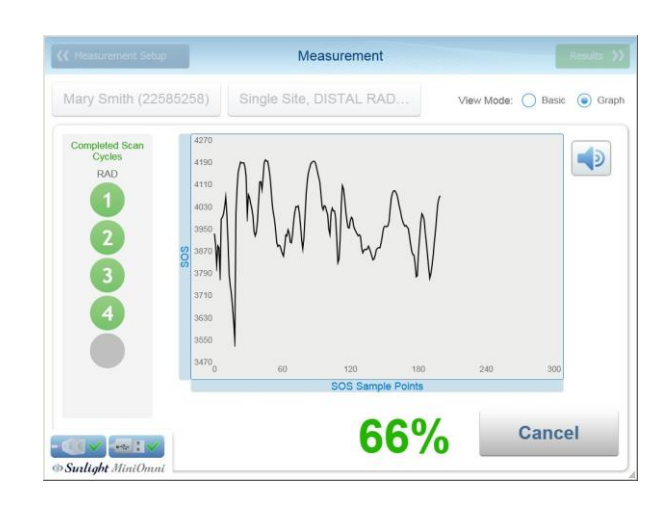

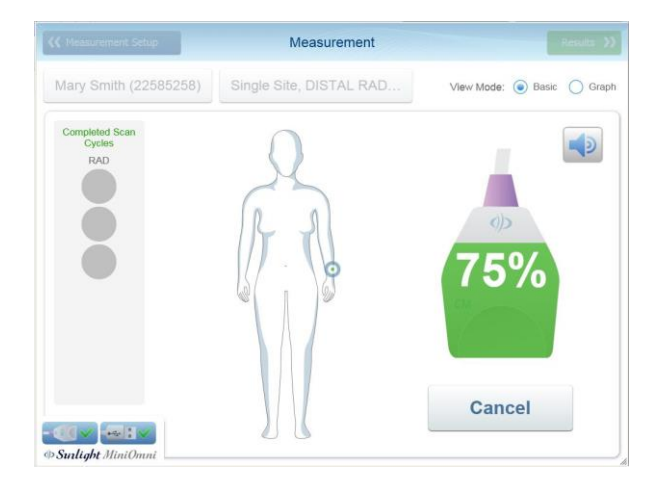

Base (configurazione ad 1 ciclo) Grafico (configurazione ad 1 ciclo)

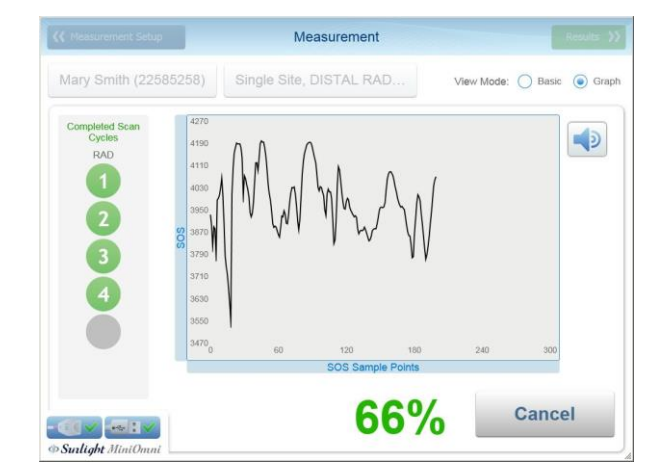

Base (configurazione a 3 cicli) Grafico (configurazione a 3 cicli)

Quando si utilizza la configurazione a 3 cicli –

- Sul lato sinistro dello schermo viene visualizzato il numero del ciclo corrente, su un totale di cinque possibili
- Per garantire una procedura corretta, MiniOmni fornisce un feedback continuo durante la misurazione. Ci sono due indicatori di feedback sullo schermo:
	- $\circ$  La barra di avanzamento o la barra del grafico avanza normalmente con un buon segnale ed è verde e bianca; un segnale negativo fa cambiare il colore in rosso e impedisce l'avanzamento della barra o del grafico.
	- o I numeri di percentuale vengono visualizzati in verde e bianco quando si riceve un segnale buono, in rosso se il segnale è negativo.

o Oltre agli indicatori dello schermo, viene emesso un segnale acustico quando entrambi gli indicatori di acquisizione del contatto acustico e del segnale acustico sono verdi.

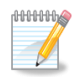

**Nota:** Per assicurare risultati accurati e riproducibili nel radio distale:

- Il bordo della sonda verso il lato del palmo deve seguire sempre la linea contrassegnata sulla pelle.
- Non tenere mai la sonda inclinata rispetto alla superficie dell'arto; mantenere sempre la superficie della sonda perpendicolare all'osso.
- Non tenere la sonda con una sola mano.
- Non utilizzare un movimento circolare. Il movimento della sonda dovrebbe andare parallelamente alla linea contrassegnata.
- La sonda deve essere spostata su tutta la gamma di 140 gradi, attorno all'asse dell'osso, mantenendo una posizione perpendicolare all'osso. Non è sufficiente inclinare la sonda attorno alla linea contrassegnata sulla pelle.
- Verificare che un movimento di scansione di 140 gradi richieda circa 4-5 secondi. Mantenere la superficie della sonda a contatto con la pelle del paziente durante la scansione. Nessuna parte della superficie della sonda deve essere sollevata dalla pelle in nessun punto durante la scansione.
- Durante il ciclo di misurazione, concentrarsi sul sito e sulla corretta applicazione della sonda. Evita di guardare lo schermo. Utilizzare invece il segnale acustico per fornire feedback e guidare l'utente nella corretta esecuzione della scansione.
- se la misurazione non sta andando bene, è possibile riavviare in qualsiasi momento durante il ciclo premendo **Restart** (nota che per il primo ciclo il pulsante è denominato **Start**).

Si consiglia di utilizzare il pedale per consentire il funzionamento a mani libere di MiniOmni durante un ciclo di misurazione. Premere sul pedale equivale a fare clic sul pulsante **Start / Restart**

Se MiniOmni non sta ricevendo un segnale appropriato - indicato da un suono intermittente o nessun suono - verificare che ci sia un gel ad ultrasuoni sufficiente sulla sonda, nonché sull'area da scansionare.

## 11.3.1. MISURAZIONE SOS DEL RADIO

**Nota:** Se la sonda viene momentaneamente posizionata in modo errato sul sito, il segnale acustico si interromperà e gli indicatori sullo schermo potrebbero diventare rossi. Alcuni pazienti lo interpretano come un'indicazione negativa dello stato osseo e possono allarmarsi. Spiegare al paziente prima di iniziare la scansione che questi indicatori servono esclusivamente a guidare l'operatore nel posizionamento appropriato della sonda e non influiscono sullo stato osseo.

# 11.3.2. COMPLETAMENTO DELLA MISURAZIONE

1000001  $\mathscr Y$ 

# **Step 1. Disinfettare la sonda**

Le sonde devono essere disinfettate prima dell'uso di ogni paziente. La disinfezione deve essere eseguita con salviettine / salviette imbevute di alcool, non per immersione di alcun tipo.

# **Step 2. Posizionare il braccio**

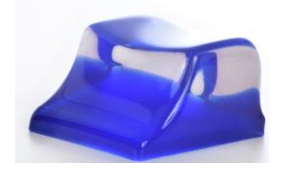

#### **Supporto**

Per eseguire la misurazione, appoggiare l'avambraccio del paziente sul desktop — il braccio deve essere rilassato, il palmo della mano esteso ma sempre rilassato, e perpendicolare alla superficie del tavolo, quando il palmo della mano è di fronte all'operatore. Far poggiare il bordo laterale del palmo della mano sull'apposito supporto fornito con MiniOmni.

Come misura precauzionale, mettere della carta sotto la mano del paziente, coprendo il tavolo ed il resto della mano, in modo da creare una barriera fisica contro sporco e possibili fonti di contaminazione. La carta deve essere cambiata per ogni paziente. Non posizionare la superficie palmare o dorsale della mano sul supporto, solo la superficie laterale deve essere poggiata.

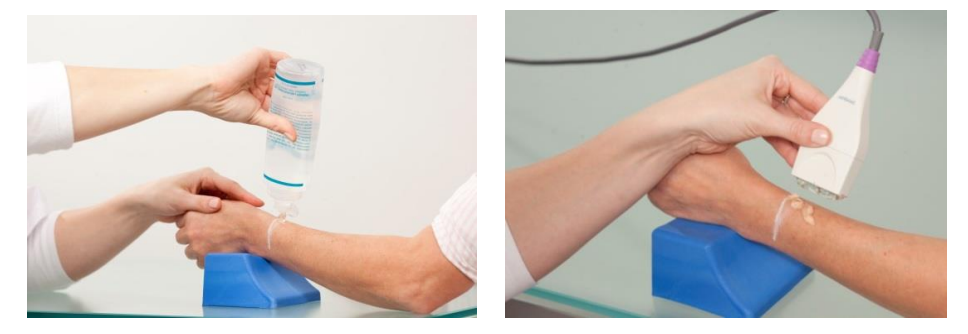

**In figura è mostrato il supporto/adattatore utilizzato per il posizionamento corretto della mano del paziente.**

# **Step 3. Applicare il gel per ultrasuoni**

Applicare uno strato sottile ed uniforme di Gel per ultrasuoni sia sulla sonda CM che sulla zona da sottoporre a scansione. L'area da scansionare è una regione rettangolare limitata con un segno sulla pelle a livello distale e con una larghezza pari alla larghezza della sonda.

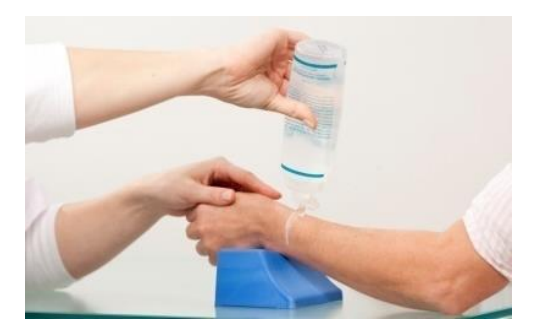

**Applicazione gel per ultrasuoni**

<span id="page-47-0"></span>Applicare il Gel sulla regione da sottoporre a scansione. Questa regione si estende dalla linea segnata con il pennarello fin verso il gomito, per una lunghezza pari a quella della sonda.

# **Step 4. Posizionare la sonda**

(Vedere figura *[Applicazione](#page-47-0) Gel per ultrasuoni*). Posizionare la sonda dal segno della pelle prossimalmente e verso il gomito, parallelamente all'asse osseo. Il lato della sonda che è contrassegnato da una piccola "T" (nella parte inferiore) dovrebbe essere vicino al segno della pelle.

Tenere la sonda con entrambe le mani. Le dita 1-3 di entrambe le mani afferrano la sonda vicino alla base (la superficie applicata all'area di scansione) mentre le dita 4-5 palpano l'arto durante la scansione e aiutano a guidare correttamente il movimento della sonda. Premere delicatamente quando si applica la sonda sull'area di scansione.

# **Step 5. Eseguire il ciclo di misurazione**

Premere il bottone *Misura* oppure il Pedale per iniziare la misurazione. Premere il pedale equivale a fare clic sul pulsante Start, ma consente di concentrarsi sul sito senza richiedere altre azioni manuali. Quando la sonda è a contatto con l'area da analizzare, viene emesso un segnale acustico dal MiniOmni.

Spostare la sonda di circa 70 gradi prima a livello laterale, e allo stesso modo a livello mediale, in modo che essa esegua un arco di circa 140 gradi. Un movimento completo della sonda, cioè un movimento di 140 gradi in una direzione, richiede circa 4-5 secondi.

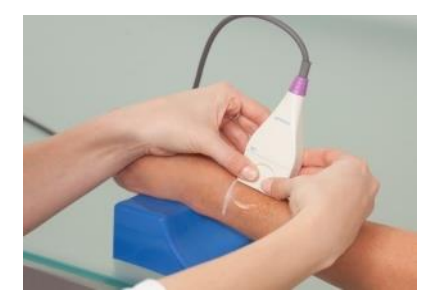

#### **Scansione del Radio**

La scansione inizia con l'applicazione della sonda verticale al braccio. effettuare la scansione muovendo la sonda in direzione laterale, di circa 70 gradi. Continuare la scansione riportando la sonda al punto di partenza.

Proseguire la scansione in direzione opposta (mediale), di circa 70 gradi, e ritornando nuovamente al punto di partenza. Ripetere fino al completamento del ciclo di misurazione.

## **Step 6. Completamento dei tre cicli di misurazione**

Quando si utilizza la configurazione a 3 cicli -

Quando si completa un ciclo di misurazione, viene emesso un segnale acustico e il pulsante **Annulla** diventa **Start**. Ripetere la procedura per un ciclo di misurazione almeno tre volte o fino a quando il pulsante Risultato nella parte superiore destra dello schermo diventa attivo. Ogni ciclo completo sarà indicato dall'indicatore di cicli in alto sullo schermo. Se sono stati completati cinque cicli ed il bottone *Result* è ancora grigio, significa che c'è troppa variabilità nei risultati del ciclo di misurazione. Apparirà un messaggio di errore e dovrai riavviare la misurazione. Se la metodologia viene seguita correttamente, ciò accadrà raramente.

Quando sono stati completati tre cicli coerenti, è possibile fare clic sul pulsante **Risultato** per visualizzare i risultati della misurazione.

# **12. RISULTATI DI MISURAZIONE**

## 12.1. SCHERMATA DEL RISULTATO DI MISURAZIONE

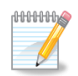

**Nota:** Se si utilizza l'applicazione pediatrica, consultare le informazioni sui risultati della misurazione pediatrica, nella *Sezione 16.5. [Risultati](#page-79-0) della Misurazione Pediatrica*.

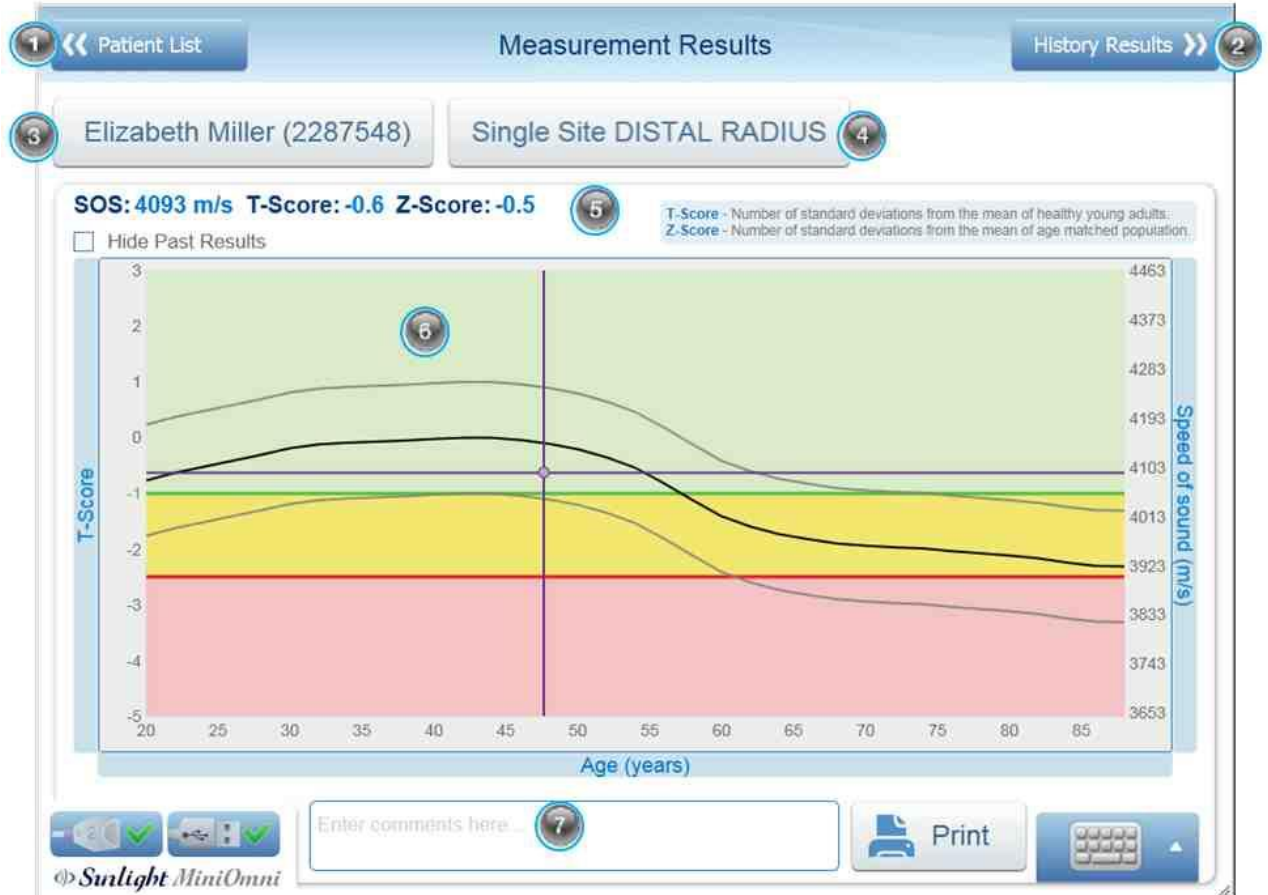

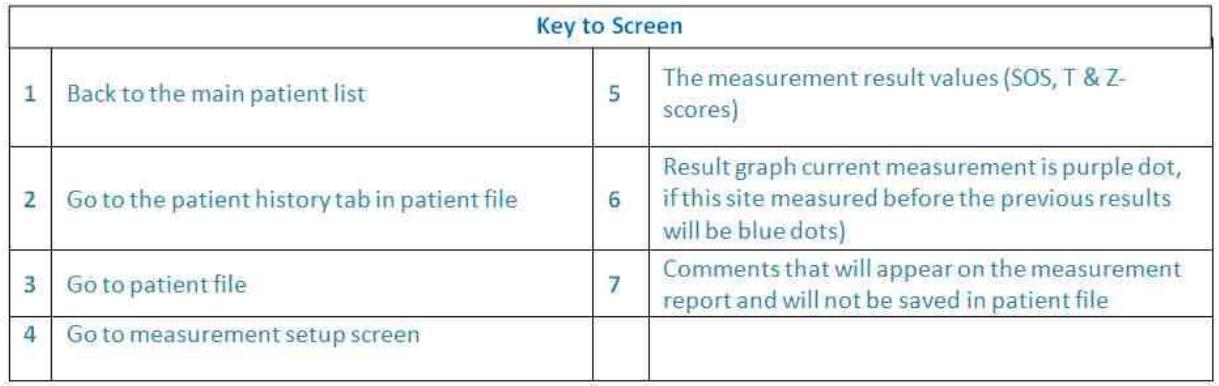

# 12.1.1. STAMPA/SALVATAGGIO DEL REPORT

Quando fai clic su Risultati e Stampa. Quando si preme il pulsante STAMPA, è necessario visualizzare le proprie stampanti. Il tuo laptop o PC dovrebbe avere una "stampante PDF". Potrebbe essere necessario definirlo nell'impostazione Stampanti (nel Pannello di controllo di Windows) come predefinito. Può essere facilmente aggiunto chiedendo al team IT di farlo.

(Altro: è anche possibile definire MICROSOFT XPS DOCUMENT WRITER. Verrà inoltre salvato il report come immagine.)

\*Vedere *Sezione [12.2. DISTANZE DI SEPARAZIONE CONSIGLIATE TRA APPARECCHIATURE PORTATILI E](#page-79-0)  [MOBILI DI COMUNICAZIONE RF E MINIOMNI](#page-79-0)* da installare se necessario. Mostralo al personale IT.

Dovrebbero apparire le tue normali opzioni di Stampante, fai clic su "Salva con nome" nel PDF o scegli la tua Stampante come faresti normalmente.

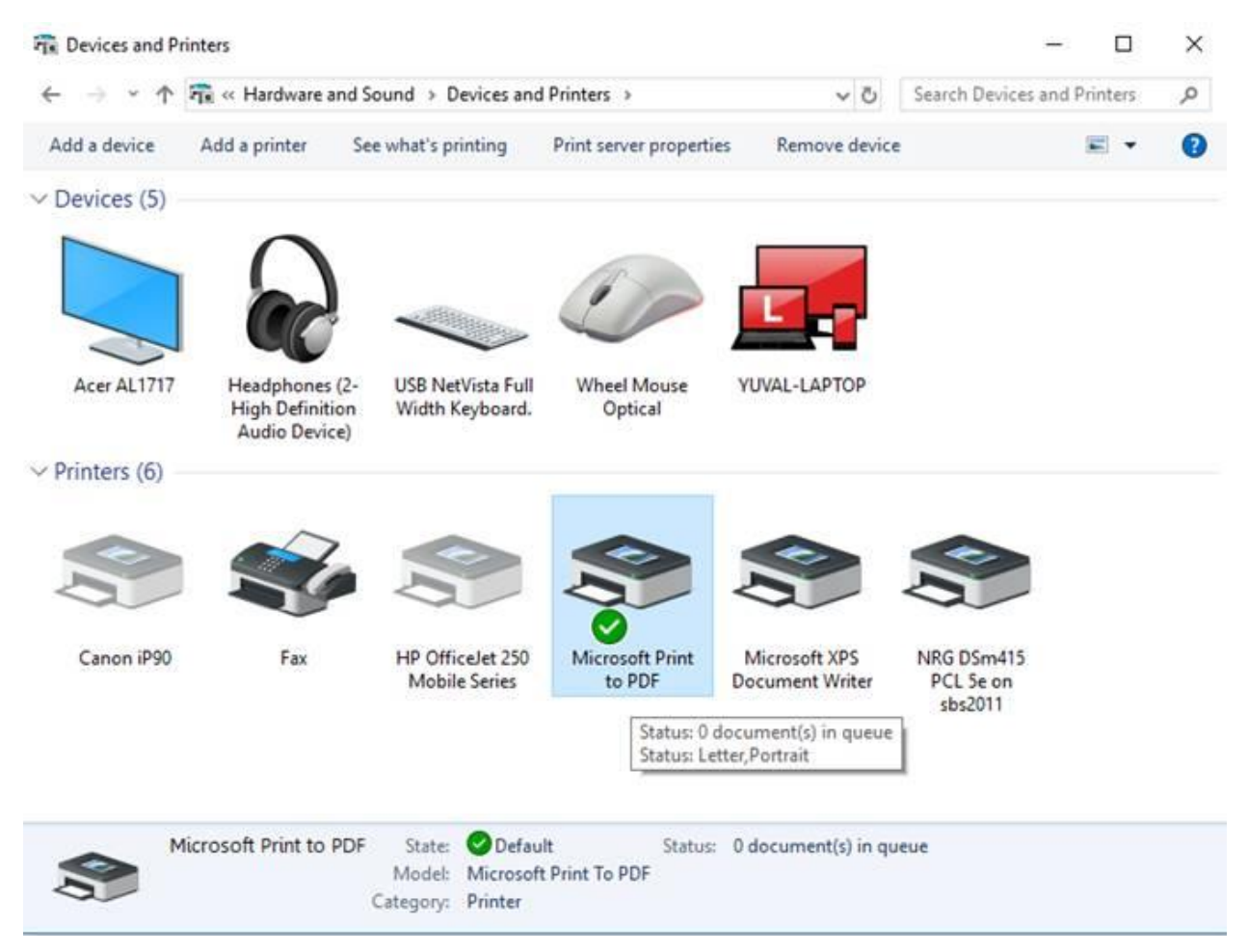

# 12.2. REPORT DI MISURA DELLA DENSITA' DELL'OSSO

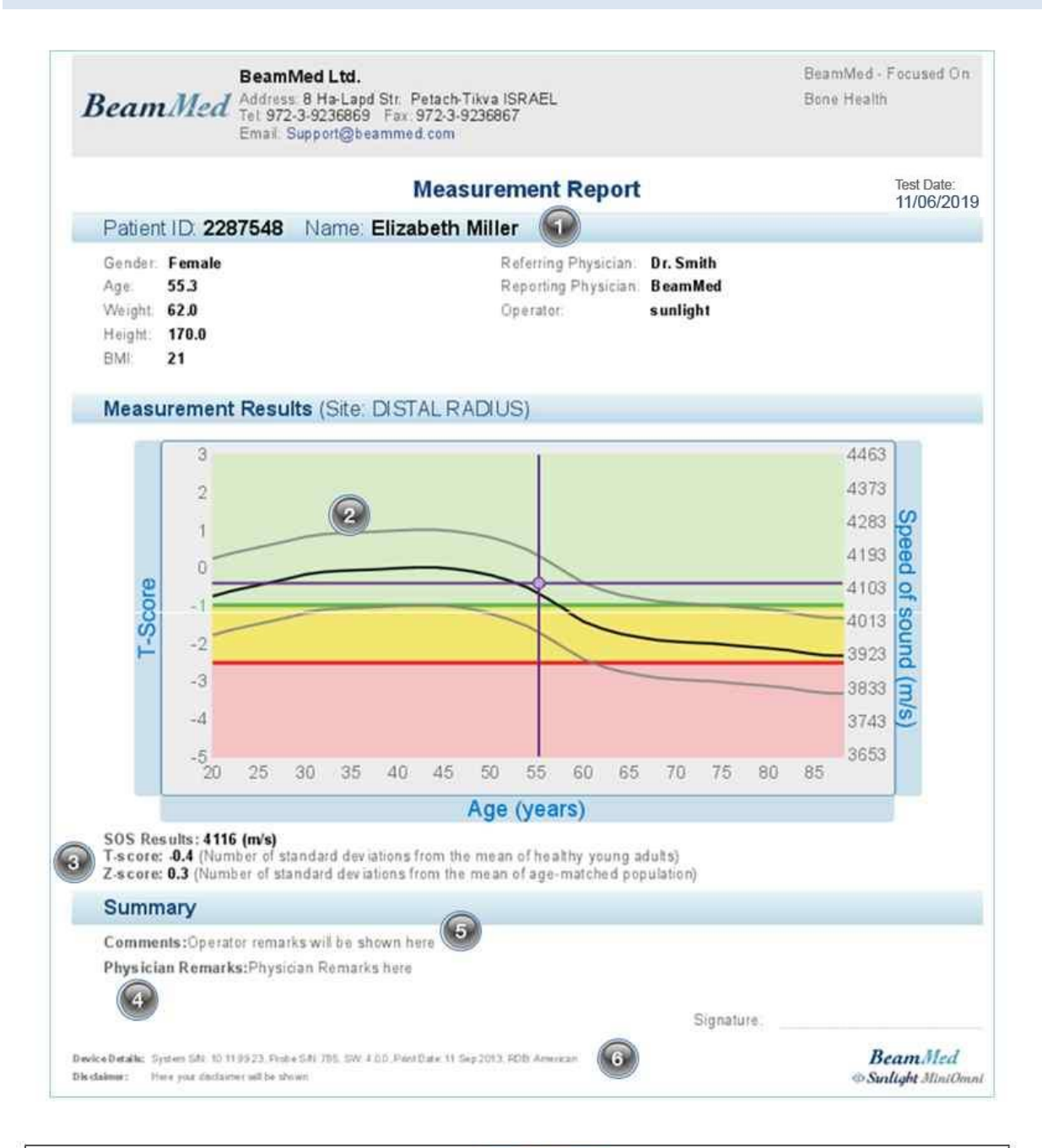

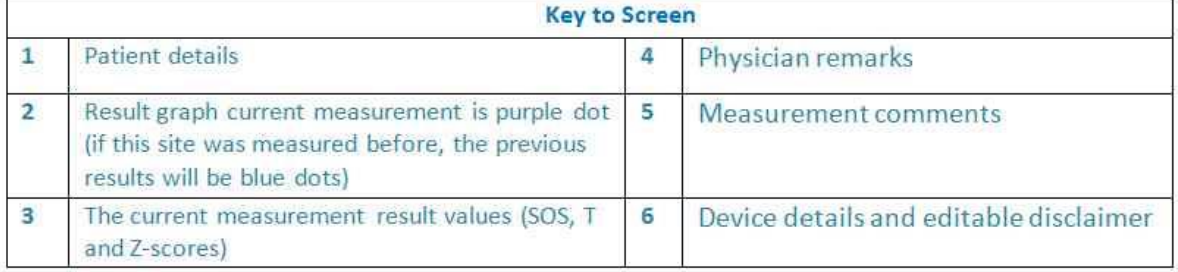

# 12.3. LINEE GUIDA PER VALUTARE LA MISURAZIONE SOS

# 12.3.1. VALORE SOS, T-SCORE E Z-SCORE

Il valore assoluto di una misurazione SOS non ha significatività. I risultati sono significativi in relazione a una banca dati di riferimento di valori SOS presi da una grande popolazione rappresentativa.

Si osserva un grafico di riferimento dei valori SOS per il sesso del paziente esaminato. Lo *Speed of Sound*  (SOS) è tracciato in funzione dell'età. Le linee sottili sopra e sotto la curva di riferimento in grassetto rappresentano una deviazione standard sopra e sotto la media, rispettivamente. Il valore SOS ottenuto per la misurazione corrente viene rappresentato come un punto viola sul grafico con linee tratteggiate estese per mostrare i punti corrispondenti sugli assi orizzontale e verticale.

Nell'esempio, il paziente ha un risultato T-score di -0.4, equivalente allo Z-score of -0.3. Cioè, il risultato scende di 0,4 deviazioni standard al di sotto del valore SOS medio per i giovani adulti normali e scende di 0,3 deviazioni standard al di sotto della linea del valore SOS medio per la sua età. Se su questo paziente sono state eseguite misurazioni precedenti, verranno visualizzate nel grafico come punti rotondi grigi.

Mostrato a sinistra dello schermo sotto le informazioni del paziente sono riportati due tipi di informazioni statistiche derivate dal valore di base SOS. La seguente tabella spiega questi valori statistici.

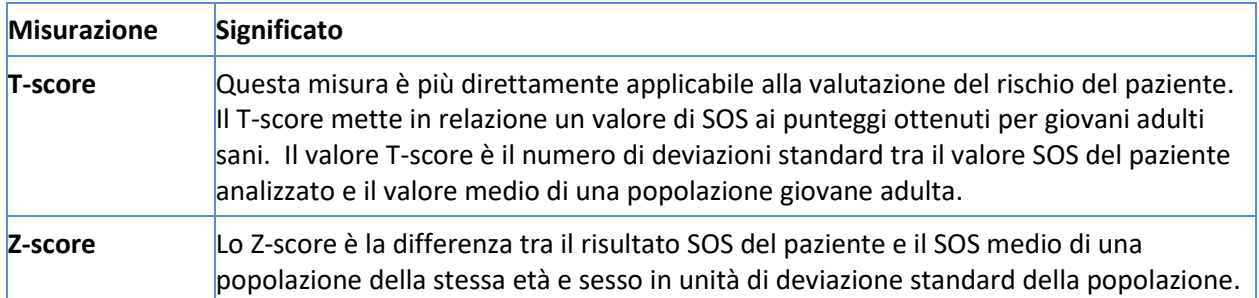

In determinate condizioni, il valore Z - score di una misurazione può essere oltre l'intervallo di ± 2,5. Per esempio: quando si effettua una misurazione a livello del radio distale di un paziente in una zona dove si è verificata in passato una frattura ossea, la Z-score ottenuta sarà probabilmente inferiore a -2,5.

Nel caso di cui sopra, quando un risultato Z-score non rientra nel campo di ± 3,25 (cioè: il valore Z-score è maggiore di 3,25 o inferiore a -3,25), è suggerita una nuova misura.

In tal caso, apparirà una finestra pop-up che recita: "Il risultato della misurazione è considerato eccezionale. Si consiglia di ripetere la misurazione per certificare il risultato. "

Cliccare **OK** per chiudere la finestra pop-up, quindi decidere se procedere con la misurazione dello stesso osso nell'arto controlaterale o effettuare una nuova misurazione dello stesso sito.

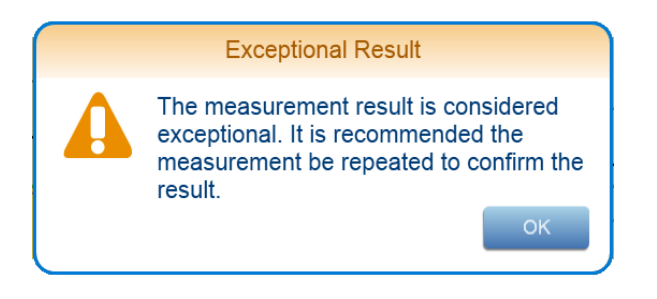

Finestra pop-up "Suggerire nuova misurazione"

# 12.3.2. COMMENTI ALLE MISURAZIONI

Possono essere aggiunti commenti riguardanti la misurazione per un particolare paziente aggiungendo un commento al box *Measurements Comments* nella schermata di misurazione. Nel rapporto di misurazione potranno essere visualizzati fino a 256 caratteri di testo inseriti. Dopo aver eseguito una misurazione ulteriore, i commenti precedenti non appariranno.

Per inserire commenti nei risultati della Cronologia o come impostazione predefinita per ogni stampa per lo stesso paziente, inserire i commenti dal file del paziente nella scheda Generale - "Note"

La finestra di dialogo *Measurements Comments* appare di seguito.

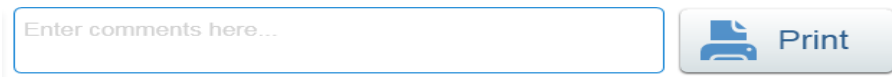

Di seguito viene visualizzata la finestra di dialogo Paziente> Note generali

Finestra di dialogo Measurement Comments

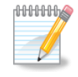

Remarks

**Nota:** usare l'icona di Stampa per stampare una copia cartacea del risultato per il tuo paziente, per le tue registrazioni o per un medico di riferimento.

# 12.4. STORICO DELLE MISURAZIONI

MiniOmni comprende una funzione per la revisione dello storico delle misurazioni di un dato paziente, fornendo un metodo conveniente per valutare le variazioni nel tempo.

Per aprire la schermata Storia di misurazione, fare clic sul tab **Risultati**. Ogni risultato della misurazione viene visualizzato in una riga separata. Se l'elenco è lungo, utilizzare la barra di scorrimento per spostarsi su e giù per i dati. Un file paziente deve essere aperto per accedere allo storico delle misurazioni di quel paziente.

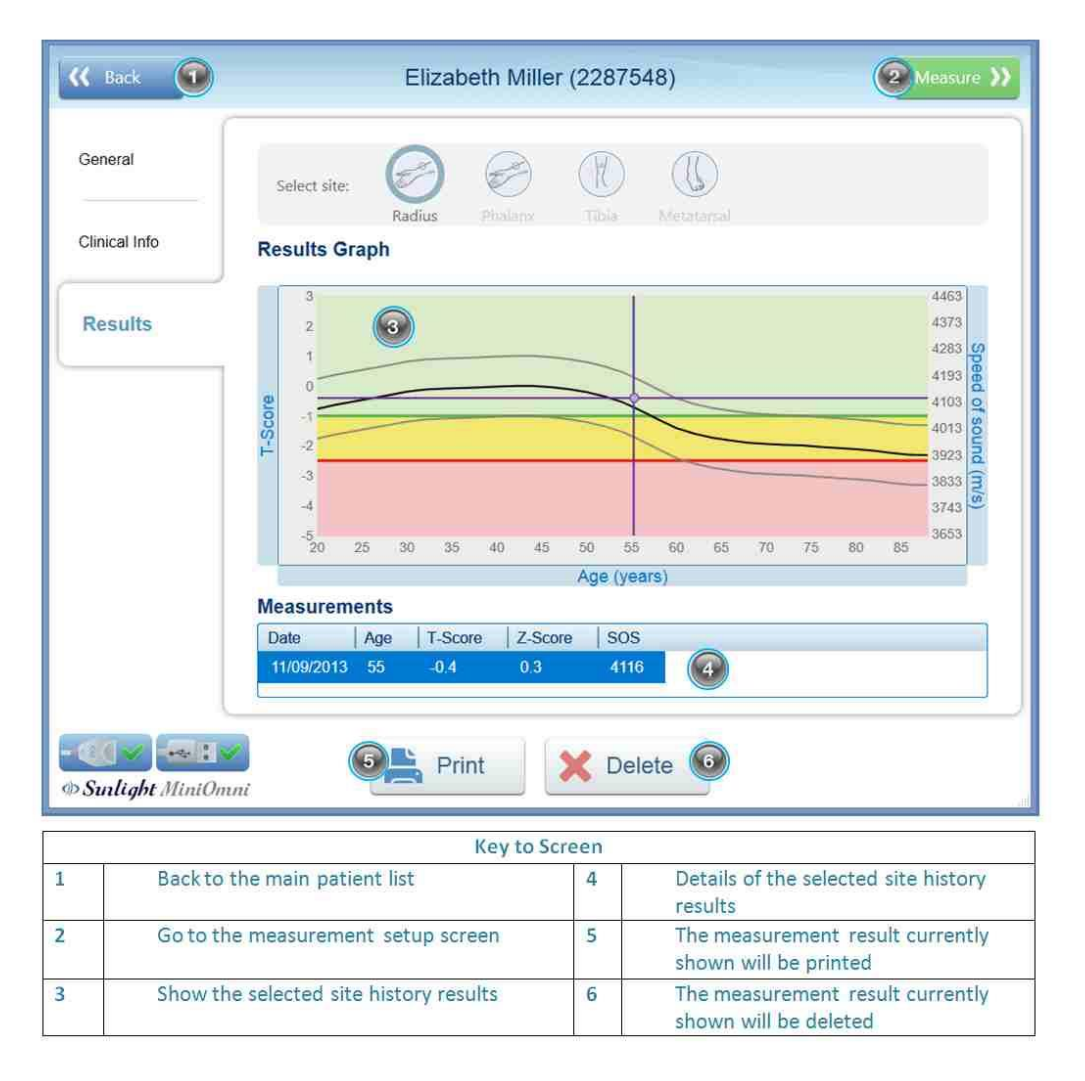

I risultati della misurazione vengono visualizzati in una tabella. Vengono visualizzati i risultati di tutte le misurazioni condotte per il paziente corrente. Ogni risultato di misurazione si trova su una riga separata. Se l'elenco è lungo, utilizzare la barra di scorrimento per spostarsi tra i dati.

Il grafico traccia il risultato SOS sull'asse verticale mentre le date delle misurazioni specifiche sull'asse delle x. La curva risultante è indicativa delle variazioni nel tempo. Le linee sottili sotto e al di sopra della curva di riferimento rappresentano un range di una deviazione standard sopra e sotto la curva di riferimento correlata con l'età, il sesso del paziente corrente e il gruppo etnico. Le bande di questo grafico hanno lo stesso significato delle bande colorate nella schermata Risultato.

# 12.5. CANCELLARE UN RISULTATO DI MISURAZIONE

In alcune situazioni potresti desiderare di cancellare un risultato di una particolare misurazione di un paziente. In questo caso, è possibile eliminare un risultato di misurazione facendo clic sulla misurazione nella tabella sotto il grafico dei risultati. Cliccare **Delete** e premere **Yes** per confermare. La misurazione selezionata è ora cancellata dal sistema.

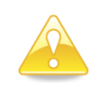

**Attenzione:** le misurazioni cancellate non sono recuperabili.

# **13. MISURAZIONI MULTI-SITO**

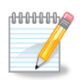

**Nota:** La funzione di Misurazione Multi-Sito è disponibile solo se preordinata con il sistema.

MiniOmni fornisce una capacità unica tra i sistemi ad ultrasuoni quantitativi in quanto fornisce la possibilità di eseguire misurazioni a livello di più siti scheletrici. Un vantaggio chiave di questa funzione è la migliore accuratezza dei risultati che si possono ottenere da misurazioni SOS. Il motivo è semplice: se il risultato di una misurazione può essere confermata da misurazioni in siti aggiuntivi, la valutazione è molto meno soggetta ad errori.

La capacità Multi-Site del MiniOmni funziona come segue: La finestra *Measurement Type* include una opzione *Multi-Site*, che è selezionabile dall'utente. Selezionare l'opzione *Multi-Site* comporterà che l'elenco sul lato destro della schermata cambi il suo aspetto, mostrando due riquadri di immagini del sito. L' opzione *Multi-Site* comprende tutte le possibili coppie dei siti di misura: RAD (3 distale del radio), TIB (medio Tibiale), MTR (Metatarso V) e PLX (III falange prossimale). I dettagli delle procedure fisiche richieste per ciascun sito di misurazione sono riportati nella tabella seguente:

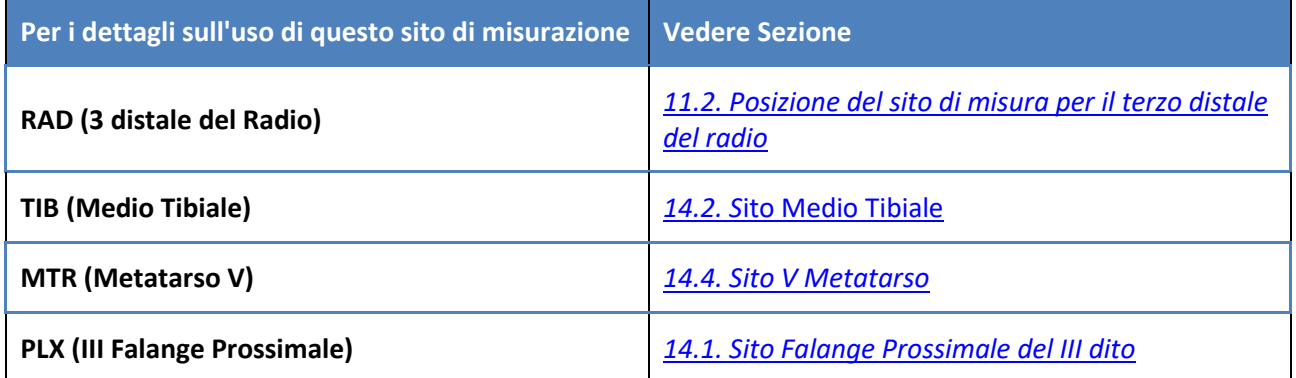

Selezionare in una doppia schermata il Database di riferimento Multi-Site insieme con i risultati del paziente, inclusa tutta la storia a disposizione. Il T-score e Z-score del paziente sono mostrati anche nella parte sinistra della tabella dei risultati. Durante la stampa, il risultato di stampa mostra la curva di misurazione Multi-Site e i suoi risultati, inclusa la storia, ed i risultati numerici dei siti misurati.

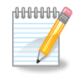

**Nota:** Il Multi-Sito è disponibile solo per pazienti di sesso femminile.

# 13.1. FUNZIONAMENTO DELLA FUNZIONE DI MISURA MULTI-SITO MINIOMNI

Dopo aver fatto clic sul pulsante Misura Multi Site dalla pagina del file paziente, viene visualizzata la schermata di configurazione della misurazione:

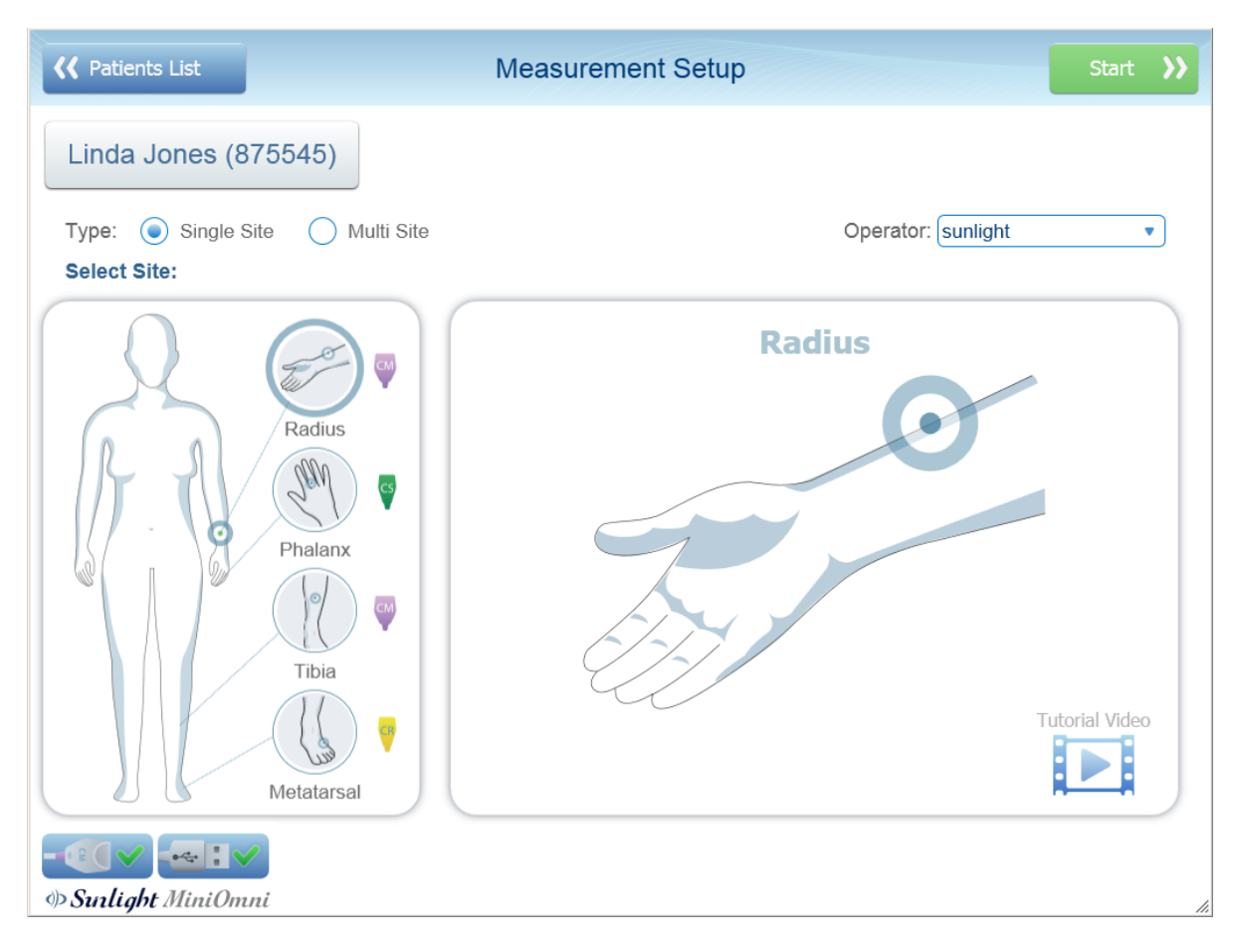

Scegli il Tipo di misura: Singolo Sito o Multi Sito. Quindi scegli il sito desiderato: Radio, Falange, Tibia o Metatarso. Se si sceglie un sito per il quale non è collegata la sonda appropriata, il sistema emetterà un avviso: *" Per misurare [nome del sito] è necessario collegare [tipo di sonda]".*

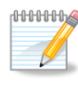

**Nota:** Multi Site è disponibile solo per pazienti di sesso femminile, Multi Site richiede una licenza aggiuntiva

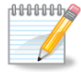

**Nota:** Se accanto a un sito compare il simbolo di un **orologio**, significa che il sito è stato già misurato oggi:

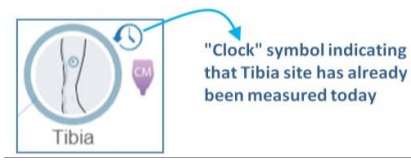

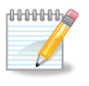

**Nota:** Puoi premere sul nome del paziente – "**Linda Jones (875545)"** nell'illustrazione – per visualizzare o modificare i dettagli del paziente, come mostrato in *Sezione [10. Manutenzione](#page-38-0)  [Paziente](#page-38-0)*

In questo esempio di misurazione multi-site, misureremo il **radio distale** come primo sito e la **tibia** come secondo sito.

# **1.** Aprire il file del paziente da misurare:

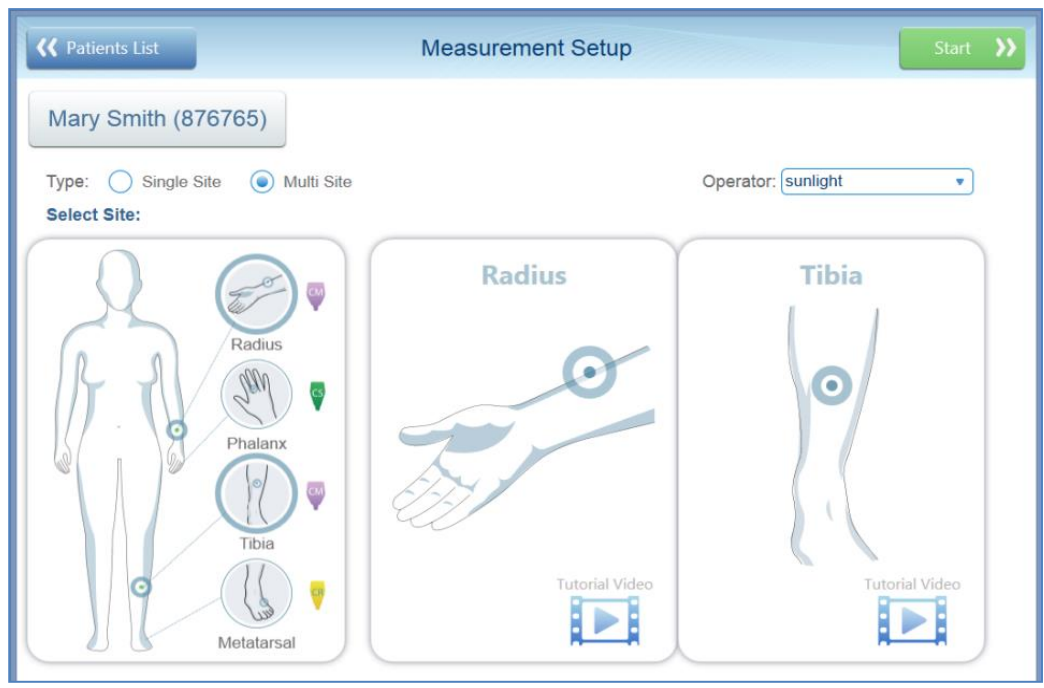

**2.** Selezionare "Multi-Site" nel "Measurement Type" nella schermata di impostazione della misurazione.

**3.** Selezionare un paio di siti da misurare. Si può scegliere una qualsiasi coppia in combinazione dei quattro siti.

**4.** Cliccare **START >>.** Viene visualizzata la schermata Elenco siti, in cui sono elencati i due siti selezionati per la misurazione. Seleziona il primo sito da misurare, in questo esempio il radio.

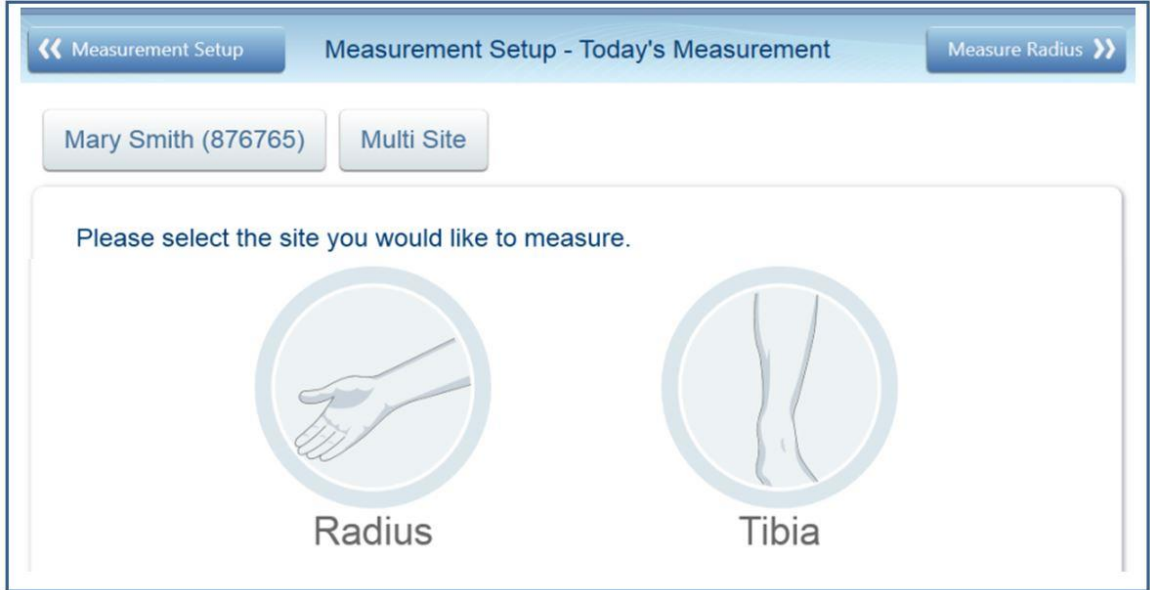

Fare clic sul pulsante in alto a destra (**Misura Radio** in questo esempio) per misurare uno dei siti. In alternativa, puoi fare clic sul pulsante del sito che desideri misurare per primo, in questo esempio **Radio** o **Tibia.**

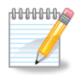

**Nota:** Se uno o entrambi i siti sono già stati misurati, accanto all'icona del sito verrà visualizzato il simbolo "orologio".

Premere **Misura Radio >>** (o altro nome del sito) per misurare l'altro sito. Se entrambi I siti sono già stati misurati, **Vista Risultati >>** Apparirà la schermata Risultati di Misurazione.

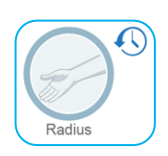

**Simbolo "Clock" (in alto a destra), che indica che il sito Radio è stato misurato**

**5.** La schermata di misurazione apparirà per il primo sito.

Cliccare **Start** per iniziare la misurazione del primo sito. L'operazione di misurazione viene eseguita nello stesso modo di una misurazione in un unico sito (*Sezione [8.2.6.Eseguire la misurazione](#page-32-0)* ).

Al termine della misurazione, viene visualizzata la schermata di misurazione. In questo esempio, viene mostrata la schermata di misurazione del Radio distale:

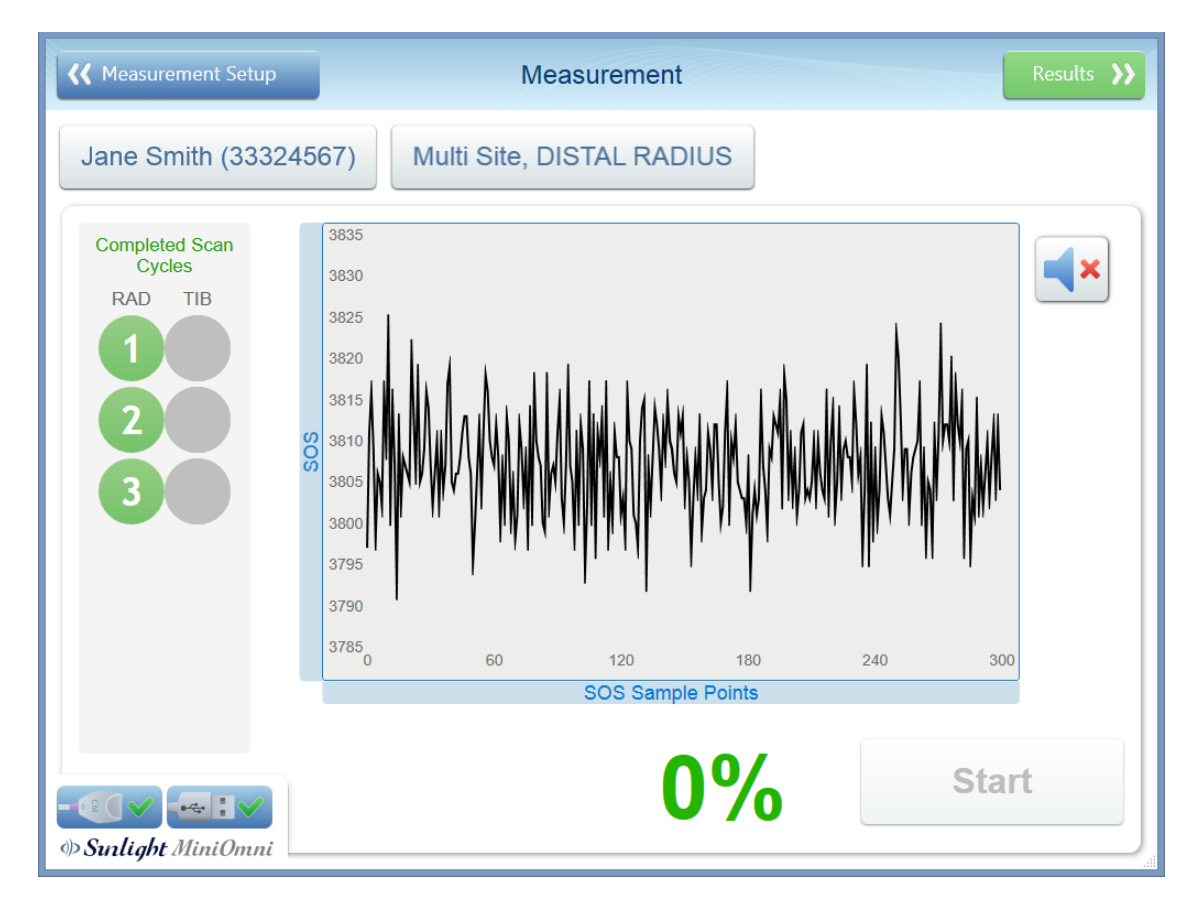

**6.** Cliccare su **Risultati >>** per visualizzare la schermata Risultati di misura per il primo sito:

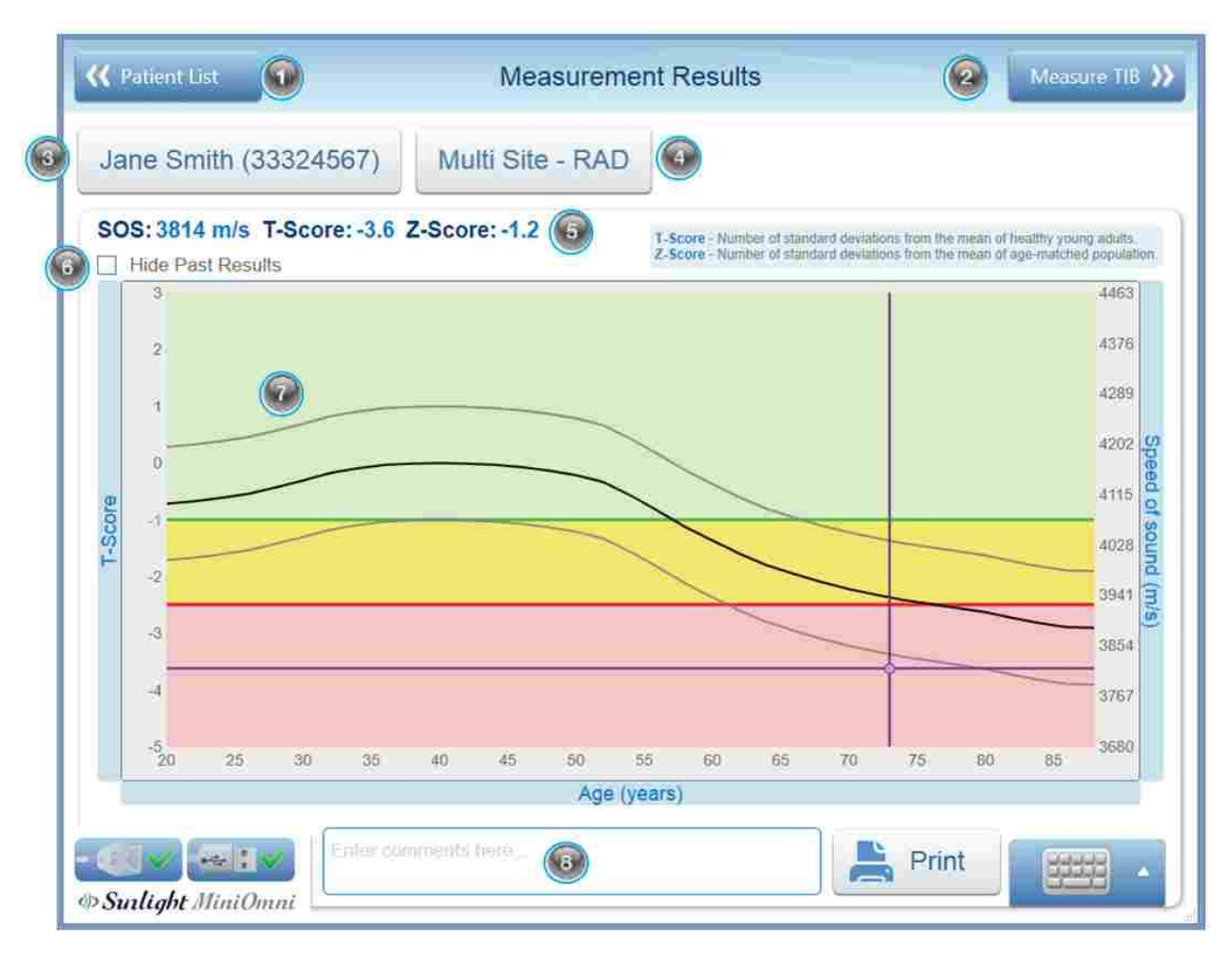

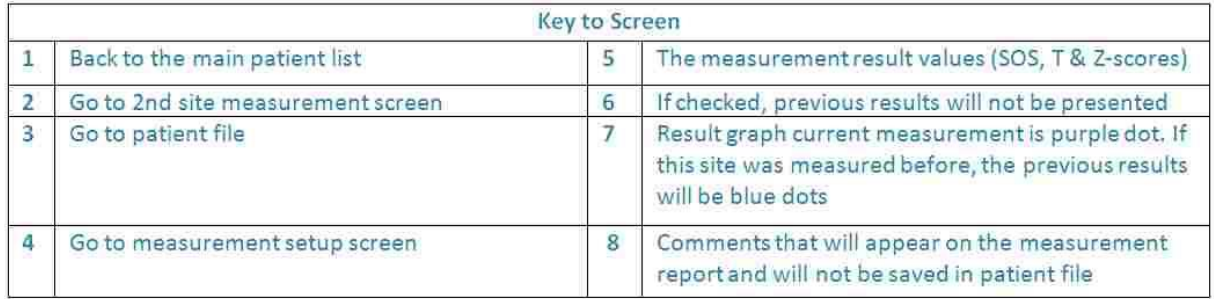

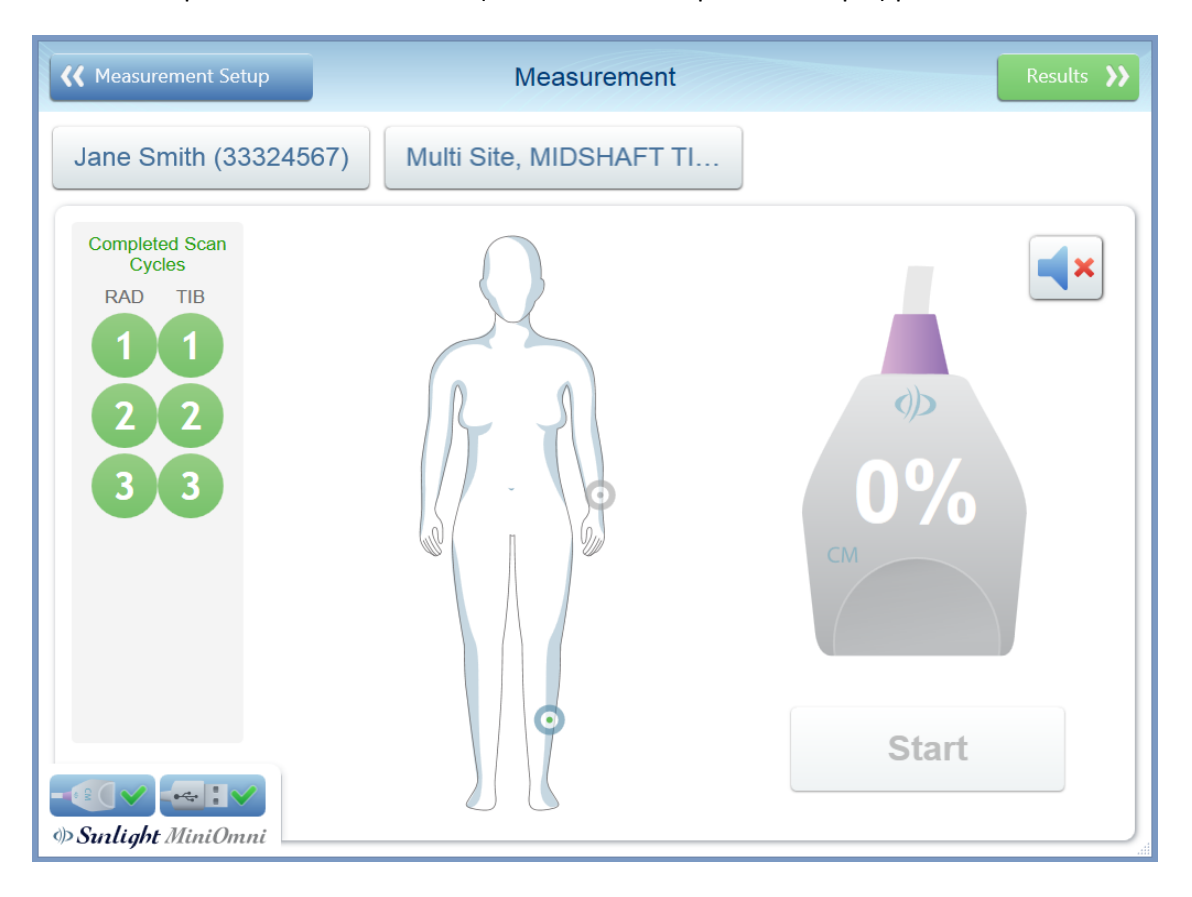

**7.** Fai clic sul pulsante in alto a destra (**Misura TIB >>** in questo esempio) per misurare il secondo sito.

**8.** Cliccare **Start** per iniziare la misurazione del secondo sito. L'operazione di misurazione viene eseguita nello stesso modo di una misurazione in un unico sito.

**9.** Cliccare su **Risultati>>** per vedere i risultati di misurazione per il secondo sito.

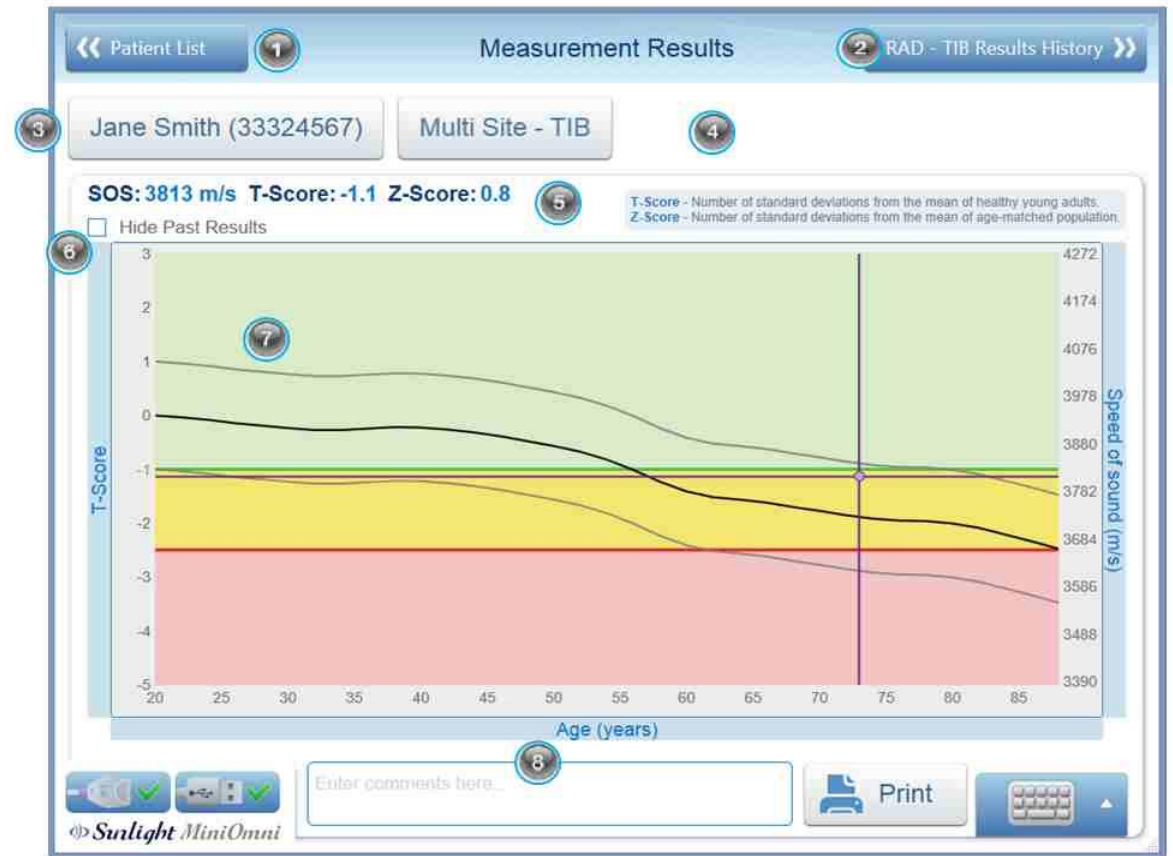

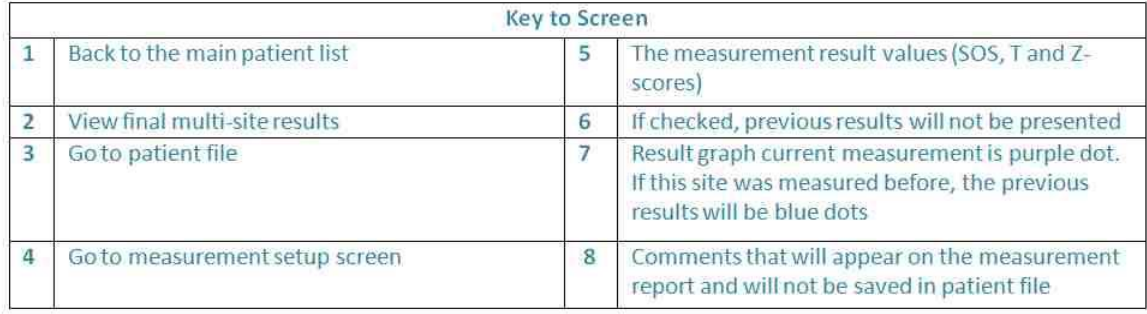

**10.** Cliccare sul pulsante in alto a destra (**RAD - TIB Cronologia dei Risultati >>** in questo esempio) per visualizzare i risultati finali della misurazione multi-sito.

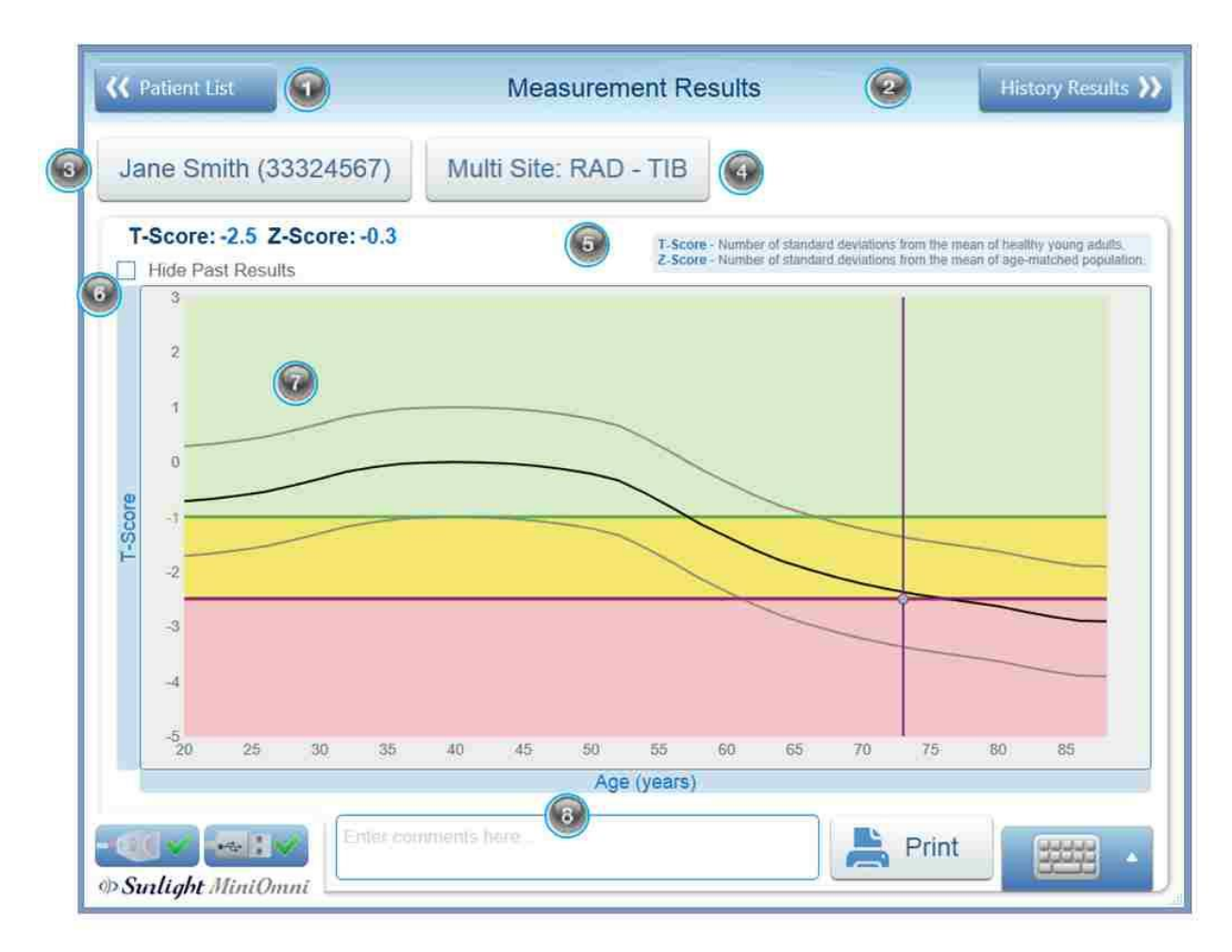

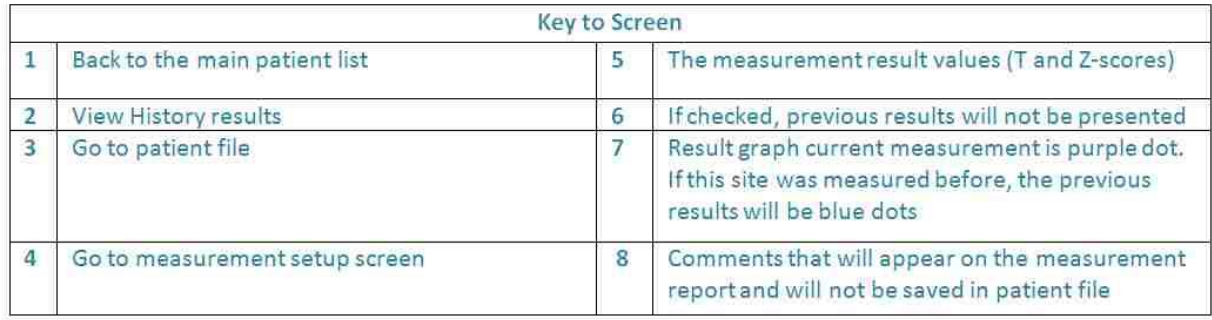

Questa schermata mostra i risultati finali per una misurazione su più siti.

**11.** A questo punto si può scegliere di stampare i risultati Multi-site ottenuti. Un esempio di Report Multi\_site è mostrato sotto.

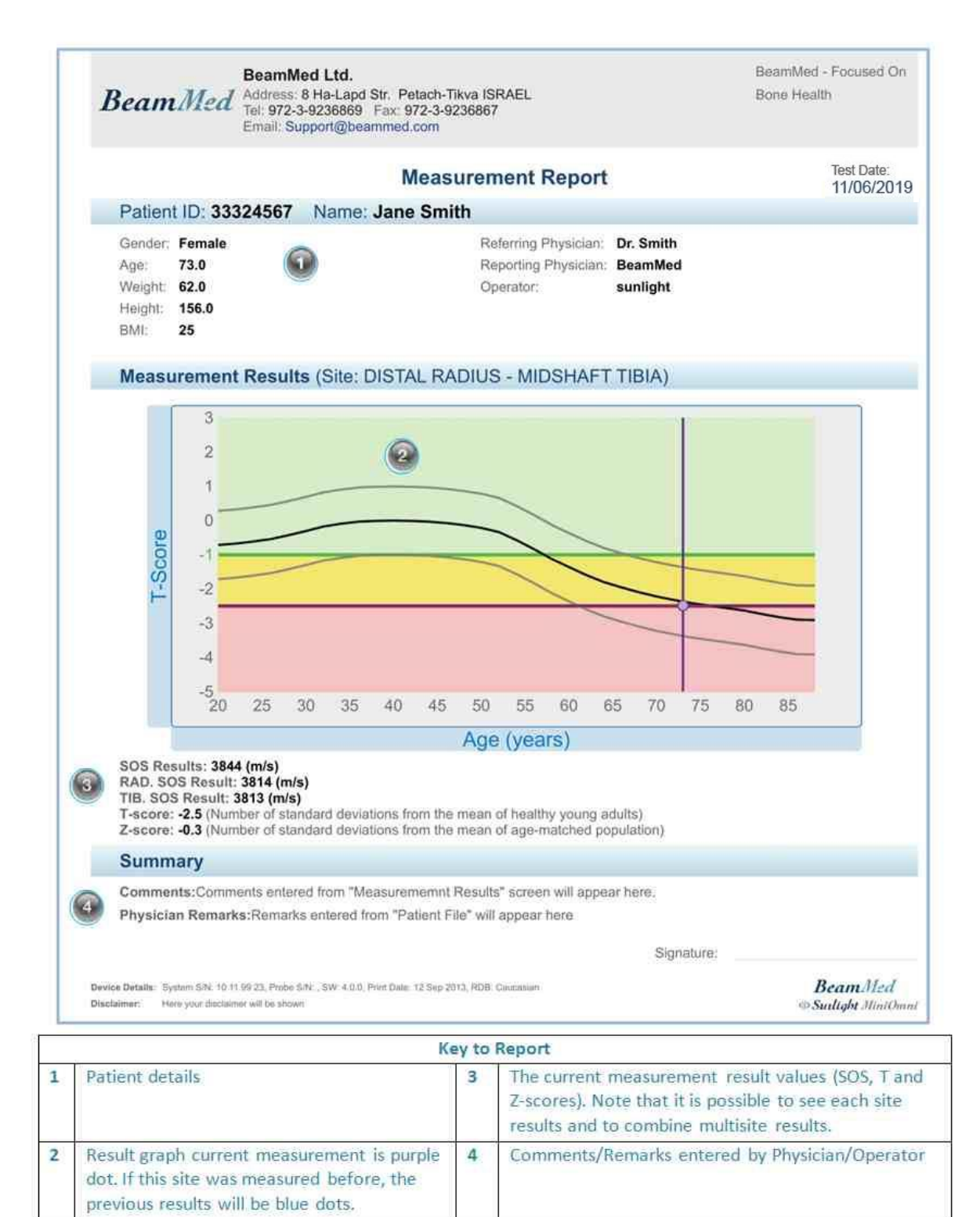

**NUMBER** 

**Nota:** se si desidera calcolare i risultati Multi-site dopo la misurazione di un paziente in due siti con una misurazione Sito Singolo: Basta salvare e chiudere la seconda misurazione a singolo-sito, indicare Multi-Site come "*Measurement Type*", e garantire che i siti già misurati appaiono nella schermata delle impostazioni di Misurazione. Cliccare "Start" e "Vai ai Risultati".

# **14. MISURAZIONI A LIVELLO DELLA FALANGE, TIBIA E V METATARSO**

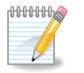

**Nota:** Le misurazioni di più siti sono disponibili solo in una licenza multi-site.

In addizione al sito Terzo Distale, tre altri siti sono disponibili per la misurazione usando il MiniOmni:

- PLX (Falange Prossimale del Terzo Dito)
- TIB (Medio Tibiale)
- MTR (V Metatarso).

Di seguito sono riportati i dettagli di ciascuno di questi siti di misurazione.

## <span id="page-64-0"></span>14.1. FALANGE PROSSIMALE DEL TERZO DITO

## 14.1.1. POSIZIONAMENTO DEL PAZIENTE

Il paziente deve essere seduto in modo comodo, di fronte all'operatore e appoggiato a un tavolo o alla scrivania. Braccia e mani sono appoggiate alla scrivania, vicino all'operatore.

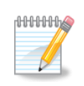

**Nota:** Misurare sempre il paziente dal lato non dominante. In caso di malattia o compromissione del braccio non dominante, per edema, per presenza di una massa o per difficoltà a togliere un anello, o VI linea, usare invece la parte contro laterale.

## 14.1.2. IDENTIFICARE LA REGIONE DA MISURARE

Determinare l'area da scannerizzare:

**1.** Per identificare la corretta superficie da scannerizzare, utilizzare il calibro a L fornito con MiniOmni per misurare la falange, come descritto di seguito. Lo strumento è illustrato nella Figura.

Il calibro a L ha due sezioni — la scala sulla gamba più corta del calibro è per la misura della falange prossimale; la scala della gamba più lunga del calibro si applica per la misura della falange media.

#### **Calibro a L per la misura della falange**

Piegare il terzo dito del paziente in modo che la falange media sia perpendicolare alla falange prossimale. Posizionare il calibro sul dito del paziente in modo che l'angolo retto del calibro si inserisca sull'angolo formato dalle falangi mediale e prossimale. La "gamba" corta del calibro dovrebbe poggiare sulla falange prossimale while the longer "leg" of the gauge is against the medial phalanx. La posizione corretta del calibro è illustrate di seguito.

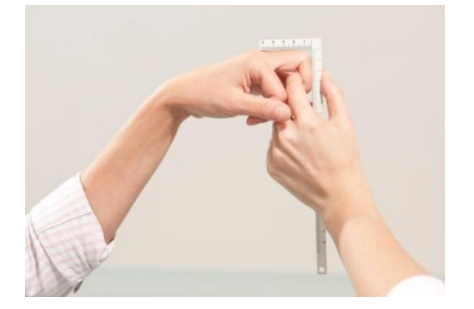

La parte più corta deve poggiare sulla falange prossimale mentre la più lunga è appoggiata alla falange media.

**2.** Annotare la lunghezza della falange media rilevata sulla gamba lunga del calibro. Trovare la stessa unità di misura sulla falange prossimale usando la scala della gamba più corta del calibro e segnare il punto con un pennarello. Assicurarsi che l'articolazione prossimale della falange sia dietro al segno tracciato. Continuare tracciando il segno attorno al dito, per metà della circonferenza della falange, ad esempio tutta la parte dorsale.

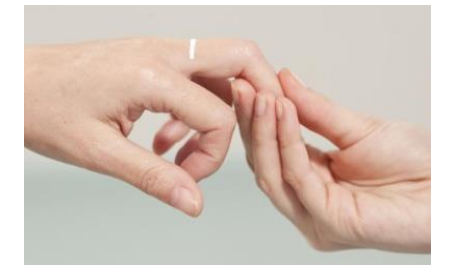

**Marcare la posizione di scannerizzazione – Illustrazione del segno sulla falange prossimale**

**3.** Posizionare la mano del paziente con il palmo appoggiato alla scrivania. Le dita devono essere rilassate e non tese o rigide.

# Misura di SOS alla Falange:

- **a.** Selezionale la sonda CS per la misura della falange prossimale III.
- **b.** Disinfettare la sonda.

Le sonde vanno disinfettate prima di utilizzarle su paziente. La disinfezione deve essere fatta deve essere fatta con salviettine pre-inumidite / cotone imbevuto di alcol, non per immersione di qualsiasi tipo. Applicare il gel per ultrasuoni sulla superficie della sonda.

**3.** Appicare una quantità di gel uniforme sia sulla sonda sia sul dorso della falange prossimale del terzo dito.

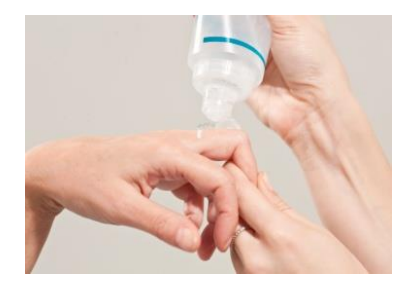

**Appicare il gel per ultrasuoni sull'area da scannerizzare**

**4.** Utilizzare la mano non dominante, alzare leggermente la parte mediale e distal dalla superficie della scrivania. Assicurarsi che il paziente sia comodo.

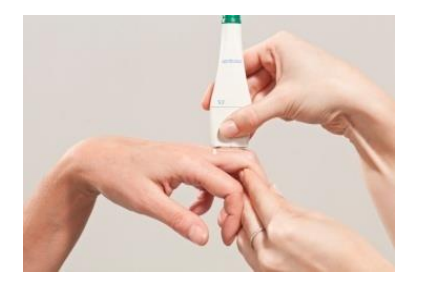

**Alzare il dito del paziente – La posizione corretta della falange prossimale da scannerizzare è mantenuta dall'operatore.**

**5.** Tenere la sonda con la mano dominante in modo che le dita 1-3 la afferrino vicino alla base (la superficie è applicata sull'area di scansione) e appoggiarla alla falange prossimale. Il lato della sonda che viene

contrassegnato con una piccola "T" (in basso) si trova nel punto marcato sulla pelle, e il resto della superficie della sonda si estende distalmente verso la falange mediale. Usare le dita 4-5 per toccare l'arto durante la scansione e come aiuto nel guidare il movimento della sonda in modo corretto.

**6.** Schiacciare il pedale o il bottone Measure per iniziare il ciclo di misure. Quando la sonda è in stretto contatto con l'area da scannerizzare, si sentirà un segnale.

**7.** La scansione si esegue muovendo la sonda attorno alla falange prossimale, dalla faccia dorso-mediale a quella dorso-laterale, con un arco di circa 180 gradi, non più ampio. Durante questo movimento, la sonda è posizionata perpendicolarmente all'osso a ogni istante, mai angolata. Il movimento viene ripetuto finchè il ciclo di misure è completo. Ogni singola scansione con un movimento di 180 gradi dovrebbe durare 4-5 secondi.

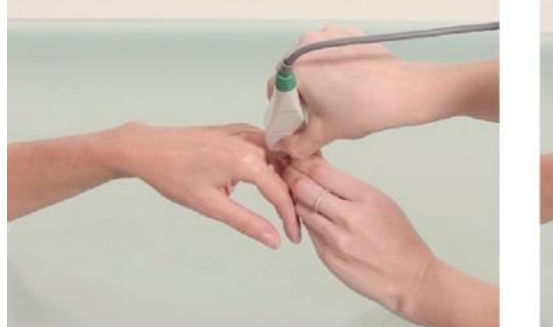

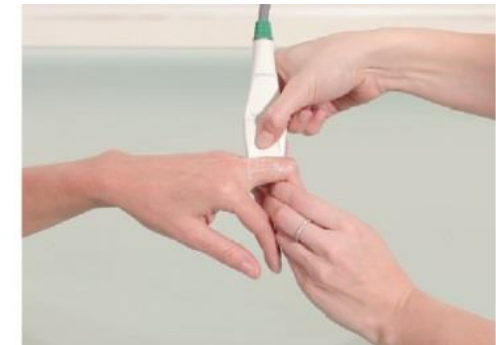

**Intervallo di movimento della sonda durante la scansione**

Per la scansione, muovere la sonda prima nella direzione mediale di circa 90 gradi, quindi tornare al punto iniziale e muoverla nella direzione laterale opposta di nuovo di circa 90 gradi e tornare alla posizione iniziale.

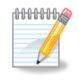

**Nota:** Per assicurarsi risultati accurate e riproducibili a livello della falange:

• Un'estremità della superficie della sonda deve sempre seguire il punto contrassegnato sulla pelle.

• Non posizionare mai la sonda in modo angolato rispetto la superficie dell'arto.

• La sonda deve essere tenuta in modo tale che la dimensione corta della sua superficie sia tangente all'osso mentre la sua dimensione lunga sia parallela all'asse dell'osso.

- Non usare un moto circolare. Il movimento della sonda dovrebbe essere parallelo alla linea segnata sulla pelle.
- Scannerizzare formando un angolo di 180 gradi, non di più.

• Verificare che un movimento di scansione di 180 gradi dura circa 4-5 secondi. Una scansione più veloce o più lenta può generare un risultato impreciso.

• Mantenere la superficie della sonda in contatto con la pelle del paziente durante la scansione. Nessuna parte della superficie della sonda deve essere sollevata dalla pelle in nessun punto durante la scansione.

• Evitare di salire con la sonda sopra il piccolo rigonfiamento trovato alla fine della falange prossimale del III dito.

• Non premere con forza. Ulteriore pressione, non apporterebbe alcun miglioramento nel contatto acustico.

• Durante il ciclo di misura, prestare attenzione al sito e alla corretta applicazione della sonda. Evitare di guardare lo schermo.

Utilizzare invece il segnale acustico per avere un feedback che guidi nella corretta esecuzione della scansione.

Quando si utilizza la configurazione a 3 cicli - Ripetere l'intera procedura del ciclo di misura tre volte, o fino a quando il pulsante **Result** diventa attivo.

# <span id="page-67-0"></span>14.2. SITO MEDIO TIBIALE

# 14.2.1. POSIZIONARE IL PAZIENTE

Il paziente è seduto su una sedia. La gamba deve essere piegata a 90 gradi rispetto il ginocchio. La gamba può essere piegata un po' di più, ma non meno, la gamba non deve essere protesa in avanti. Il tallone del paziente deve essere posizionato stabilmente sul pavimento.

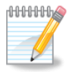

**Nota:** Misurare sempre il paziente dal lato non dominante. In caso di malattia o compromissione dell'arto non dominante, per edema, per presenza di una massa, usare la parte contro laterale.

# <span id="page-67-1"></span>14.2.2. IDENTIFICARE LA REGIONE DA MISURARE

**1.** La lunghezza della gamba viene misurata a partire dalla superficie plantare del tallone e termina in corrispondenza della punta del ginocchio (altezza del ginocchio). La misura deve essere condotta utilizzando il calibro in dotazione con il kit per il sito scheletrico. La Figura illustra lo strumento di misura da utilizzare.

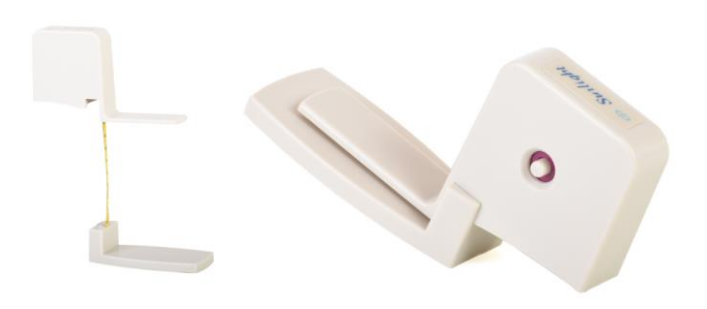

**Strumento Sunlight per la misura della tibia (usato anche per la misura del radio).**

Sulla sinistra, il calibro è fisso; a destra, si estende per la misurazione

**2.** Il piede del paziente appoggia sulla placca del calibro sul pavimento. Misurare la punta del ginocchio (altezza ginocchio). Trovare il punto esatto a metà della distanza misurata e utilizzare un marcatore da pelle per tracciare una linea sulla superficie dorsale-anteriore della gamba, perpendicolare alla direzione dell'osso. La linea dovrebbe essere estesa attraversare la superficie dorsale-anteriore della tibia. La Figura illustra la corretta procedura di misurazione.

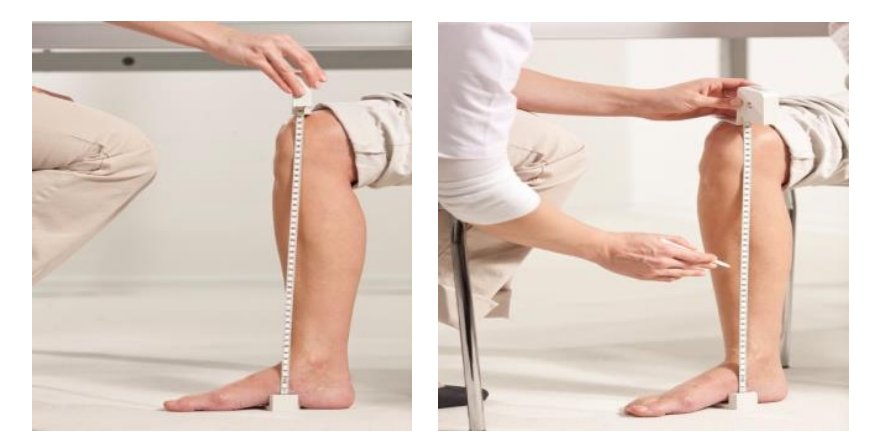

Uso dello strumento per misurare la tibia

**3.** Sollevare la gamba del paziente e posizionare la caviglia su un poggiagambe. L'altezza del poggiagambe dovrebbe essere la stessa altezza della sedia. La gamba del paziente deve riposare comodamente; se necessario, il ginocchio può essere piegato leggermente per evitare disagi dovuti a pressioni eccessive della gamba. Non utilizzare il poggiagambe to support any part of the leg above the ankle. per supportare qualsiasi parte della gamba sopra la caviglia. Il corretto posizionamento della gamba è illustrato in Figura.

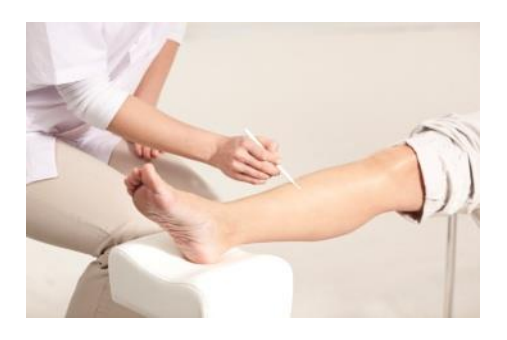

**Il paziente con l'arto da scannerizzare sul poggiagambe. Notare la posizione della gamba per la misura alla tibia.**

## 14.3. MISURA DI SOS ALLA TIBIA

**1.** Usare la sonda per la misurazione CM a metà della tibia.

**2.** Disinfettare la sonda.

Le sonde devono essere disinfettate prima di ogni paziente. La disinfezione deve essere effettuata con speciali salviette umidificate, non per immersione di qualsiasi tipo. Applicare il gel ultrasuoni sulla la superficie della sonda.

**3.** Fare riferimento alla sequenza delle foto nella *Sezione 14.2.2. [Identificare la regione da Misurare](#page-67-1)* . Applicare uno strato uniforme di gel ultrasuoni alla sonda CM e sulla superficie da sottoporre a scansione. L'area da acquisire è una regione rettangolare che è segnata da una linea centrale e con larghezza uguale alla larghezza della sonda.

**4.** La sonda è dotata di marker nel suo punto centrale su entrambi i lati. Posizionare la sonda in modo che i marcatori centrali siano allineati con il segno sulla pelle della gamba del paziente e la dimensione lunga della sonda sia parallelo all'asse osseo. Il lato corto della sonda che è contrassegnato con una "T" (in basso) dovrebbe essere più vicino al piede.

**5.** Tenere la sonda con entrambe le mani. Le dita 1-3 di entrambe le mani afferrano la sonda vicino alla base (la superficie sarà applicata sulla zona di scansione), mentre le dita 4-5 toccano l'arto durante la scansione e

aiutano nel guidare il movimento della sonda correttamente. Premere leggermente quando si applica la sonda sull'area di scansione.

**6.** Premere: enter/Foot Pedal/ measurement per iniziare il ciclo di misurazione. Quando la sonda è a contatto con l'area da acquisire, si sente un segnale acustico.

**7.** Il movimento di scansione inizia da 3 a 4 centimetri dalla cresta mediale tibiale e termina sulla cresta dopo una rotazione di circa 70 gradi. Primo passo è verso la cresta e poi di nuovo alla posizione di partenza, ripetendo continuamente fino a quando il ciclo di misurazione si completa. Non spostare la sonda lateralmente alla cresta. Un ciclo di movimento alla cresta tibiale e di nuovo al punto di partenza dovrebbe durare 5-6 secondi.

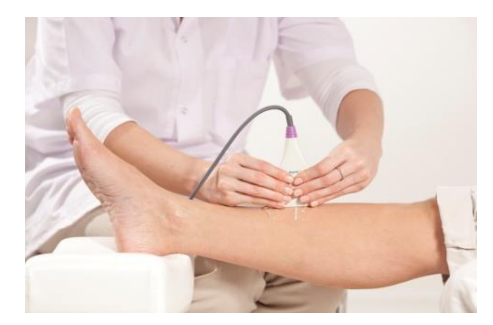

La procedura di scannerizzazione corretta per la diafisi mediale della tibia: il segno sulla pelle serve come guida per la scansione. Iniziare 3-4 cm medialmente alla cresta tibiale, scannerizzare verso la cresta e poi di nuovo, fino a quando il ciclo di misura è completo.

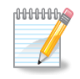

**Nota:** Per assicurarsi risultati accurati e riproducibili a livello della tibia:

- Il segno al centro della sonda dovrebbe seguire in ogni momento la linea tracciata sulla pelle.
- Non posizionare mai la sonda in modo angolato rispetto la superficie dell'arto.
- La sonda va posizionata in modo che la sua superficie minore sia tangente all'osso, e la sua lunghezza sia parallela all'asse dell'osso.
- Tenere la sonda con entrambe le mani come descritto. Non tenere la sonda con una sola mano.
- Non usare un moto circolare. Il movimento della sonda dovrebbe essere perpendicolare alla linea sulla pelle.
- Il movimento della sonda dovrebbe estendersi almeno di 3 cm ma non più di 4 cm dalla cresta.
- Non continuare la scansione lateralmente alla cresta.
- Prova per assicurarti che un movimento di scansione verso la cresta e ritorno duri circa 5-6 secondi. Una scansione più veloce o più lenta può generare un risultato impreciso.
- Mantenere la superficie della sonda in contatto con la pelle del paziente durante la scansione. Nessuna parte della superficie della sonda deve essere sollevata dalla pelle in qualsiasi punto durante la scansione.
- Non premere con forza. Ulteriore pressione, non apporterebbe alcun miglioramento nel contatto acustico.

• Durante il ciclo di misura, prestare attenzione al sito e alla corretta applicazione della sonda. Evitare di guardare lo schermo. Invece, utilizzare il segnale acustico per avere un feedback che guidi nella corretta esecuzione della scansione.

Se la misurazione non sta andando bene, è possibile riavviare in qualsiasi momento durante il ciclo premendo Restart (si noti che per il primo ciclo il pulsante è etichettato come Start).

Il pedale è raccomandato per consentire il funzionamento a mani libere del MiniOmni durante un ciclo di misurazione. Premere sul pedale equivale a fare clic sul pulsante Start / Restart.

Se MiniOmni non sta ricevendo un segnale appropriato - indicato da un suono intermittente o nessun suono - verificare che sia presente un gel per ultrasuoni sufficiente sulla sonda e sull'area da scansionare.

# <span id="page-70-0"></span>14.4. SITO DI MISURA AL V METATARSO

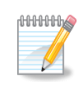

**Nota:** Misurare sempre il paziente dal lato non dominante. In caso di malattia o compromissione dell'arto non dominante, per edema, per presenza di una massa, usare la parte contro laterale.

# 14.4.1. POSIZIONARE IL PAZIENTE

Il paziente è seduto su una sedia fi fronte all'operatore. La gamba è estesa e poggiata su un poggia gamba; il piede è a stretto contatto dell'operatore, come mostrato di seguito.

*Posizione iniziale del paziente per la misura al V metatarso:*

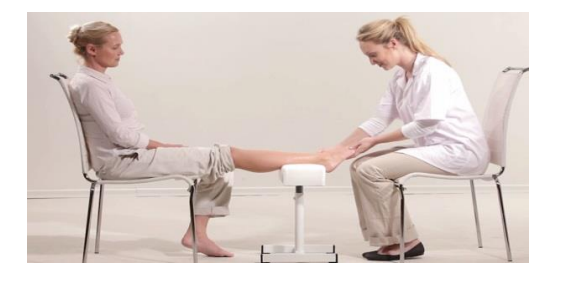

# 14.4.2. DETERMINARE L'AREA DA SCANNERIZZARE

**1.** Per individuare la zona di interesse, chiedere al paziente di "fare un pugno" con i piedi, vale a dire di fletterle verso il basso e insieme in modo che la parte distale del V metatarso è prominente. La Figura illustra la posizione corretta del piede.

## *Posizione del Paziente prima di segnare il ROI:*

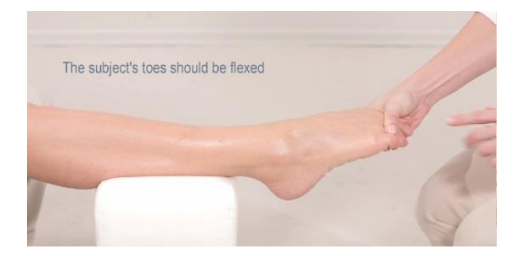

Le dita sono flesse verso il basso e insieme, per rendere la parte distale del V metatarso prominente.

## *Segnare la fine distale del V metatarso:*

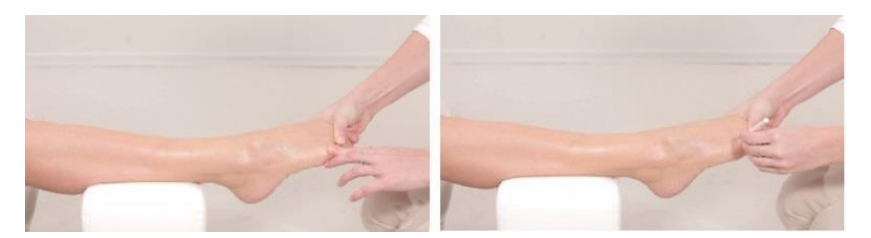

Fare un puntino dove si trova la prominenza distale del metatarso.

**2.** Con una penna dermica fissare il punto in cui c'è la prominenza del metatarso. Il punto coincide con il bordo distale del metatarso.

**3.** Il calibro a L fornito con il kit per la misura al metatarso è mostrato di seguito. Si noti che è lo stesso strumento di misura utilizzato per la falange prossimale.

## *Calibro a L per la misura al V Metatarso:*

and the complete of the complete of the complete of the complete of the complete of the complete of the complete of the complete of the complete of the complete of the complete of the complete of the complete of the comple

Il calibro a L è usato per segnare la zona di interesse al metatarso (lo stesso calibro si usa per la falange).

Posizionare lo strumento di misura sul piede in modo che l'angolo interno sia al punto marcato in precedenza, la parte lunga parallela all'osso si estende alla parte inferiore del malleolo laterale, e la parte breve è parallela alle dita. Segnare due linee perpendicolari, in coincidenza con la forma interna del calibro; le linee si incontrano al punto segnato. Assicurarsi che il calibro sia fissato al malleolo, e che l'angolo interno del calibro rimanga allineato al punto precedentemente selezionato. Le due linee tracciate verranno indicate come "segno lungo" e il "segno breve". La Figura seguente illustra la procedura di marcatura.

Marcatura col calibro a L della regione da scannerizzare:

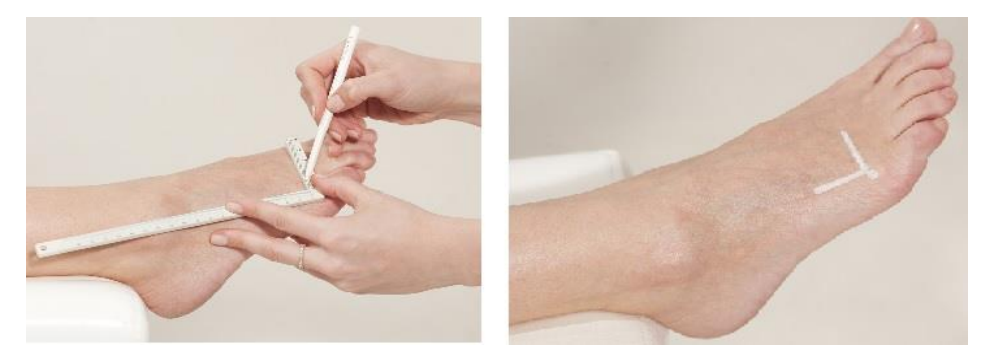

Tracciare due linee perpendicolari all'interno del calibro. La prominenza distale del V metatarso è nel punto d'incontro delle due linee.

## 14.4.3. MISURA DI SOS AL V METATARSO

**1.** Aggiustare la posizione del paziente in modo che il tendine d'Achille sia disteso sul poggiagambe, più vicino possibile all'operatore.

- **2.** Usare la sonda CR per la misura al V metatarso.
- **3.** Disinfettare la sonda

Le sonde devono essere disinfettate prima di ogni visita.
La disinfezione deve essere effettuata con speciali salviette umidificate, non per immersione in liquidi di qualsiasi tipo.

Applicare il gel ultrasuoni sulla superficie della sonda.

**4.** Applicare uno strato uniforme di gel ultrasuoni sulla sonda CR e sulla superficie da sottoporre a scansione. L'area da acquisire è una regione rettangolare che ha come lunghezza il segno sulla pelle e come altezza 1 o 2 cm in direzione dorsale.

**5.** Posizionare la sonda parallela all'osso; l'asse lungo della sonda è allineato e centrato con la riga della machiatura lunga mentre l'asse più corto è parallelo e prossimo al segno corto. La parte finale dell'asse corto marchiata con "T" deve restare vicino al marchio corto.

**6.** Tenere la sonda con una mano. Utilizzare il pollice e le dita 2-3 per tenere la sonda ai due lati stretti del suo collo e vicino alla sua base; dita 4-5 toccano l'osso durante la scansione per stabilizzare la mano. Applicare una leggera pressione con la sonda durante la scansione.

**7.** Premere il pedale per iniziare il ciclo di misurazione. Quando la sonda è a contatto con l'area da acquisire, si sente un segnale acustico.

**8.** Scannerizzare muovendo la sonda in direzione perpendicolare rispetto alla linea lunga di marcatura per 1 o 2 cm in direzione dorsale, e quiindi tornare al punto di partenza. Ripetere questo movimento continuamente fino a quando il ciclo di scannerizzazione è completo. Non muovere la sonda troppo velocemente.

### *Scannerizzazione al V Metatarso*

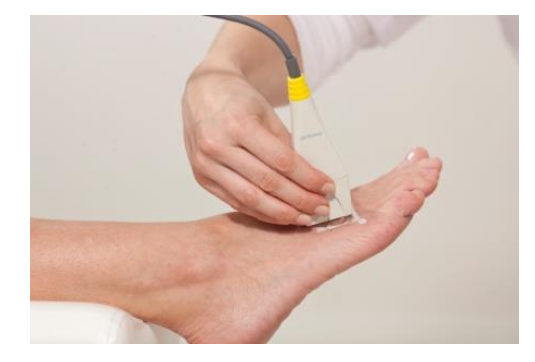

Tenere la sonda contro la superficie piana dell'osso, e spostarla in un intervallo da uno a due centimetri verso il lato dorsale e posteriore, ripetendo fino al completamento della scansione.

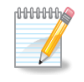

**Nota:** Per assicurarsi risultati accurati e riproducibili a livello del metatarso:

- La sonda deve essere mantenutia parallela al metatarso, mai diagonale.
- Non tenere mai la sonda angolata rispetto la superficie dell'arto. La sonda va tenuta in modo che la parte più corta della superficie della sonda sia tangent all'osso e la sua lunghezza sia parallela all'asse dell'osso.
- Non usare movimenti circolari. Il movimento della sonda deve essere parallelo alla linea di marcatura.
- Il movimento della sonda deve essere di almeno 1 cm ma non più di 2 cm in direzione dorsale lungo la linea marcata.
- Mantenere la superfice della sonda in contatto con la pelle del paziente per tutta la scannerizzazione. Non si deve mai sollevare la sonda dalla pelle del paziente in nessun punto durante la scansione.
- Non premere troppo. Una pressione maggiore non favorisce nessun miglioramento nel contatto acustico.
- Durante il ciclo di misura, prestare attenzione al sito e alla corretta applicazione della sonda. Evitare di guardare lo schermo. Invece, utilizzare il segnale acustico per avere un feedback che guidi nella corretta esecuzione della scansione.

Se la misurazione non sta andando bene, è possibile riavviare in qualsiasi momento durante il ciclo premendo **Restart** (si noti che per il primo ciclo il pulsante è etichettato come **Start**).

Il pedale è raccomandato per consentire il funzionamento a mani libere del MiniOmni durante un ciclo di misurazione. Premere sul pedale equivale a fare clic sul pulsante Start / Restart.

Se MiniOmni non sta ricevendo un segnale appropriato - indicato da un suono intermittente o nessun suono - verificare che sia presente un gel per ultrasuoni sufficiente sulla sonda e sull'area da scansionare.

## **15. CHIUSURA DELL'APPLICAZIONE MINIOMNI**

Da qualsiasi schermata dell'applicazione, fai clic sul pulsante Indietro in alto a sinistra dello schermo fino ad arrivare alla schermata seguente, quindi fai clic sul pulsante **<< Exit** in alto a sinistra sullo schermo.

**Attenzione:** Quando si chiude MiniOmni, non interrompere semplicemente l'alimentazione. Ciò potrebbe causare la perdita permanente di dati. Seguire la procedura di uscita prescritta.

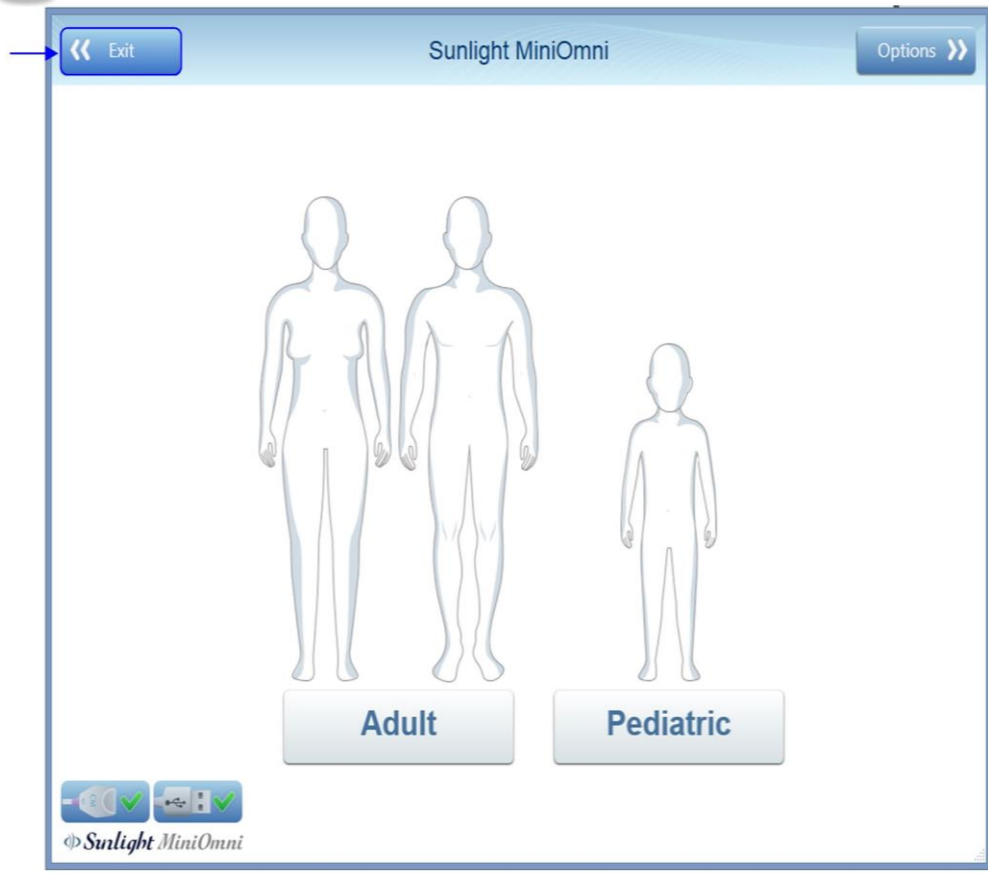

### **16. APPLICAZIONE PEDIATRICA DEL MINIOMNI**

La maggior parte delle funzionalità e degli schermi dell'applicazione pediatrica di MiniOmni sono identici al sistema standard per adulti. Questa sezione fornisce dettagli per schermate e procedure che differiscono nell'applicazione pediatrica.

#### <span id="page-75-0"></span>16.1. NUOVO PAZIENTE – PEDIATRICO – GENERALE

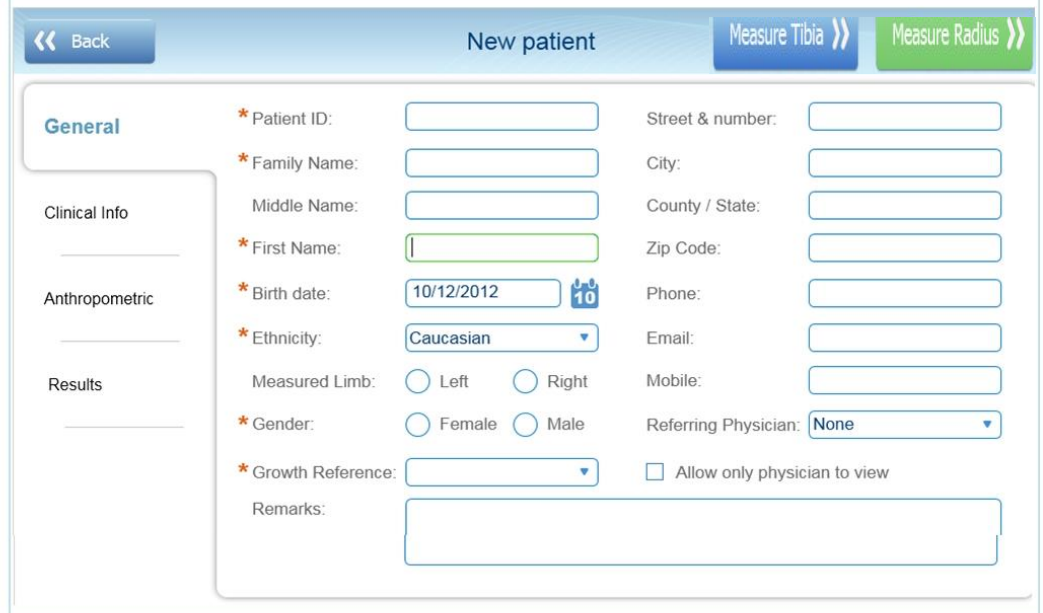

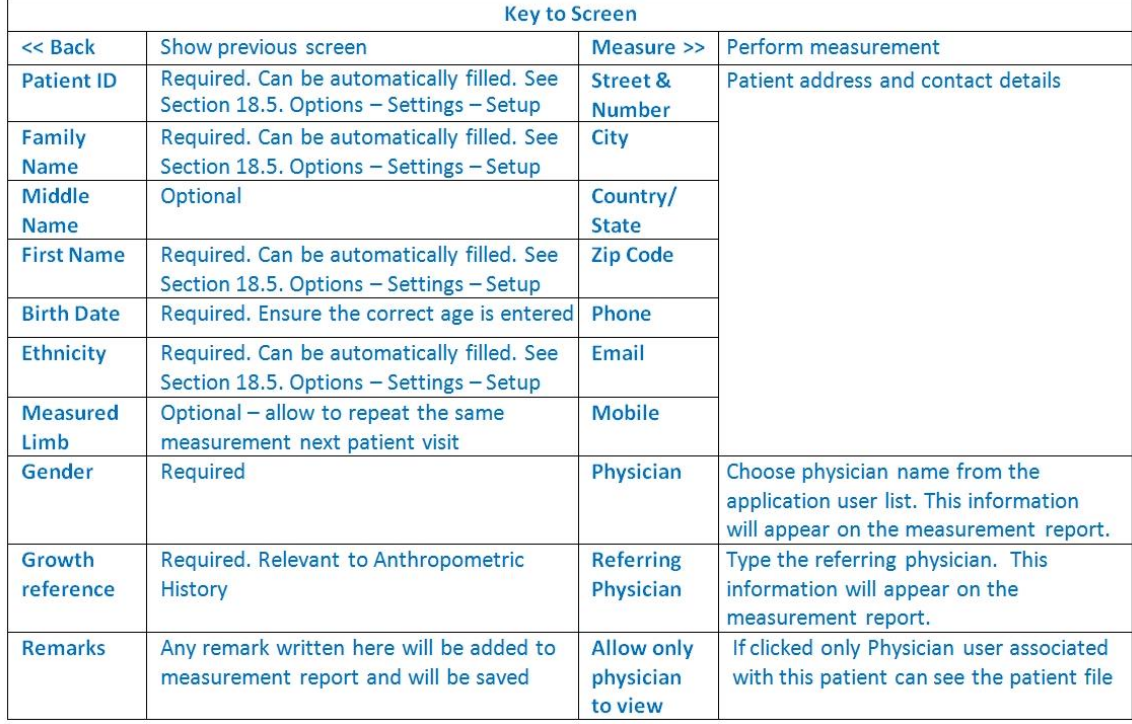

A seconda del **genere** scelto qui, quando si fa clic su **Informazioni cliniche** viene visualizzata la schermata appropriata: selezionare Femmina per visualizzare la schermata **Nuovo Paziente-Pediatrico-Ragazza-Informazioni cliniche**, come mostrato nella Sezione *Sezione 16.2. Nuovo Paziente – [Pediatrico](#page-76-0) – Ragazza – [Informazioni](#page-76-0) Cliniche.*

Selezionare Maschio per vedere la schermata **Nuovo Paziente-Pediatrico-Ragazzo-Informazioni Cliniche**, come mostrato nella *Sezione 16.3. Nuovo Paziente – Pediatrico – Ragazzo – [Informazioni](#page-77-0) Cliniche*.

## <span id="page-76-0"></span>16.2. NUOVO PAZIENTE – PEDIATRICO – RAGAZZA – INFORMAZIONI CLINICHE

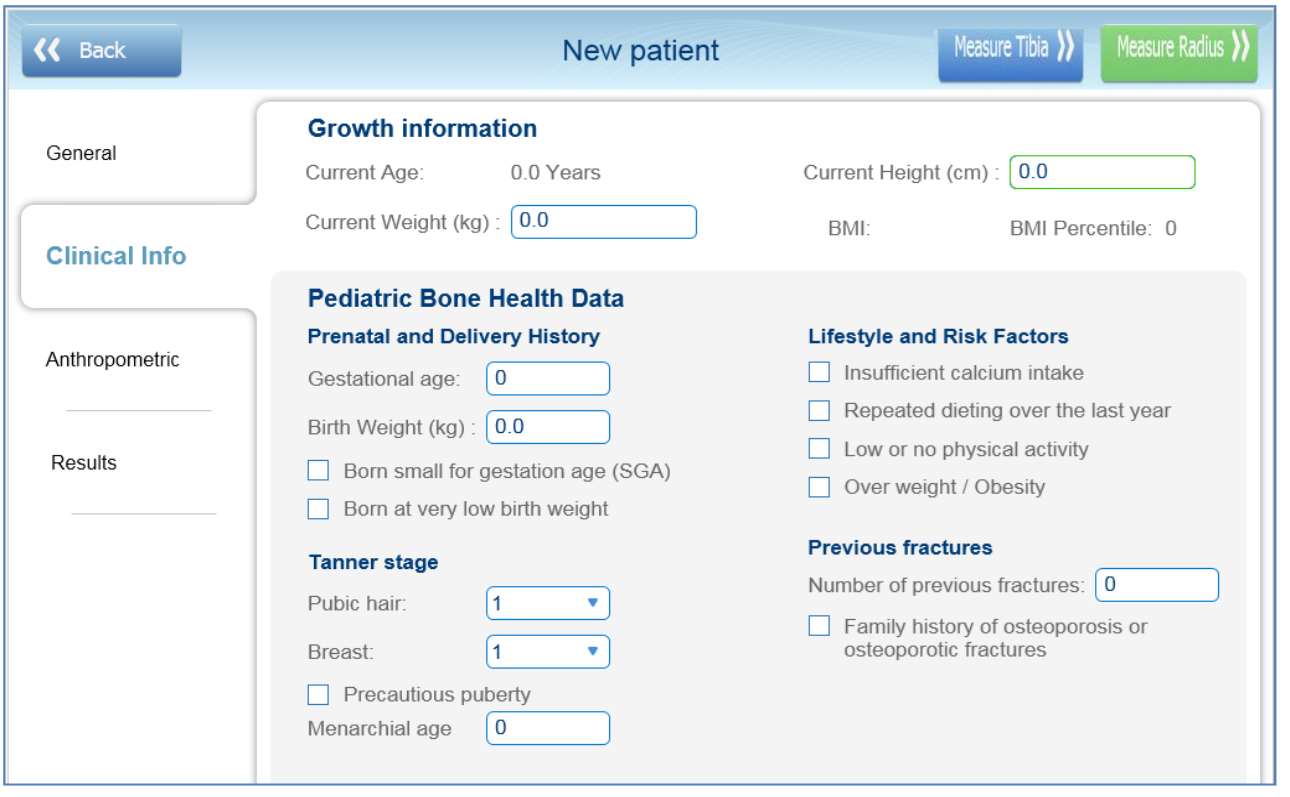

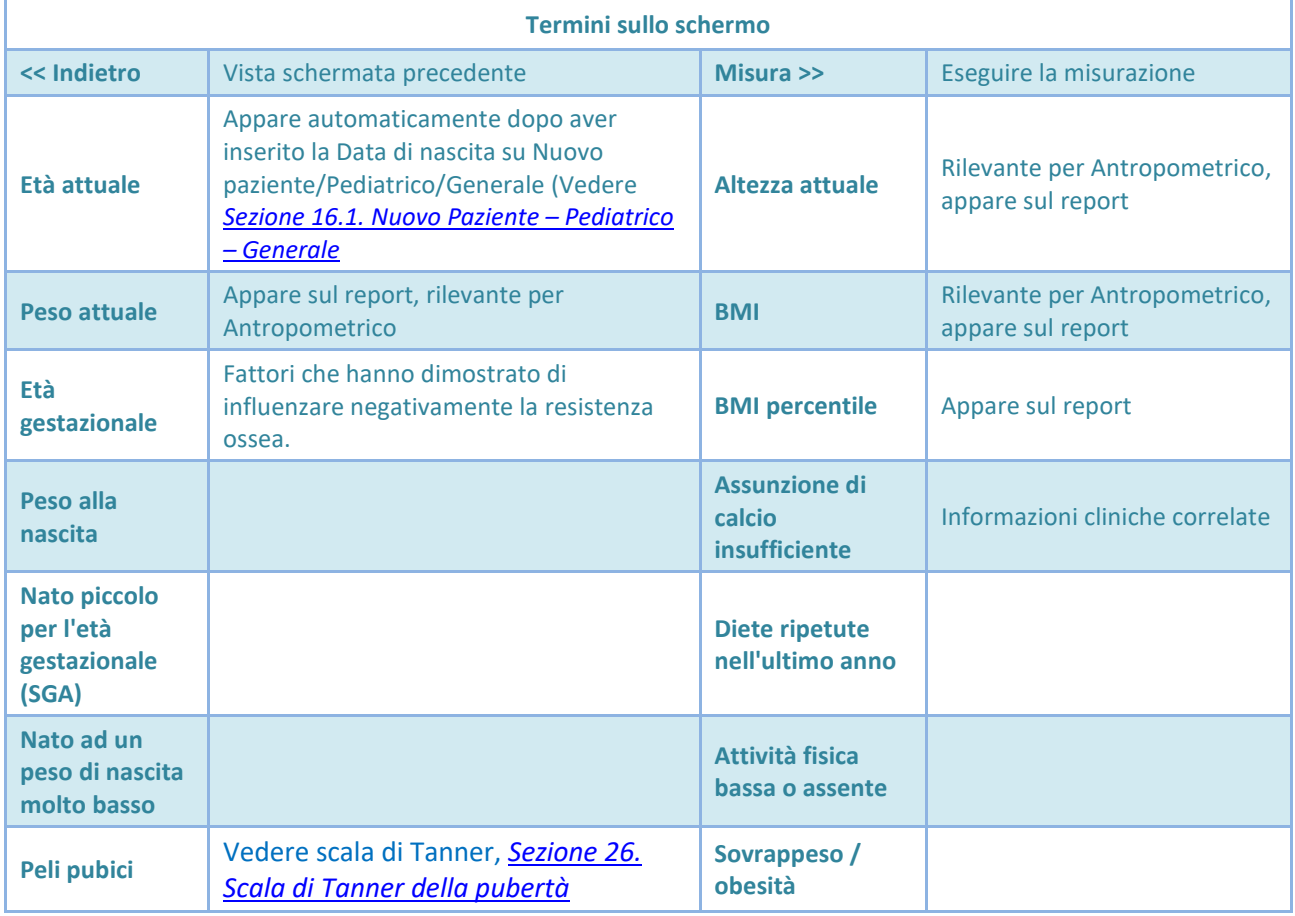

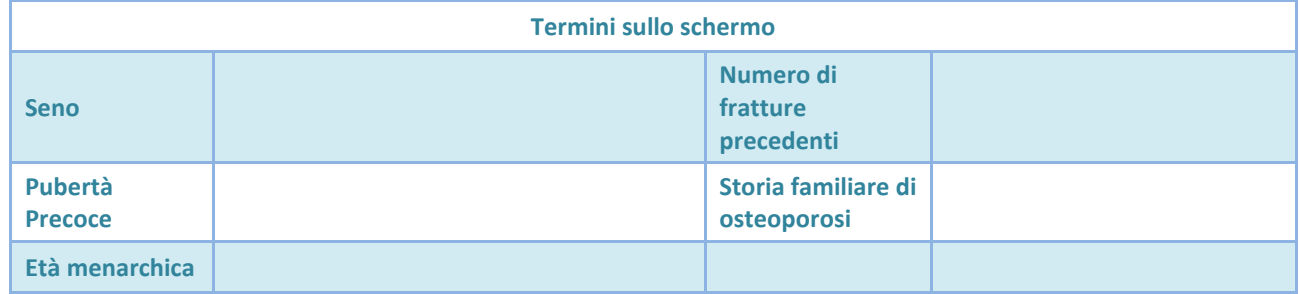

## <span id="page-77-0"></span>16.3. NUOVO PAZIENTE – PEDIATRICO – RAGAZZO – INFORMAZIONI CLINICHE

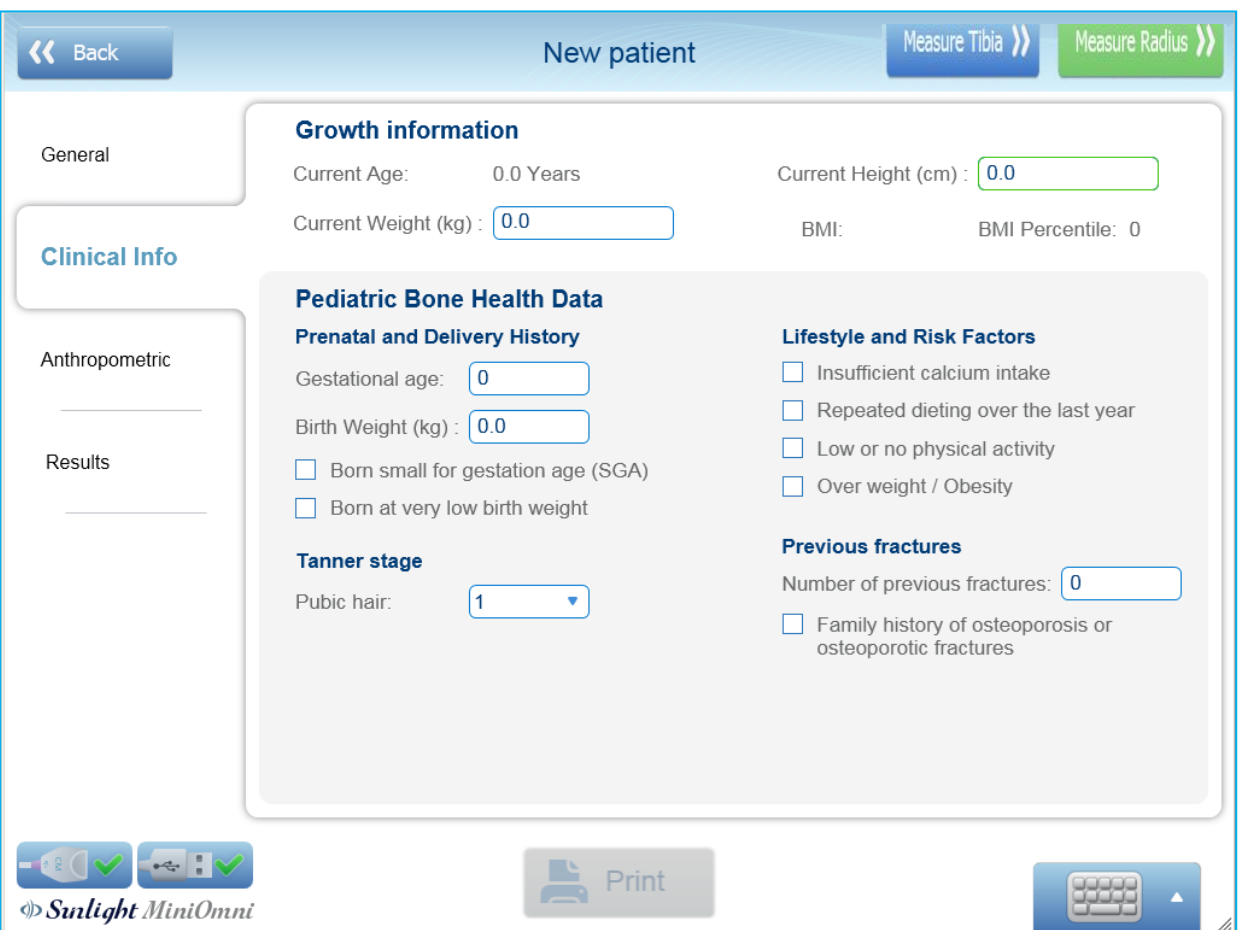

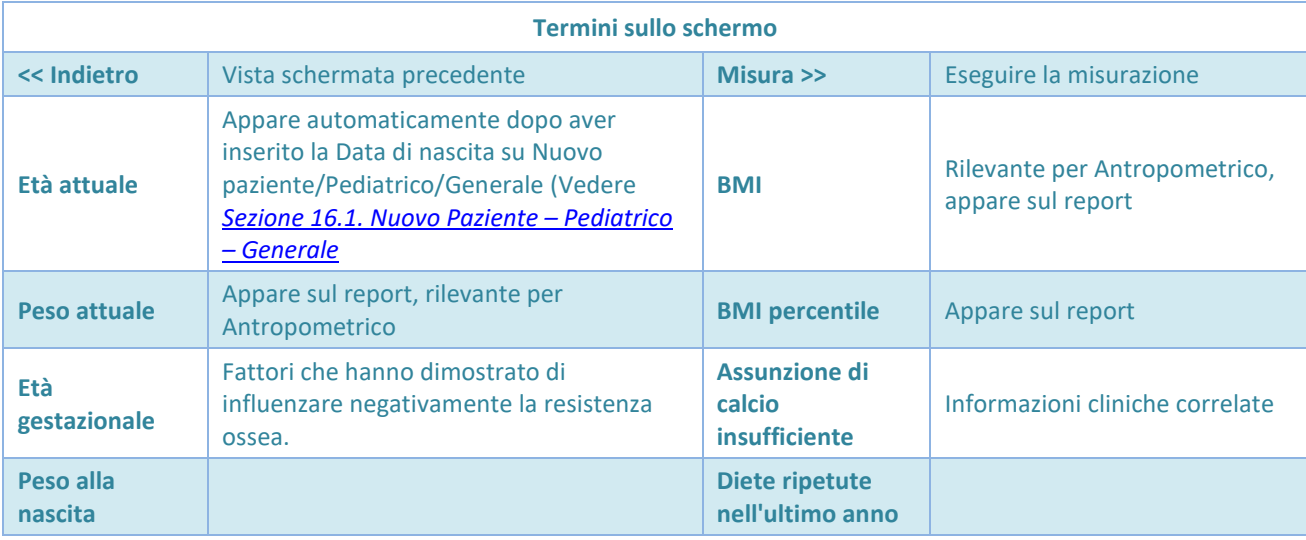

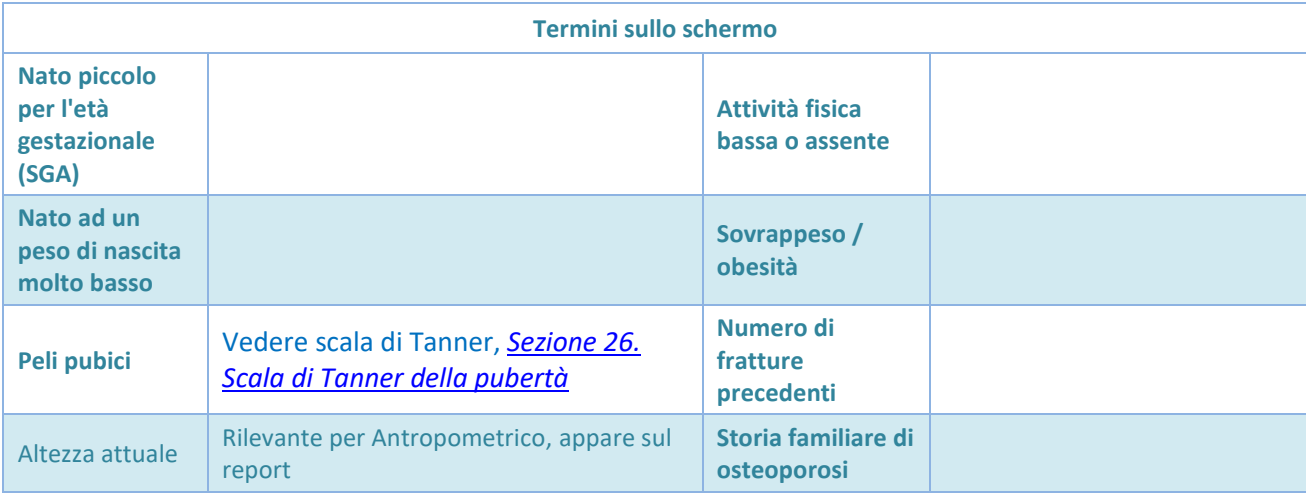

# 16.4. SCHERMATA DI MISURAZIONE – PEDIATRICO

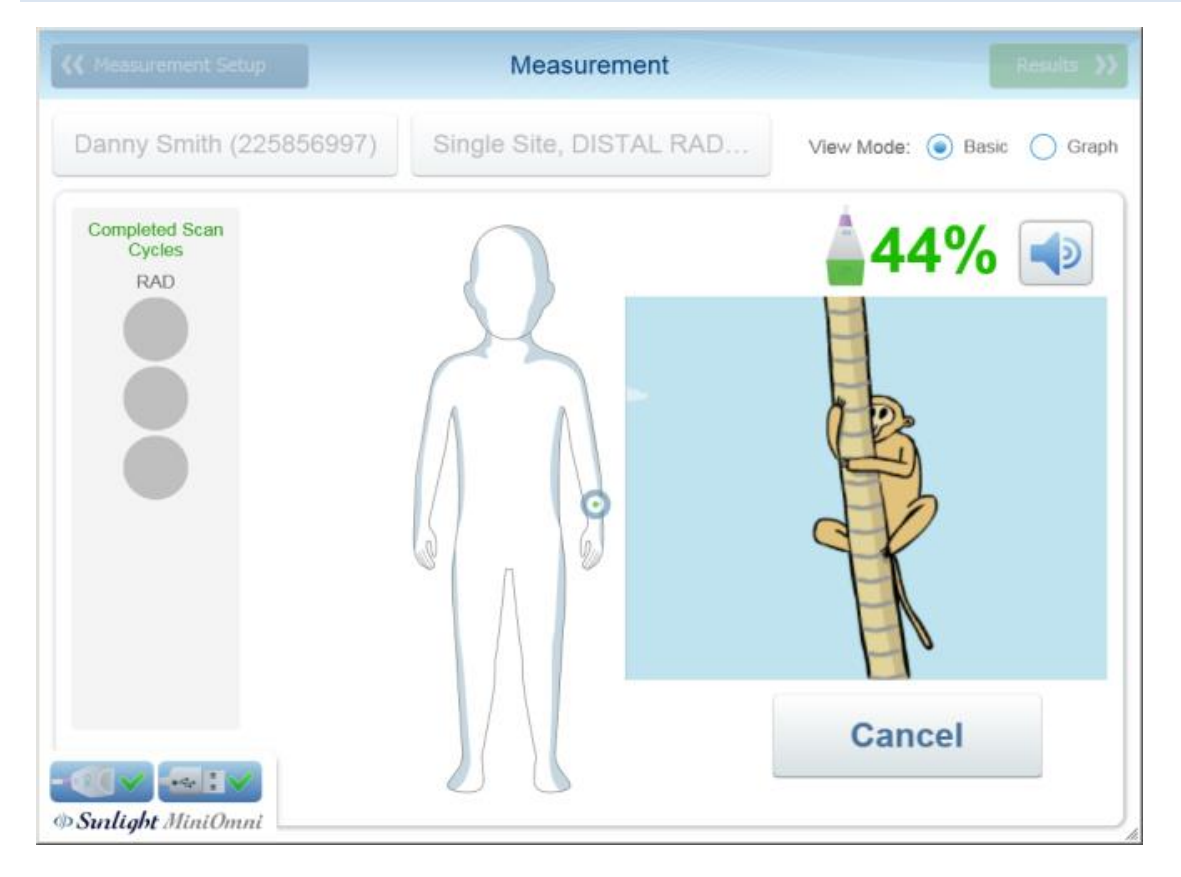

La schermata di misurazioni pediatrica è essenzialmente identica alla schermata di misurazione per adulti, con l'aggiunta di un video divertente di una scimmia che si arrampica su un albero.

## 16.5. RISULTATI DI MISURAZIONI PEDIATRICI

Al completamento con esito positivo di una misurazione, fare clic su Risultato per visualizzare la schermata Risultati della misurazione, come mostrato di seguito.

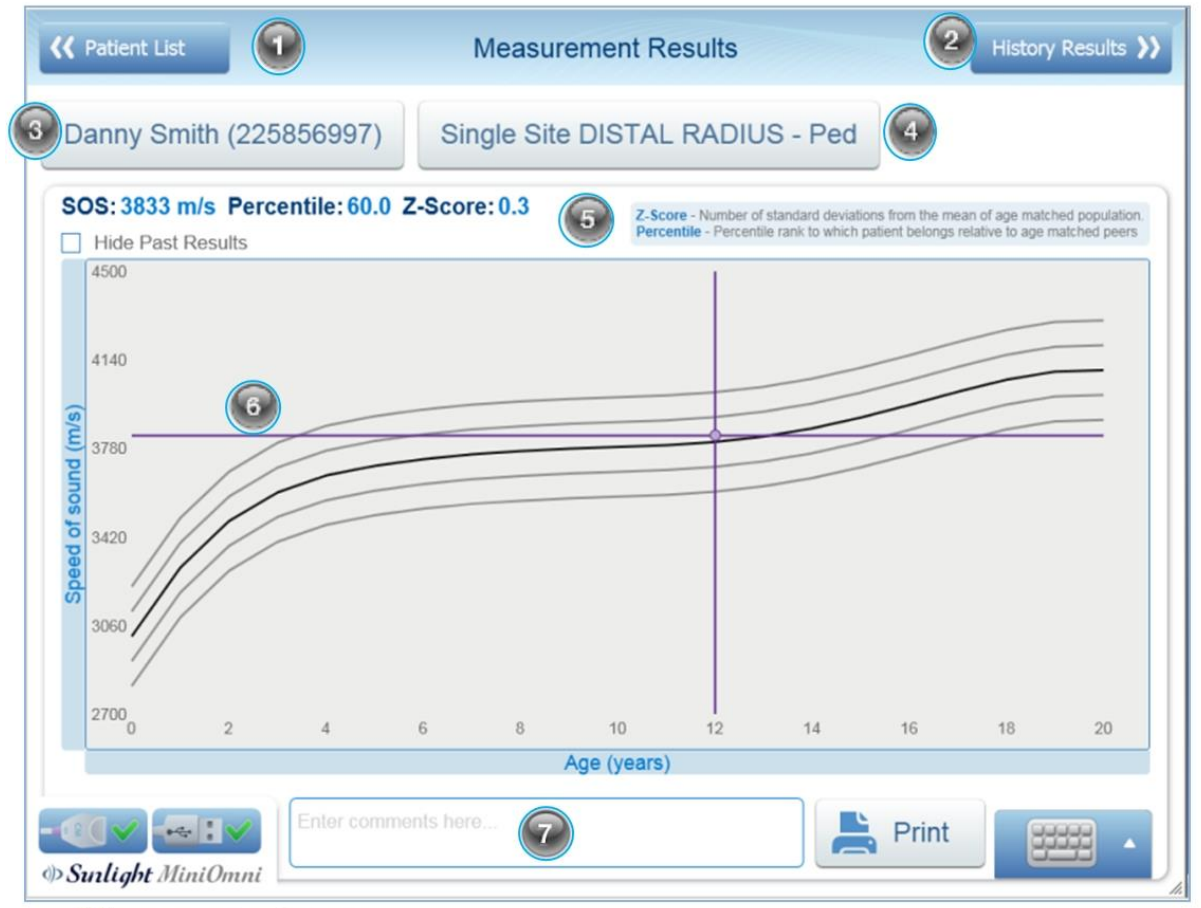

SOS measurement result screen

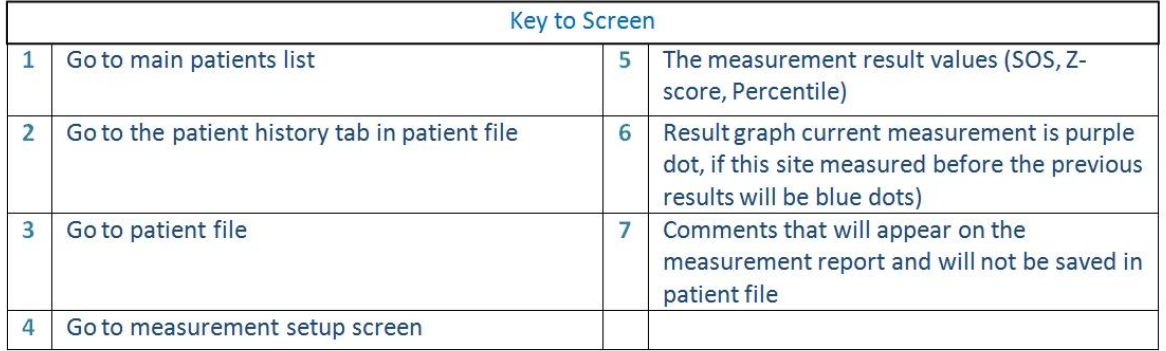

**HHHHA** 

## 16.5.1. SOS VALUE, PERCENTILE AND Z-SCORE FOR PEDIATRIC MEASUREMENTS

Il valore assoluto di una misurazione SOS in genere non ha alcun significato. I risultati sono significativi in relazione a un database di riferimento di valori SOS presi da una vasta popolazione rappresentativa.

Viene visualizzato un grafico dei valori SOS di riferimento per il sesso del paziente corrente. La velocità del suono (SOS) è tracciata in funzione dell'età. Le linee sottili sopra e sotto la curva di riferimento in grassetto rappresentano una deviazione standard sopra e sotto la media, rispettivamente. Il valore SOS ottenuto per la misurazione corrente viene mostrato come un punto rotondo viola sul grafico con linee tratteggiate estese per mostrare i punti corrispondenti sugli assi orizzontale e verticale. Nell'esempio, il paziente ha un valore SOS di 3,865 m/sec, equivalente ad un Z-score di 0.3, poichè il risultato è pari a 0.3 deviazioni standard sopra la linea del valore medio SOS per l'età ed ha un range percentile di 60% comparato all'età e sesso dei coetanei. Se su questi pazienti sono state effettuate misurazioni precedenti, queste verranno visualizzate come cerchietti grigi.

A sinistra dello schermo, sotto le informazioni relative al paziente, ci sono due tipi di informazioni statistiche derivate dal valore SOS di base. La seguente tabella spiega il significato di ognuna.

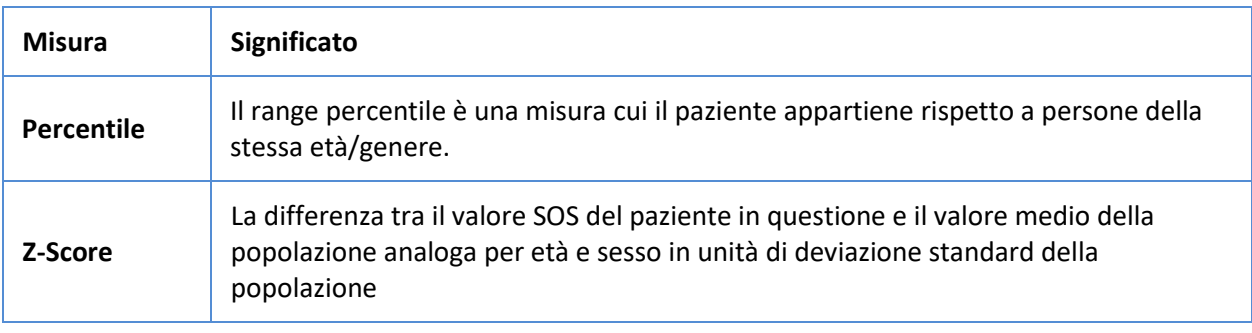

**Nota:** Per bambini di età compresa tra 0-5 anni, il risultato è riportato su di un grafico a parte che include solo il range di riferimento di età compresa tra 0-5. Questo consente al medico di seguire meglio lo sviluppo osseo dei bambini piccoli. In questo range di età avvengono i cambiamenti più evidenti e quindi sono consigliate misurazioni più frequenti.

Il significato di un particolare valore SOS necessita di interpretazione sulla base dell'esperienza clinica. Il rango percentile e lo Z-score confrontano il paziente con soggetti della stessa età e sesso del paziente in esame. Una serie di misurazioni regresse insieme alla misurazione effettuata al momento, possono indicare: normale crescita, un relativo miglioramento o deterioramento della resistenza ossea, a secondo della tendenza osservata rispetto ai cambiamenti della curva di riferimento.

In certe condizioni, il valore di Z-score di una misurazione può essere oltre il 97%.

Ogni qual volta lo Z-score cade oltre il 97%, si suggerisce di ripetere la misurazione. In questo caso, apparirà un pop-up su cui è riportato "The measurement result is considered exceptional. It is recommended to repeat the measurement to certify the result":

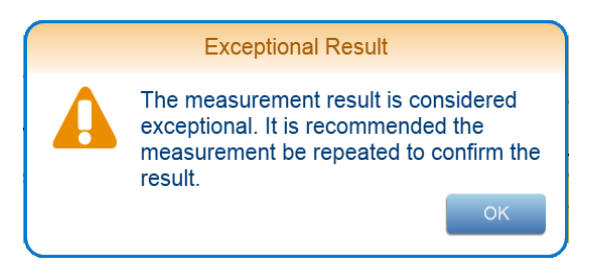

"finestra pop-up di suggerimento di ri-misurazione"

Cliccare *OK* per chiudere la finestra *pop-up*, e poi decidere se procedere con la misurazione dello stesso osso, ma a livello contro-laterale oppure effettuare una misurazione dello stesso sito.

### 16.6. MISURA DELLA DENSITÀ DELL'OSSO - PEDIATRICO

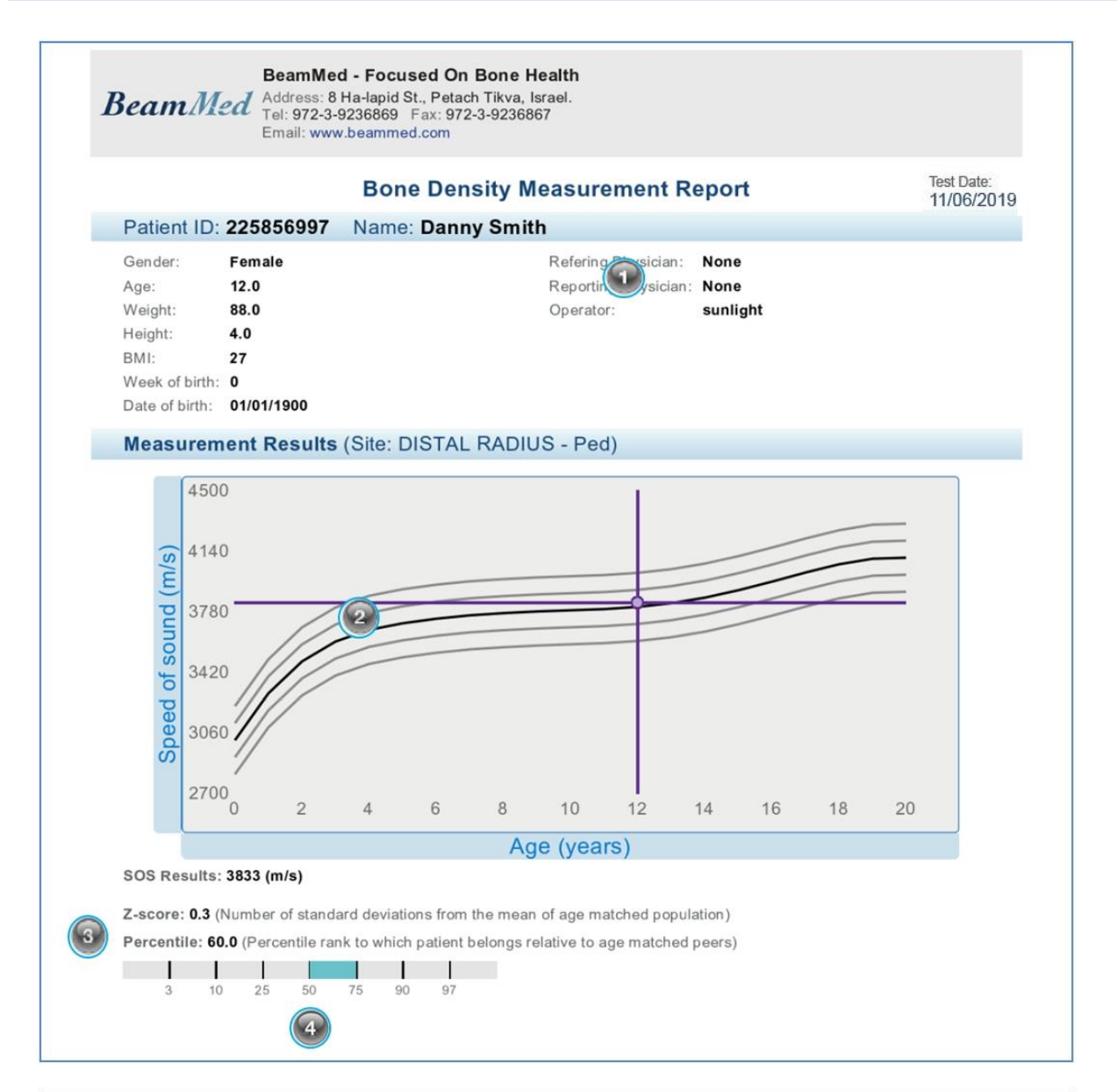

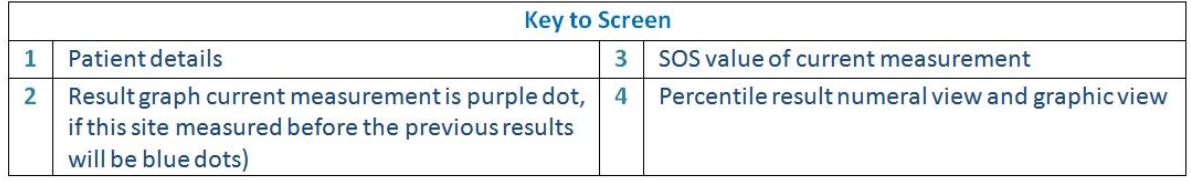

### 16.7. RAPPORTO DI RIFERIMENTO PER LA CRESCITA - PEDIATRICO

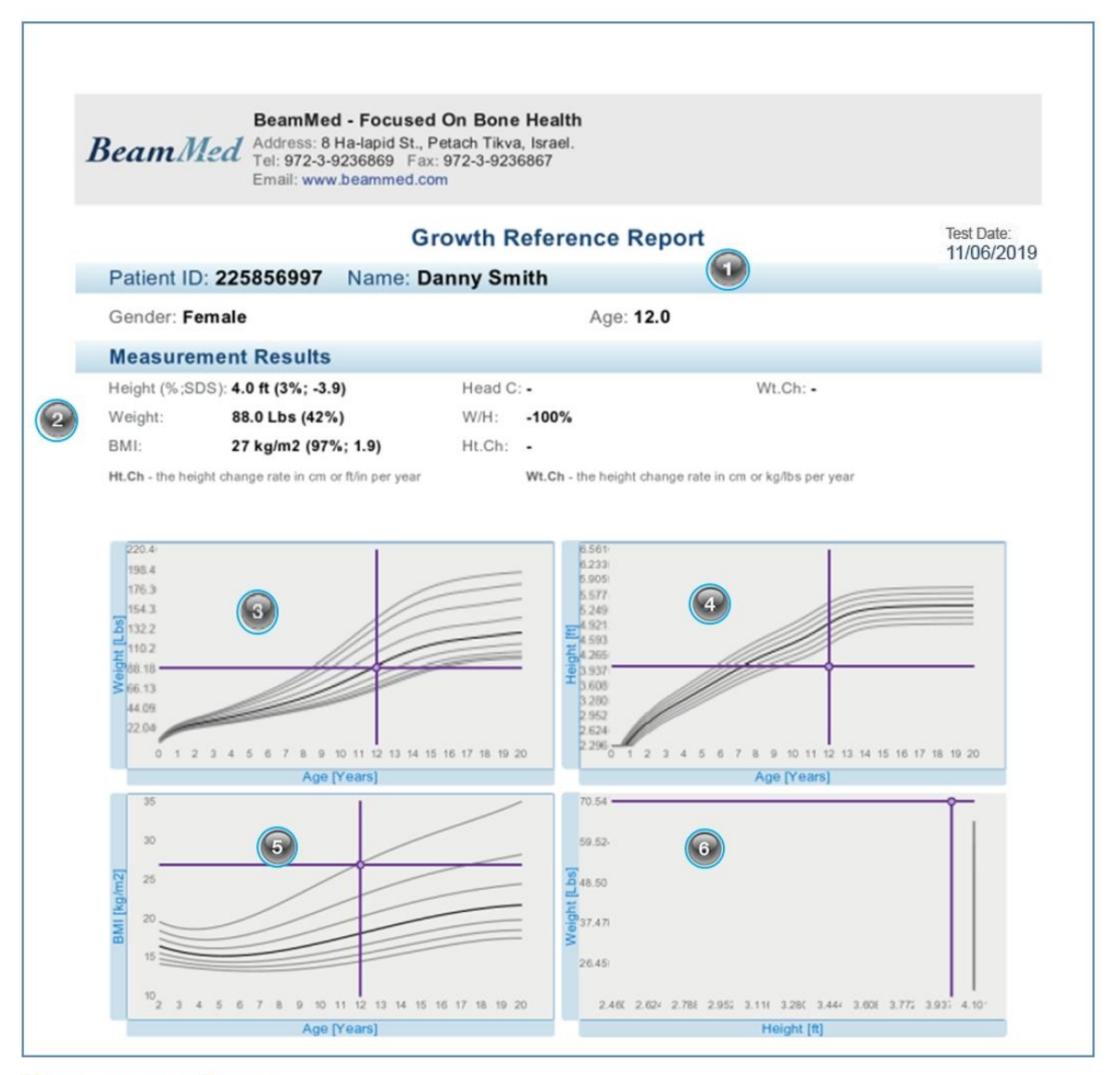

SOS measurement result screen

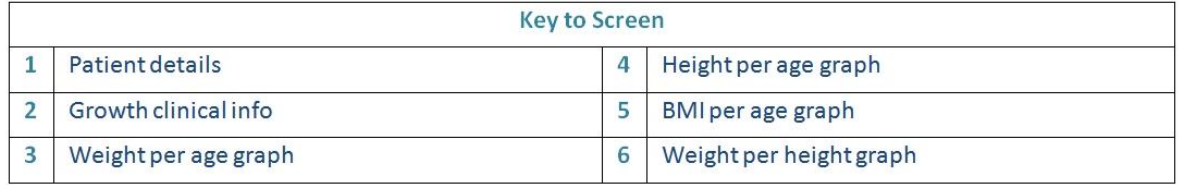

## **17. PULIZIA E DISINFEZIONE**

#### 17.1. ISTRUZIONI GENERALI

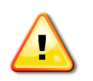

**Avviso:** La sonda MiniOmni non dovrebbe essere usata in soggetti con lesioni alla pelle o ferite aperte sulla zona della pelle che viene a contatto con la sonda.

La sonda MiniOmni richiede una corretta pulizia e disinfezione con ciascun paziente. In questo modo può aiutare a prevenire qualsiasi trasmissione potenziale di infezione tra pazienti. Sono raccomandati guanti protettivi per la pulizia e la disinfezione. I materiali sporchi devono essere smaltiti in contenitori di rifiuti adeguati.

#### 17.2. IL DISPOSITIVO MINIOMNI

### 17.2.1. PULIZIA DEL DISPOSITIVO MINIOMNI

La pulizia deve essere fatta con la sonda collegata, per assicurarsi che nessun liquido entri nella presa della sonda. Nessuna disinfezione è richiesta per MiniOmni poiché non ci sono superfici di contatto con il paziente.

Devono essere eseguite le seguenti operazioni per la pulizia del MiniOmni:

**1.** Usare un panno morbido, leggermente inumidito con un detergente o sapone liquido delicato, per pulire la superficie MiniOmni.

**2.** Utilizzare qualsiasi detergente o sapone neutro adatto per la pulizia esterna delle apparecchiature elettriche per pulire MiniOmni. Seguire le istruzioni del produttore del detergente o sapone.

#### 17.3. LA SONDA AD ULTRASUONI

#### 17.3.1. NOTE PRECAUZIONALI DI PULIZIA PER LA SONDA AD ULTRASUONI

Non immergere la sonda in acqua, detergenti liquidi o saponi.

NON UTILIZZARE materiali di lavaggio o spazzole dure che potrebbero graffiare la superficie della testa della sonda.

Non utilizzare detergenti che possono danneggiare o distruggere la plastica, come ammoniaca, acetone, (HCl), candeggina al cloruro, ecc.

#### 17.3.2. PULIZIA DELLA SONDA AD ULTRASUONI

La superficie di contatto della sonda con il paziente deve essere pulita immediatamente dopo l'uso. Per la pulizia, non è necessario staccare la sonda dall'unità MiniOmni.

Per la pulizia della sonda si devono eseguire le seguenti operazioni:

**1.** Per pulire la sonda dal gel o da residui, procedere solo a secco, con tessuti morbidi o asciugamani. Se necessario, utilizzare salviette inumidite con un detergente delicato, imbevute di alcool o sapone.

**2.** La sonda dovrebbe asciugare all'aria, se vengono utilizzate per la pulizia le salviette inumidite.

**3.** Ispezionare la sonda per garantire la pulizia.

### 17.3.3. NOTE PRECAUZIONALI DI DISINFEZIONE PER LA SONDA AD ULTRASUONI

Non immergere la sonda in disinfettanti liquidi.

Per evitare qualsiasi danno alla sonda, non usare metodi di sterilizzazione che esporrebbero la sonda al calore, al vapore, incrementi o decrementi di pressione, o gas quale l'ossido di etilene (EtO).

## 17.3.4. DISINFEZIONE DELLA SONDA AD ULTRASUONI

Appena dopo la pulizia, la superficie di contatto col paziente va disinfettata. Per la disinfezione, non è necessario disconnettere la sonda dall'unità MiniOmni.

Devono essere eseguiti i seguenti passaggi di disinfezione delle sonde:

- Le superfici di contatto della sonda con il paziente devono essere asciugate per rimuovere i residui e la sporcizia prima della disinfezione con una salviettina.
- Bagnare accuratamente la superficie con la salviettina. Assicurarsi che la superficie rimanga per 10 minuti a temperatura ambiente (20 º C / 68 º C o superiore).
- Eliminare le salviettine utilizzate e svuotare il recipiente nei rifiuti.

## **18. SCHERMATA OPZIONI**

La schermata Opzioni viene visualizzata facendo clic su Opzioni nel menu principale:

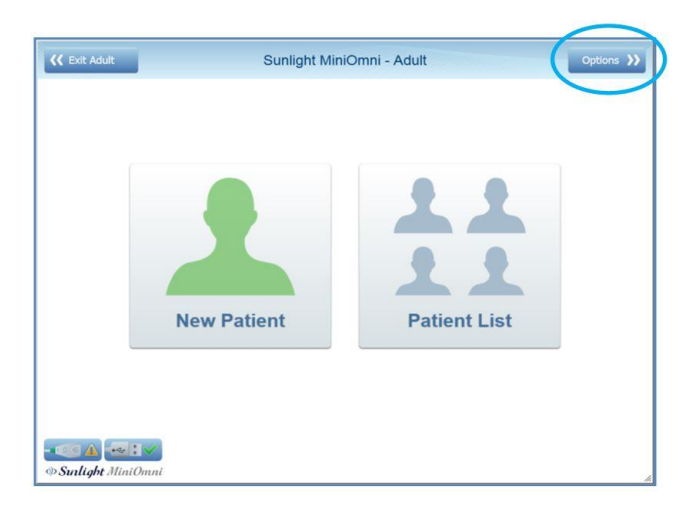

La schermata Opzioni appare come segue:

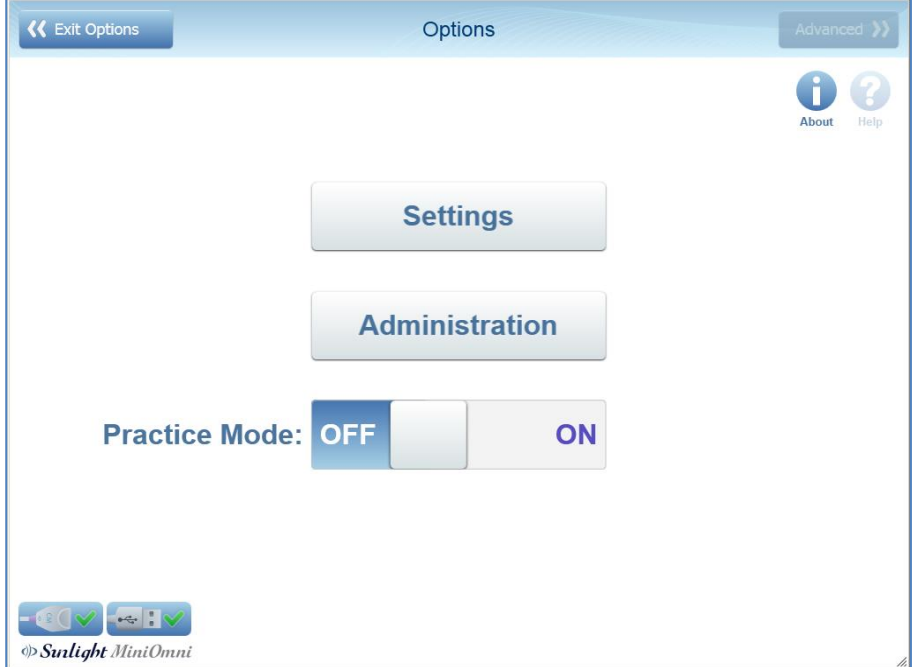

Ogni opzione è discussa nelle seguenti sezioni.

#### <span id="page-86-0"></span>18.1. MODALITA' PRACTICE

Lo scopo di questo strumento è quello di consentire all'utente di esercitarsi sulla metodologia di misurazione e ricevere feedback sulle sue prestazioni e precisione di misura.

Alla modalità Practice si accede dal menu Opzioni *(Opzioni>Practice Mode).* Quando questa funzione è operativa, l'intestazione dello schermo cambia colore in viola chiaro e rimane tale fino a quando l'utente non esce da questa modalità.

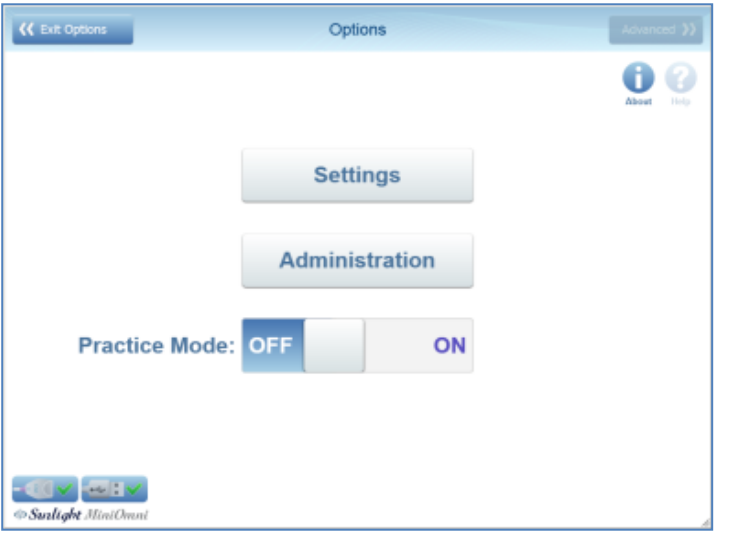

Entrando nella modalità Practice apparirà un messaggio di avviso nella finestra di dialogo mostrata sotto. Sei invitato a confermare l'operazione cliccando *Yes,* o annullare con *No*.

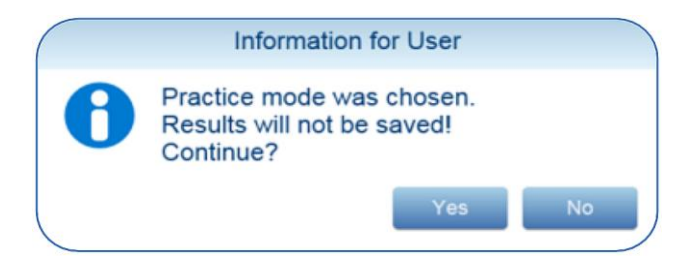

Quando si utilizza la modalità Practice, l'applicazione funziona nello stesso modo della modalità di misura regolare descritta nella *Sezione 11. [Esecuzione della misura del paziente](#page-43-0)* , ad eccezione delle seguenti differenze:

- Dopo che l'utente effettua la seconda misura, l'applicazione calcola e fornisce il valore del coefficiente di variazione (CV) e i risultati di misura per mezzo di un punteggio, secondo un punteggio CV (precisione) come da tabella (vedi sotto). Da quel momento in poi, dopo ogni nuova misura, l'applicazione fornisce il punteggio CV ricalcolato.
- Il punteggio CV è dato per ogni sito di misura, e il punteggio CV è dipendente dal sito, di conseguenza.

Il punteggio CV è una funzione della deviazione standard e della media dei valori di misurazione. Il punteggio CV dovrebbe rientrare nel range indicato nella colonna denominata "Good", come mostrato nella tabella sotto, per ogni sito scheletrico prima di iniziare a misurare i pazienti.

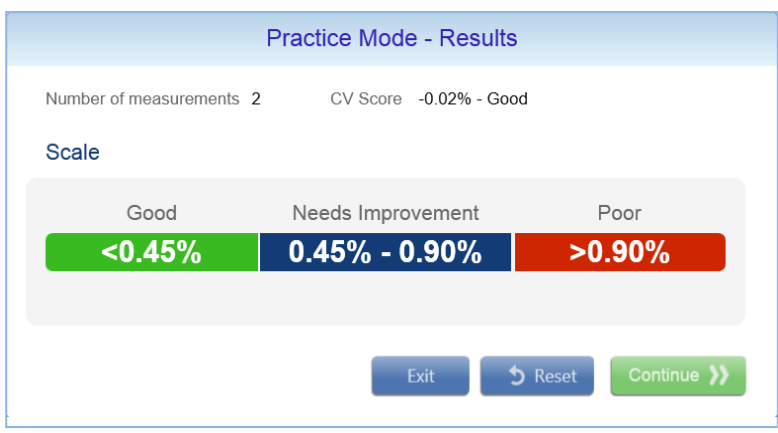

- L'utente può stampare i risultati della sessione di prove o i dati, ma questi punteggi non possono essere salvati.
- Se la licenza del software è di una Pay-Per-Scan, si applicano le seguenti restrizioni:
- 1. L'utente non può stampare i risultati di practice o di dati.
- 2. Sia il grafico dei risultati di misurazione che la valutazione di T e Z non sono disponibili.

## 18.1.1. RESET DEI PUNTEGGI CV

Se volete vedere il vostro miglioramento nel tempo, è necessario reimpostare il punteggio CV dopo diverse prove, e ricominciare. In caso contrario, il sistema manterrà la media dei punteggi precedenti "negativi" rispetto a quelli nuovi, riducendo il punteggio complessivo. Il ripristino dei punteggi CV viene effettuato facendo clic su **Reset** nella casella dei Risultati della modalità Practice.

Puoi uscire dalla modalità Practice in qualsiasi momento semplicemente premendo il pulsante **Practice Mode** nella parte superiore dello schermo, come mostrato di seguito:

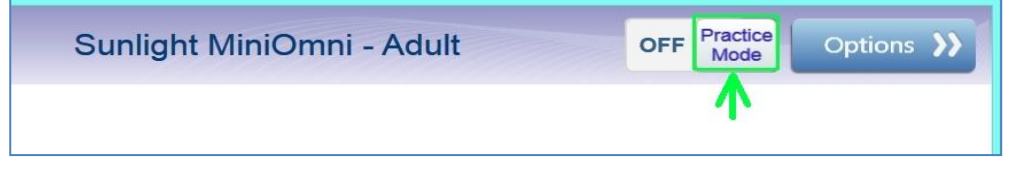

## 18.2. OPZIONI - ABOUT

La schermata **About** elenca le informazioni di sistema e altri dettagli dell'applicazione.

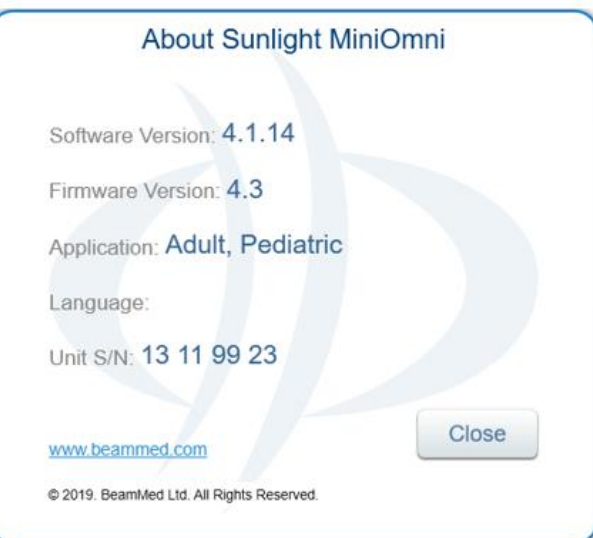

#### 18.3. OPZIONI – HELP

La schermata **Help** include le icone per visualizzare video tutorial, ed un file di aiuto di ricerca online.

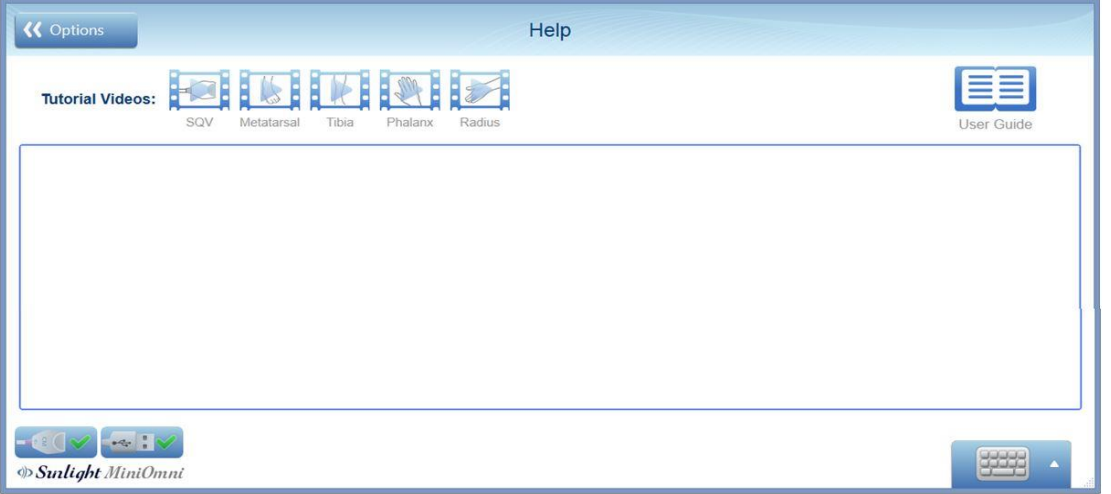

**Video tutorial** – Premere per visualizzare un breve tutorial su come eseguire una misurazione sull'area desiderata.

**User Guide** – Premere per visualizzare il file Help online.

Questo è un database di aiuto per la ricerca con informazioni dettagliate sul sistema MiniOmni, come mostrato di seguito.

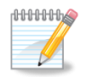

**Nota:** si noti per favore che Help è disponibile in lingua inglese. Quando un dispositivo è configurato per una lingua in cui un programma di aiuto non è disponibile per MiniOmni, verrà invece visualizzata la guida in inglese.

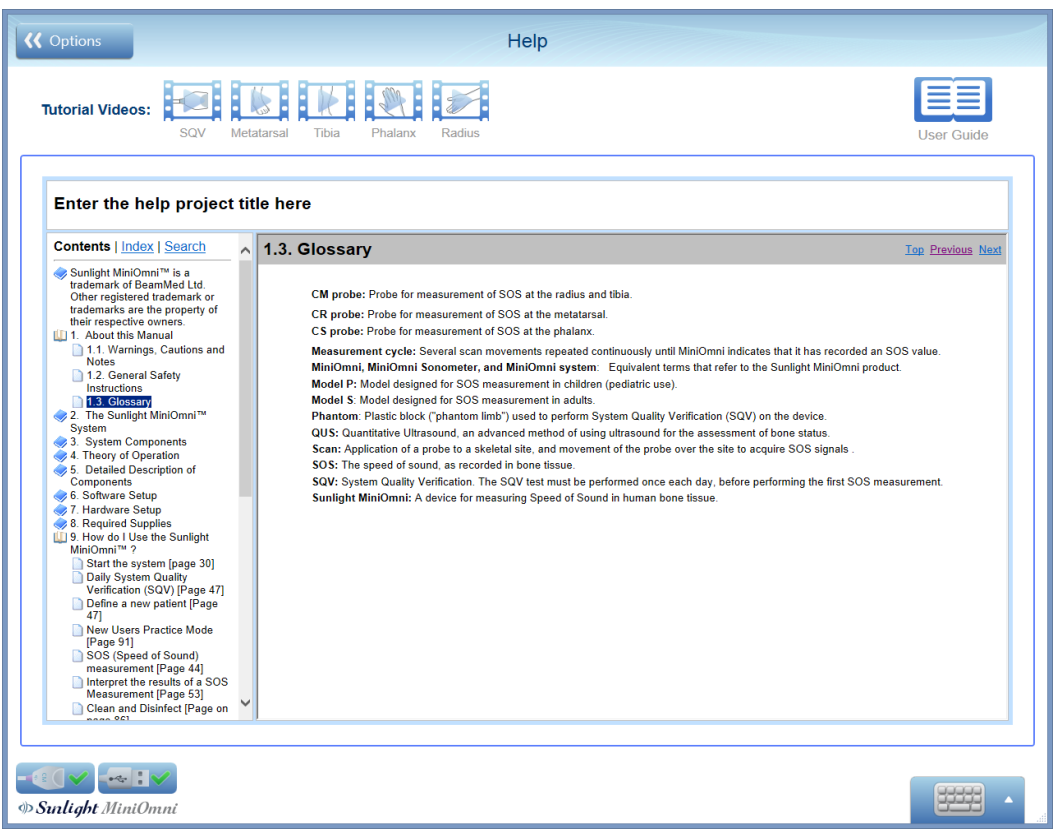

**Schermata Help**

## 18.4. OPZIONI – IMPOSTAZIONI – VALORI DI DEFAULT

Le informazioni inserite in questa schermata verranno utilizzate come valori predefiniti nelle schermate appropriate nel sistema MiniOmni.

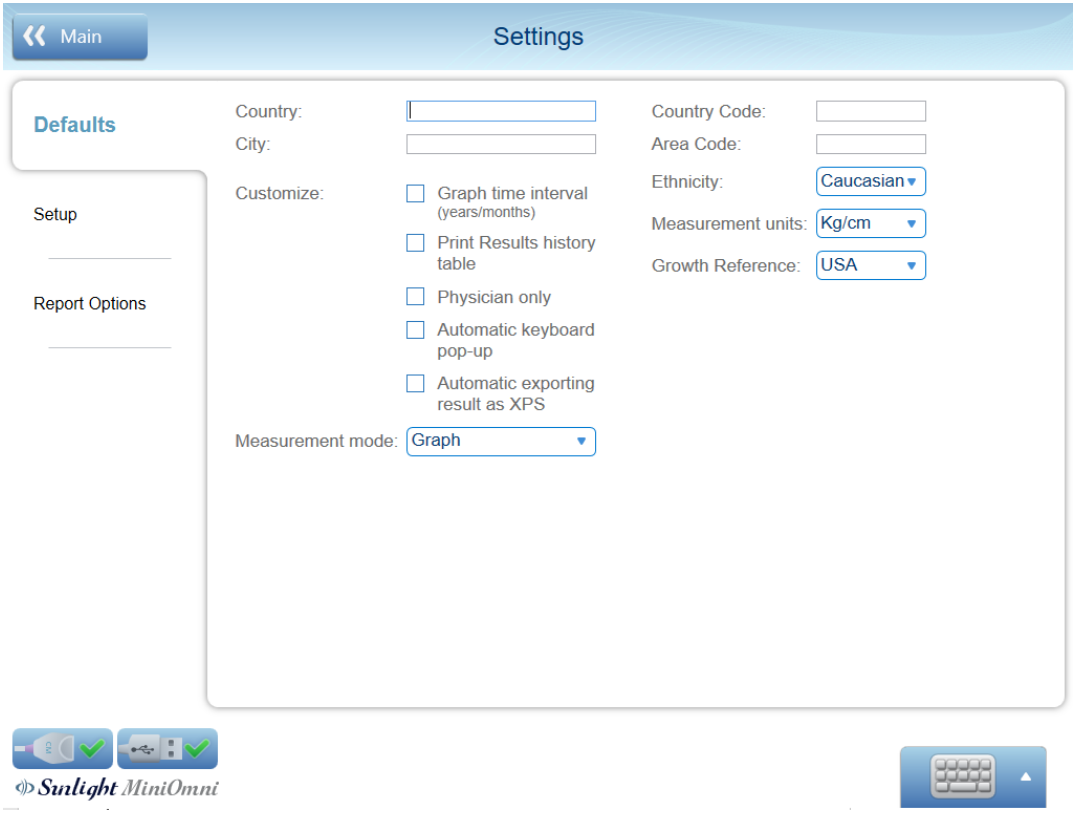

Seguire le istruzioni visualizzate per inserire i dati.

Notare che:

- I dati immessi per le unità **Paese, Città, Codice Paese, Prefisso, Etnia e Misure** appariranno come dettagli del paziente durante la creazione di un nuovo paziente.
- La **Modalità di Misura** selezionata sarà la modalità predefinita all'avvio della misurazione.
- **Riferimento di Crescita** apparità nel paziente pediatrico quando si apre un nuovo file paziente.

Notare le seguenti opzioni in **Customize:**

- **Intervallo di Tempo del grafico** Se selezionato, modifica il ridimensionamento del grafico
- **Stampa tabella cronologia risultati**  Se selezionato, aggiunge tabella della cronologia dei risultati per la stampa
- **Solo medico** Se selezionato, solo il medico può vedere i suoi pazienti associati.
- **Pop-up automatico della tastiera** Se selezionato, qualsiasi casella di testo farà apparire la tastiera touch.
- **Risultato dell'esportazione automatica come XPS –** Se selezionato, solo se attivata la funzione "Esporta su HIS" il SW salverà automaticamente il rapporto stampato come file in formato XPS nella cartella del paziente.

#### 18.5. OPZIONI – IMPOSTAZIONI – CONFIGURAZIONE

Questa schermata consente di impostare vari valori e opzioni di sistema.

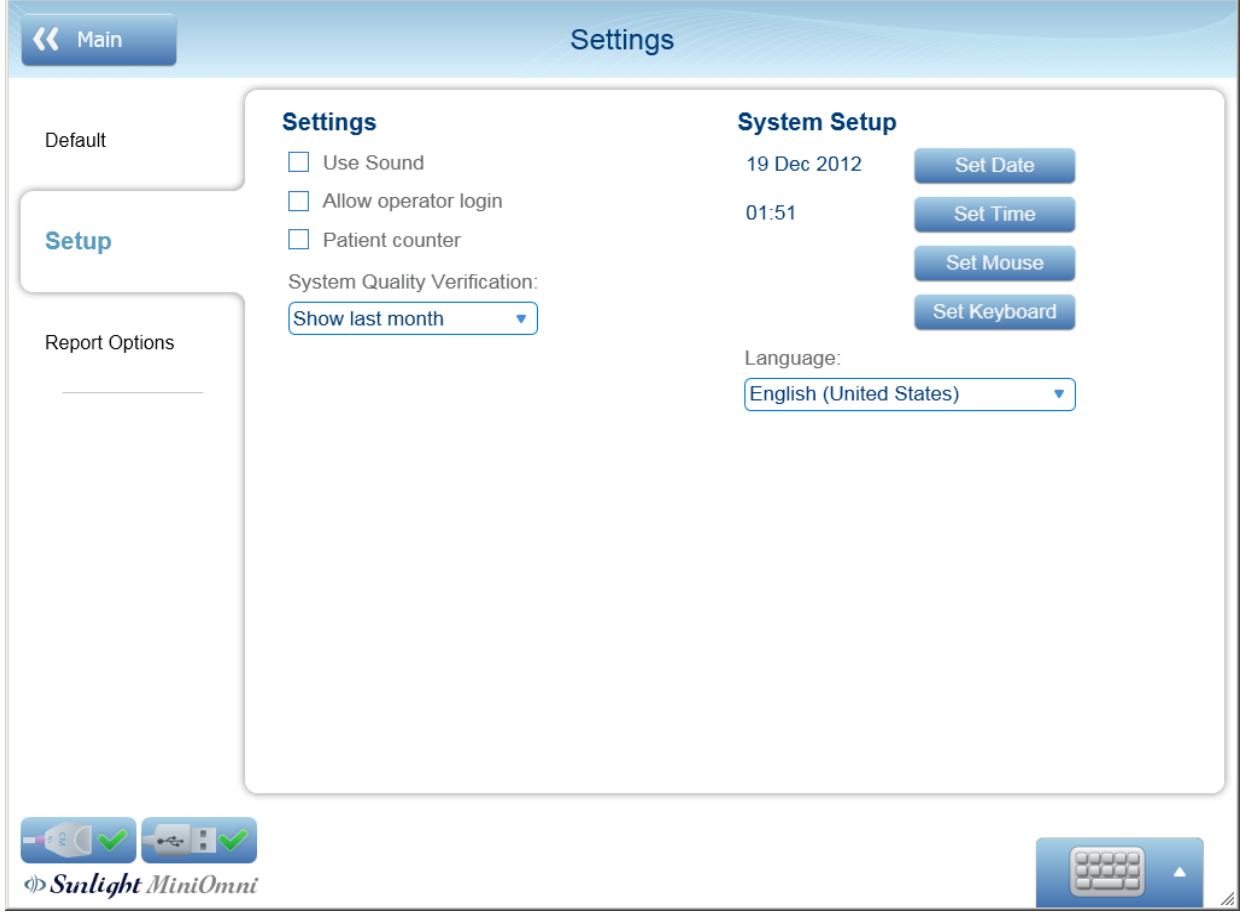

Seguire le istruzioni visualizzate per inserire i dati

Impostazioni:

- **Usa Suono** Se selezionato, il suono di misurazione sarà abilitato.
- **Consenti accesso operatore** Se selezionato, l'operatore può accedere ai pazienti del medico con la sua password.
- **Contatore paziente** Se selezionato, quando si apre un nuovo paziente l'applicazione creerà automaticamente ID paziente, nome e cognome in ordine sequenziale (a1, a2, a3 ecc.)
- **Verifica della Qualità del Sistema** Il valore scelto qui determinerà il periodo di tempo dei risultati della cronologia dei rapporti SQV.

Configurazione di Sistema:

- Richiamare le schermate di installazione di Windows per data, ora, mouse e tastiera.
- **Lingua** Specificare la lingua dell'interfaccia utente.

#### 18.6. OPZIONI – IMPOSTAZIONI – OPZIONI REPORT

Questa schermata consente di personalizzare le informazioni che verranno visualizzate sul report stampato.

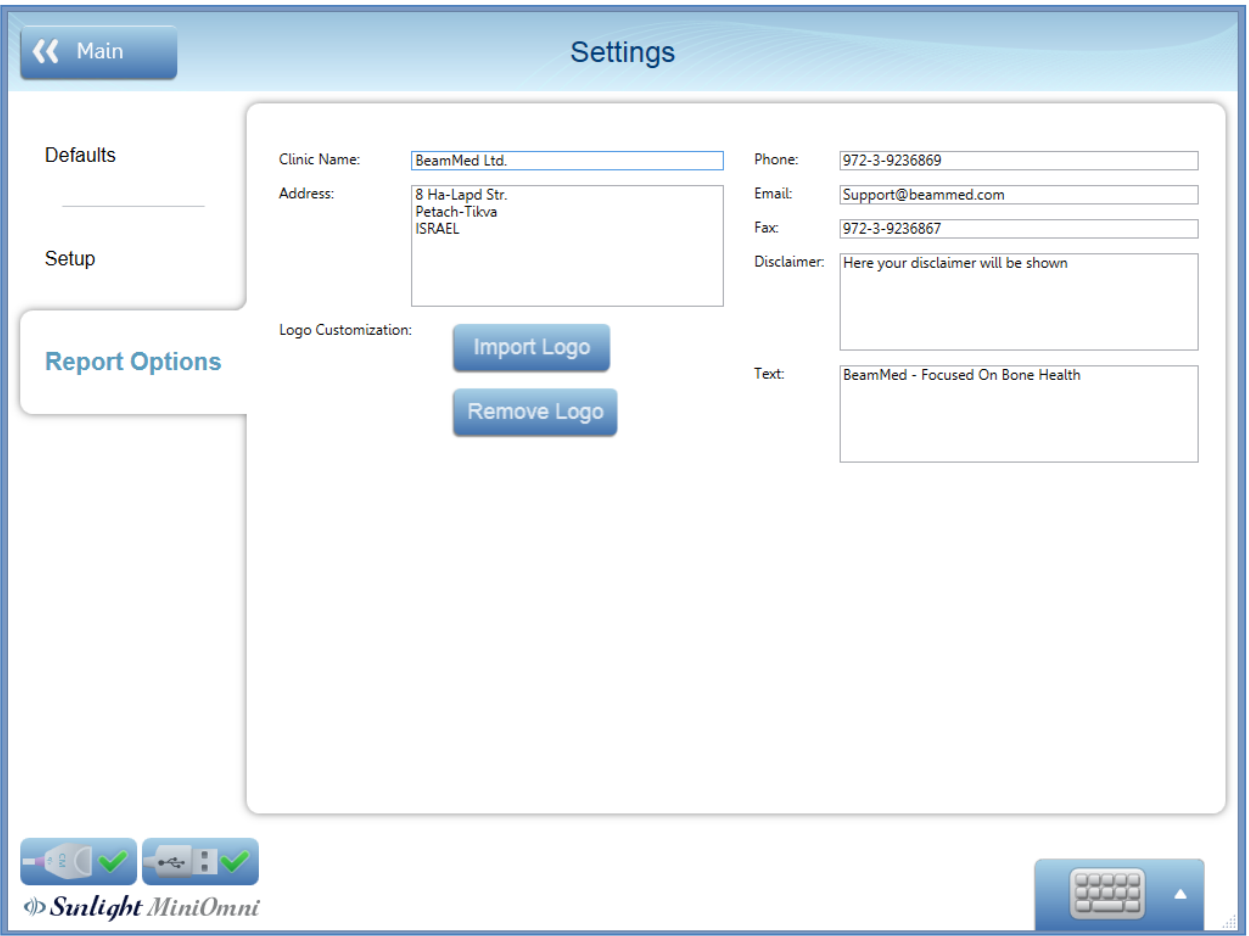

Seguire le istruzioni visualizzate per inserire i dati.

Tutto il testo inserito in **Nome Clinica**, **Indirizzo, Telefono, Email, Fax e Testo** apparirà sull'intestazione del rapporto stampato.

Le informazioni inserite in **Disclaimer** verranno visualizzate nella parte inferiore del report stampato sotto i dettagli del dispositivo.

**Importa logo:** scegli un'immagine da utilizzare come logo. Il logo sarà sull'intestazione del report stampato sul lato sinistro.

Dopo aver importato un logo, è disponibile il pulsante **Rimuovi logo**. Premere **Rimuovi logo** per rimuovere il logo dall'intestazione del report stampato.

#### 18.7. OPZIONI – AMMINISTRAZIONE – IMPORTAZIONE/ESPORTAZIONE

Le opzioni di importazione / esportazione sono utilizzate dall'amministratore di sistema per trasferire dati da o verso un altro sistema MiniOmni.

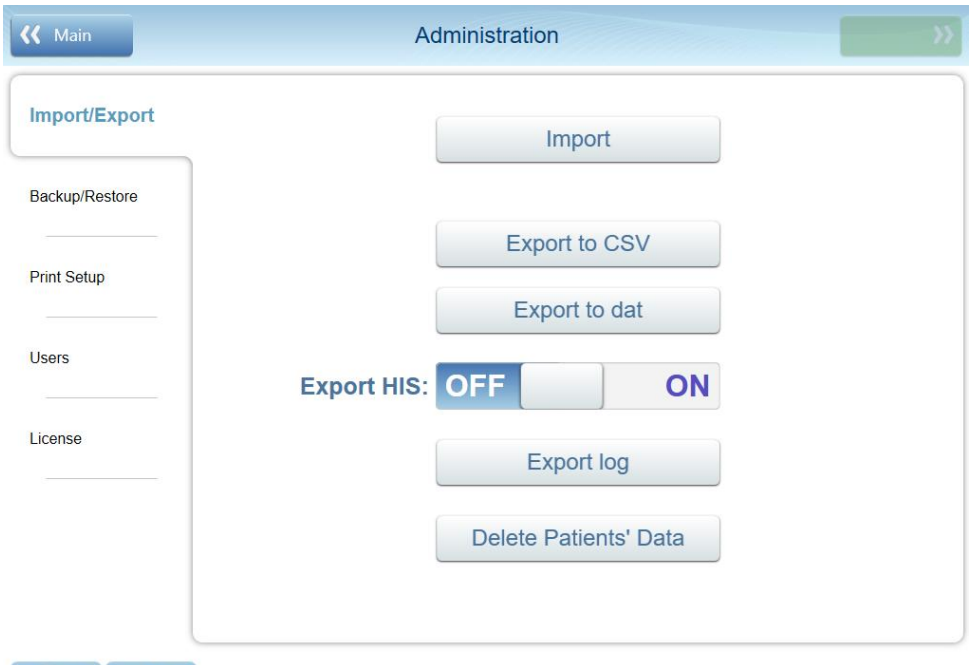

 $-100 - 10$ **B**Sunlight MiniOmni

Seguire le istruzioni visualizzate per inserire i dati.

**Importa** – Importa dati da un'altra applicazione MiniOmni. Il file da importare deve essere stato creato dall'opzione **Esporta in CSV** discussa di seguito.

Premere **Importa** per mostrare una finestra di dialogo standard di Windows per selezionare il file da importare.

Dopo aver aperto il file, verrà visualizzato un elenco di pazienti. Selezionare uno o più pazienti e premere **Continua.**

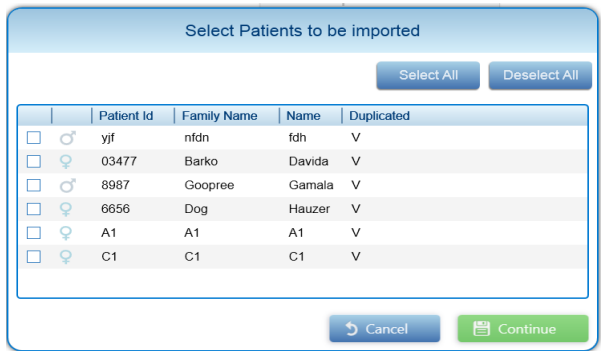

Apparirà un messaggio di conferma. Premere **OK.** I pazienti saranno disponibili nell'elenco dei pazienti.

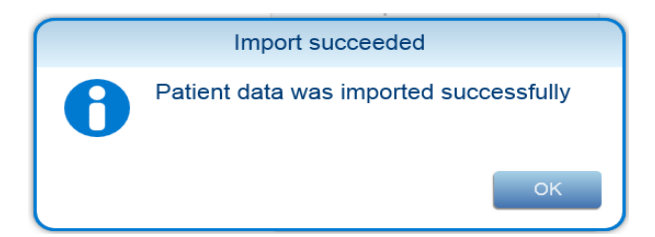

## 18.7.1. ESPORTAZIONE DATI PAZIENTE DAL MINIOMNI:

Ci sono diversi modi per esportare I dati dei pazienti. A seconda di come prevedi di utilizzare i dati esportati, puoi scegliere tra le seguenti opzioni:

- **Esporta in CSV –** Creare un file di output del file in formato CSV. L'esportazione CSV deve essere utilizzata se si intende trasferire i dati su un altro sistema MiniOmni.
- **Esporta in DAT** Crea un file in formato DAT, il file può essere aperto con qualsiasi lettore di dati e contiene i seguenti dati –

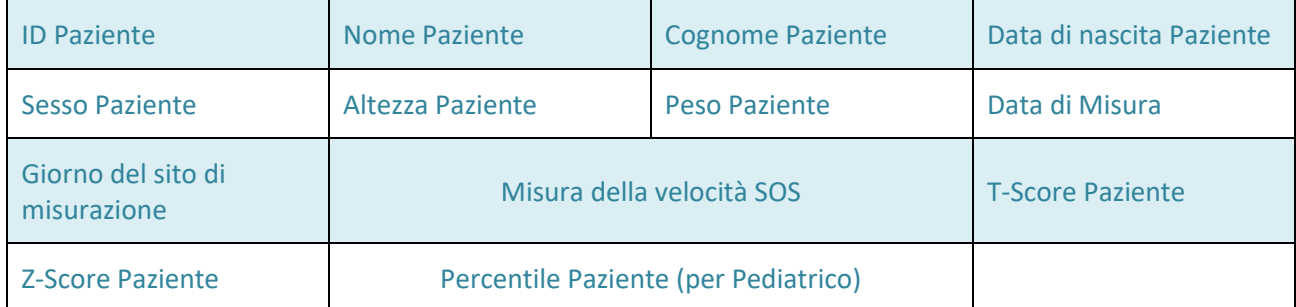

Dopo aver premuto uno di questi pulsanti, verrà visualizzata una schermata che consente di scegliere quali informazioni dei pazienti esportare:

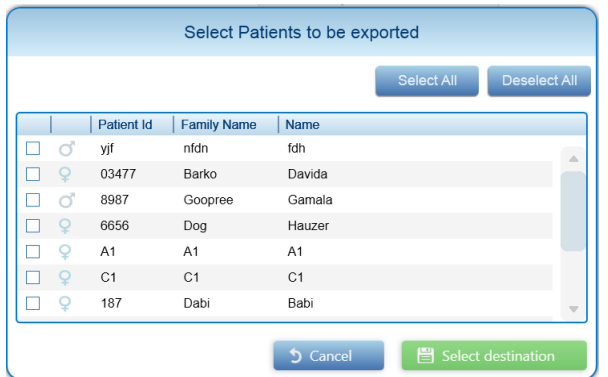

Selezionare uno o più pazienti. Premere **Seleziona destinazione** per mostrare una finestra di dialogo standard di Windows per specificare il nome e il percorso del file per i dati esportati.

Apparirà un messaggio di conferma:

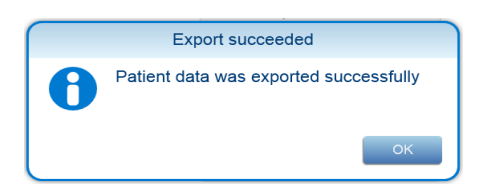

#### Premere **OK.**

#### **Esportazione dei dati di registro da MiniOmni:**

Quando si lavora con l'assistenza clienti BeamMed, è possibile che venga richiesto di fornire i dati del registro di sistema.

Clicca su **Esporta nel registro** per creare un file di dati di registro. Verrà visualizzata una finestra di dialogo standard di Windows per specificare il nome e il percorso del file per i dati di registro esportati. Specificare il nome file e la posizione desiderati e salvare i dati. Cliccare **OK** nella schermata di conferma per completare il processo.

#### 18.7.2. OPZIONI – AMMINISTRAZIONE – ESPORTA IN HIS

Questa funzione è un'opzione e deve essere acquistata separatamente

Questa funzione consente di definire una posizione di destinazione della rete locale per l'esportazione automatica. Il tipo di file esportato è CSV.

L'amministratore delle informazioni dell'ospedale locale può accedere facilmente al file e, definendo uno script pertinente, incorporare i dati di misurazione del paziente nel file del paziente in HIS

Per verificare che la funzione HIS sia installata nel sistema, visualizzare la schermata della licenza come descritto di seguito:

Schermata di Licenza Omnisense/MiniOmni (Opzioni ►Amministrazione ► Licenza)

#### **Step 1 - Attivazione della funzione di esportazione HIS.**

Opzioni ► Amministrazione ► Importa/Esporta - cliccare il pulsante di attivazione "Esporta in HIS".

### **Step 2 – Definire la destinazione Esporta.**

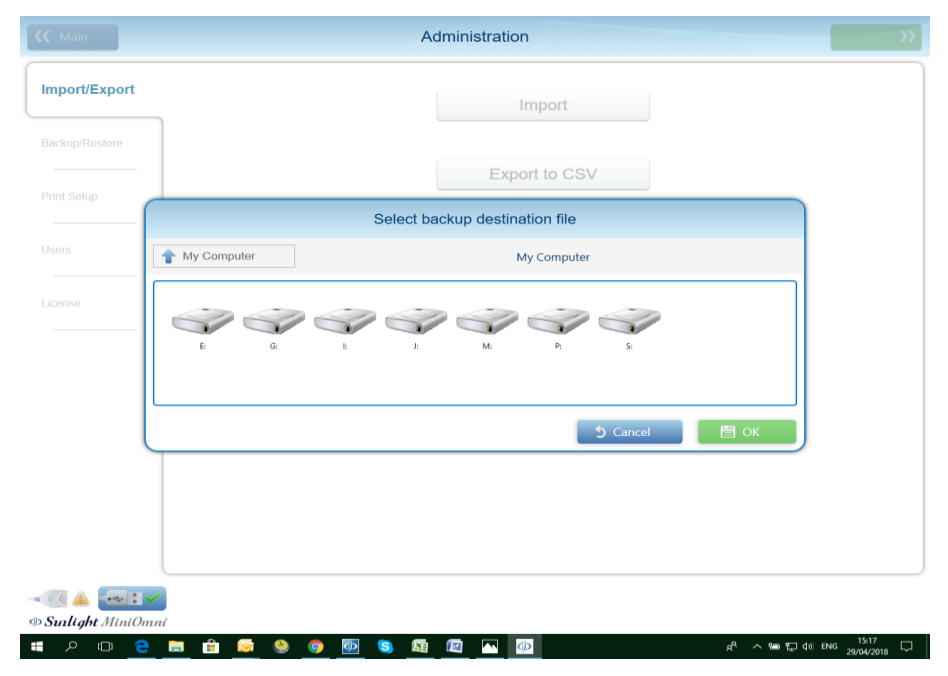

Nell'elenco " FILES ESPORTA IN HIS", deve comparire un elenco di tutte le sottocartelle dei pazienti, intitolato con il numero ID del paziente. (vedi foto sotto).

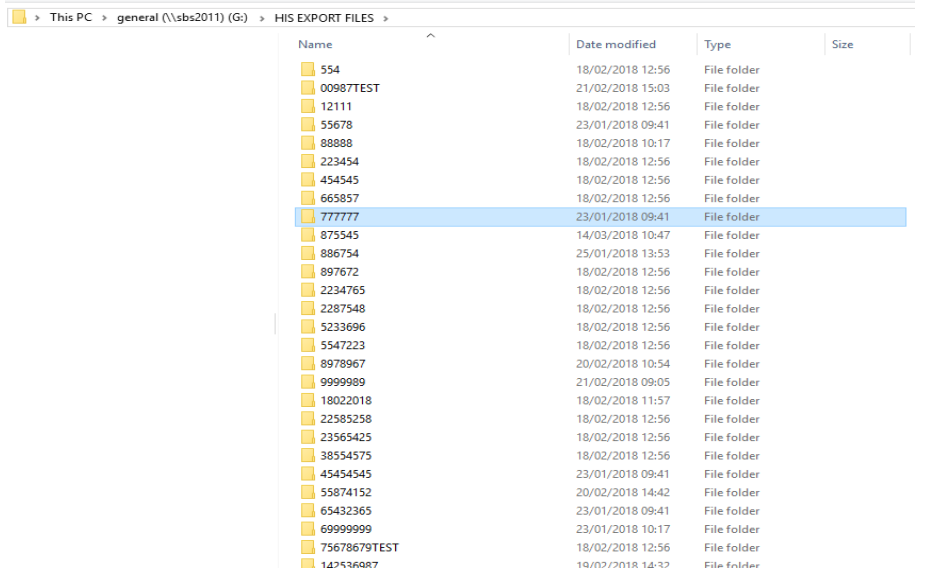

#### **Step 3 (Opzionale) – Esporta il report di misura**

È possibile creare automaticamente una copia software del rapporto di misurazione. Per attivare questa funzione, seguire le istruzioni seguenti:

Cliccare Opzione ► Impostazioni ► Defaults

Controllare "Esportazione automatica dei risultati come XPS".

L'immagine verrà salvata nella stessa cartella del file CSV precedentemente esportato (vedere il passaggio 2 sopra)

#### **Step 4 – Annullamento della funzione Esporta in H.I.S.**

Cliccare Opzioni ►Amministrazione ►Importa/esporta

Cliccare il pulsante "Esport HIS", confermare che il messaggio di avviso e l'esportazione si disattivano.

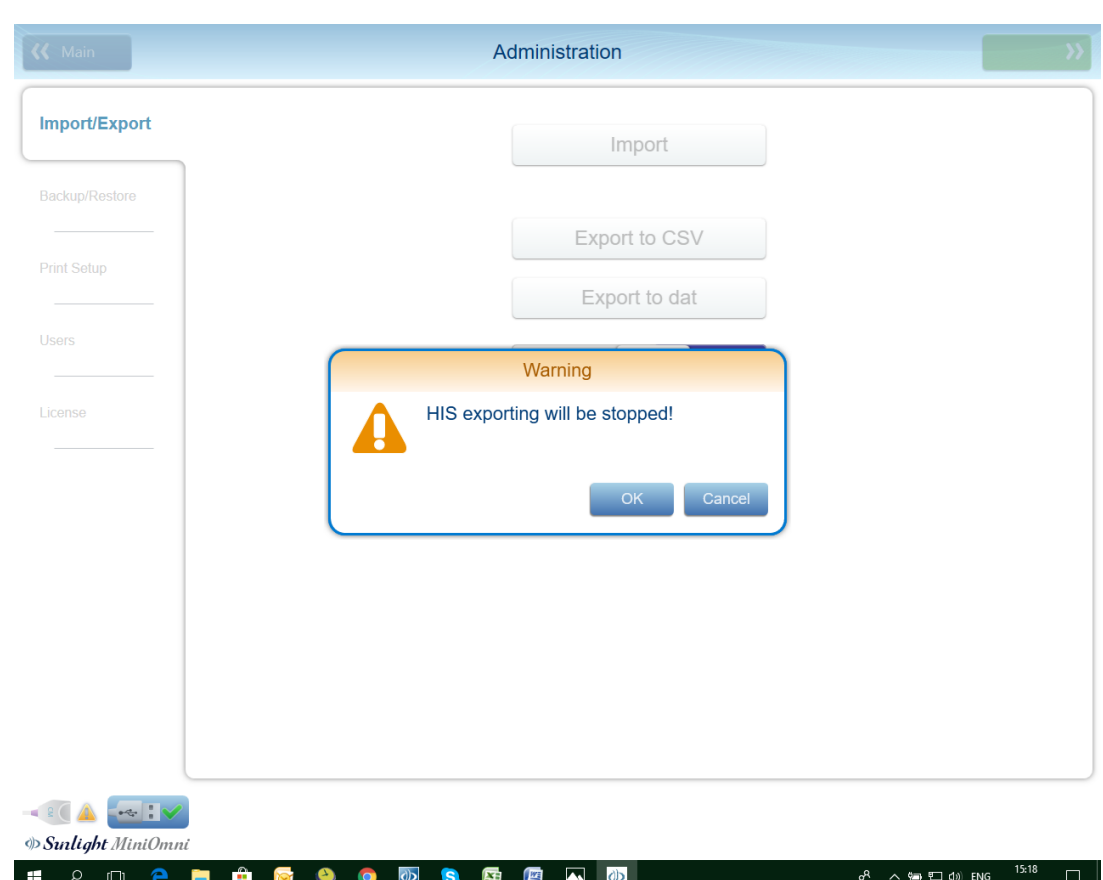

## 18.7.3. STRUTTURA FILE CSV

Il tipi di file esportato è CSV –

File di valori separati da virgola di Microsoft Office Excel (.csv)

Il nome del file è composto dall'ID paziente e dalla data di misurazione.

(Ad esempio il nome del file in basso deve essere 001Testcase\_20180430)

Il file contiene le seguenti informazioni:

Colonna 1 riga 2 - ID paziente

Colonna 2 riga 2: nome del paziente

- Colonna 3 riga 2 Cognome del paziente
- Colonna 4 riga 2 Giorno di nascita del paziente
- Colonna 5 riga 2 Sesso del paziente
- Colonna 6 riga 2 Data di misurazione
- Colonna 7 riga 2 Altezza paziente (solo se inserita nella cartella del paziente)
- Colonna 8 riga 2 Peso del paziente (solo se inserito nella cartella del paziente)
- Colonna 9 riga 2 Il sito di misurazione (radio, tibia, falange o metatarso)

Colonna 10 riga 2 - Velocità media del suono durante la misurazione

Colonna 11 riga 2 – T-score paziente

Colonna 12 riga 2 – Z-score paziente

Colonna 13 riga 2 - Percentile (solo per applicazione pediatrica)

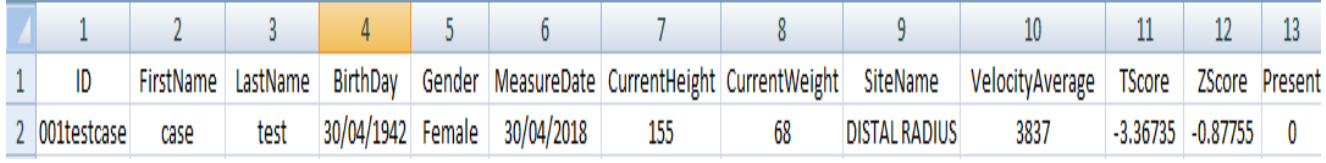

#### 18.7.4. OPZIONI – AMMINISTRAZIONE – ELIMINA I DATI DEL PAZIENTE

Questa funzione consente di rimuovere i pazienti dal sistema.

Per eliminare i pazienti, procedere come segue:

**1.** Premere **Elimina i dati dei pazienti.** Verrà visualizzato il seguente messaggio di avviso:

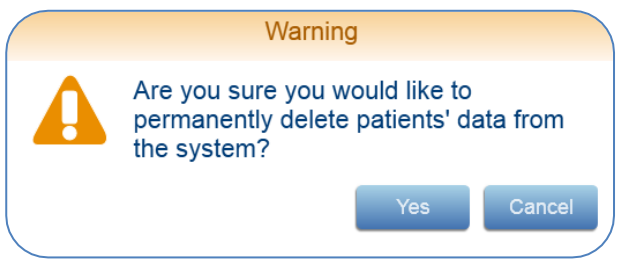

Premere **Sì** per continuare, o **Annulla** per terminare la richiesta.

**2.** L'applicazione visualizzerà un messaggio che richiede di confermare il nome utente e la password autorizzati:

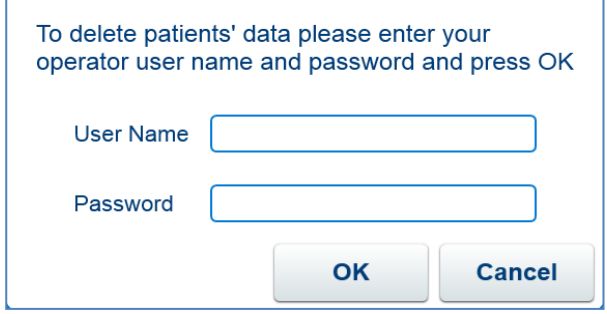

Immettere i dati richiesti e premere **OK** per continuare, o **Annulla** per annullare la richiesta.

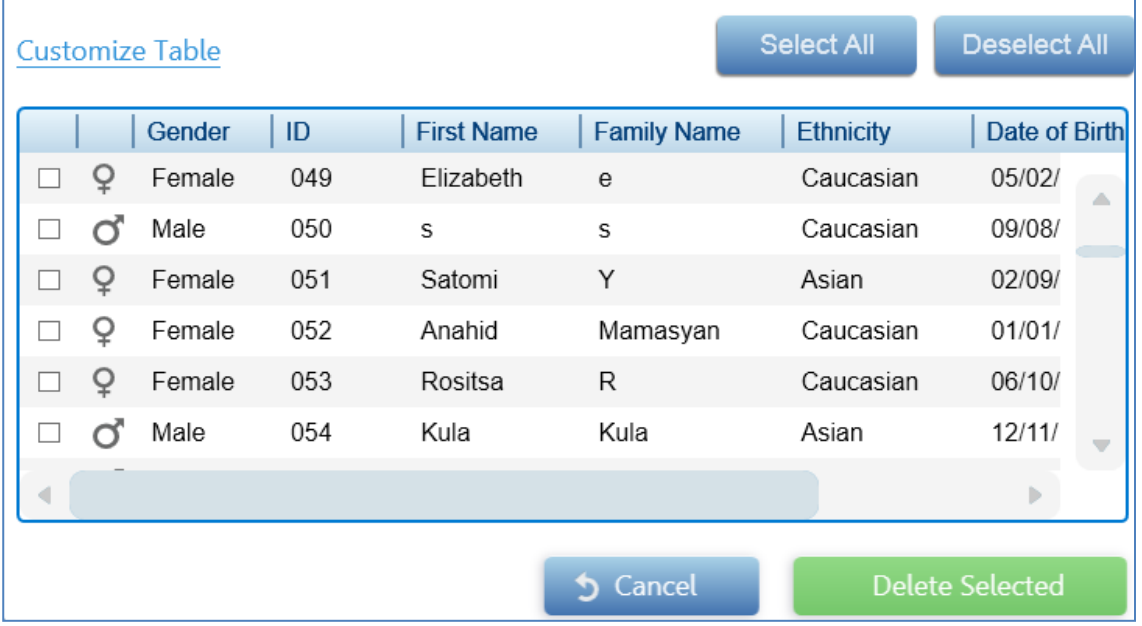

**3.** Apparirà la seguente schermata, che ti chiederà di indicare quali pazienti eliminare:

Selezionare i pazienti che si desidera eliminare e premere **Elimina selezionati** per eliminarli o **Annulla** per terminare la richiesta.

Si noti che è anche possibile premere **Personalizza tabella** e seguire le istruzioni visualizzate per filtrare l'elenco dei pazienti solo per alcuni dei pazienti nel sistema. Ad esempio, potresti voler vedere solo l'elenco delle pazienti donne o solo quelle pazienti nate dopo una certa data.

**4.** Apparirà il seguente messaggio, che ti chiede di fornire la conferma finale per eliminare i pazienti selezionati:

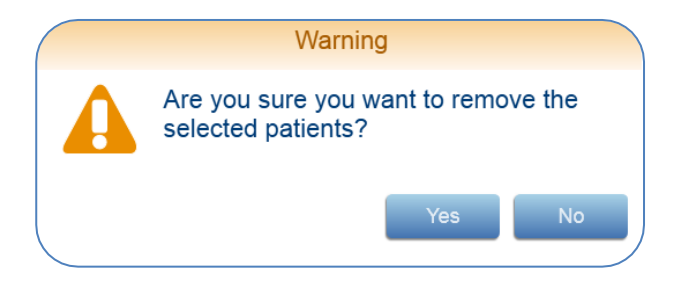

Premere **Sì** per eliminare I pazienti, o **No** per terminare la richiesta.

**5.** Se scegli **Sì**, i dati vengono eliminati e verrà visualizzato il seguente messaggio di conferma:

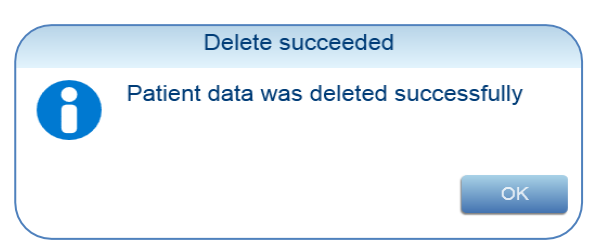

I dati del paziente selezionato vengono ora eliminati dal sistema.

#### 18.8. OPZIONI – AMMINISTRAZIONE – BACKUP/RESTORE

Le opzioni di backup e restore sono utilizzate dall'amministratore di sistema per salvare i dati nel sistema MiniOmni. In caso di guasto del sistema, i dati precedentemente sottoposti a backup possono essere utilizzati per ripristinare il sistema.

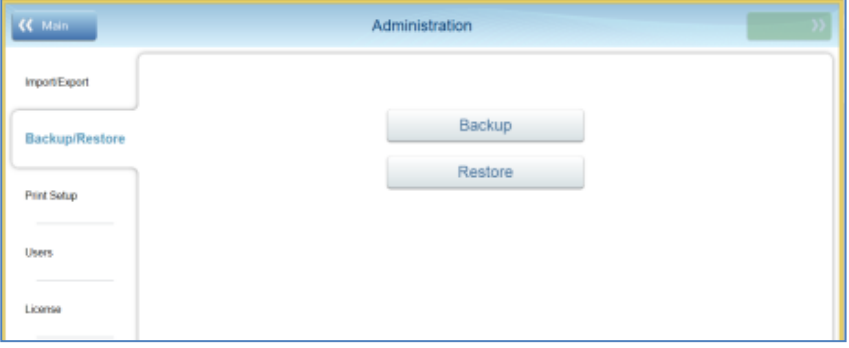

**Backup** – Salva i dati MiniOmni in una posizione esterna. Si consiglia vivamente di eseguire il backup dei dati una volta alla settimana su supporti rimovibili, in modo che, in caso di problemi di sistema, sia possibile ripristinare i dati.

Premere **Backup** per iniziare il processo di backup. Verrà visualizzata una finestra di dialogo standard di Windows per specificare il nome e la posizione del file per i dati di backup. Specificare il nome file e la posizione desiderati e salvare i dati. Verrà visualizzata una schermata di conferma:

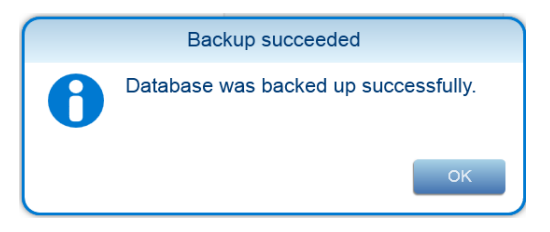

Cliccare **OK** nella schermata di conferma per completare il processo

**Restore** – Ripristina i dati MiniOmni da una posizione esterna. In caso di problemi di sistema, è possibile utilizzare i dati precedentemente creati tramite Backup per ripristinare i dati.

Il ripristino può essere utilizzato anche durante la migrazione dei dati dal convertitore DB (database), come descritto di seguito.

Premere **Restore** per iniziare il processo di ripristino. Verrà visualizzata una finestra di dialogo standard di Windows che consente di scegliere un file di backup da utilizzare come nuovo dato MiniOmni. Quando si sceglie un file di backup, verrà visualizzato un messaggio di avviso:

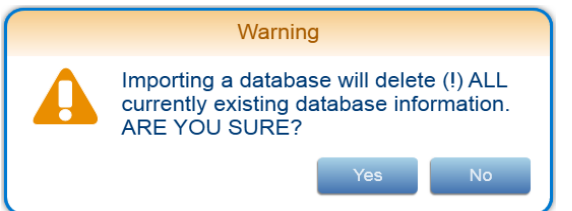

Premere **Sì** per procedure con la funzione Restore, o **No** per annullare il Restore.

Il sistema risponderà con il seguente messaggio:

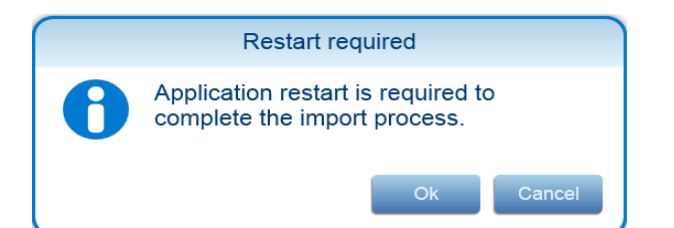

Premere **OK** per continuare il processo di ripristino, o **Annulla** per non ripristinare i dati.

Dopo aver importato correttamente i dati di backup, verrà visualizzato questo messaggio:

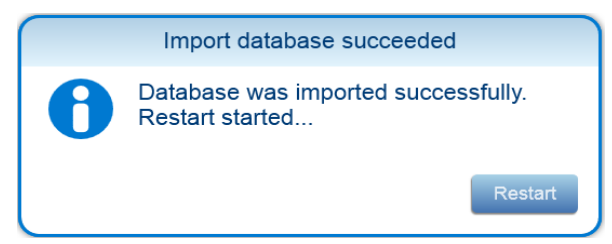

Premere **Riavvia** per riavviare MiniOmni e completare la procedura di ripristino.

#### 18.9. OPZIONI – AMMINISTRAZIONE – IMPOSTAZIONE DI STAMPA

**L'impostazione di stampa** viene utilizzata dall'amministratore di sistema per definire le caratteristiche delle stampanti utilizzate con il sistema MiniOmni.

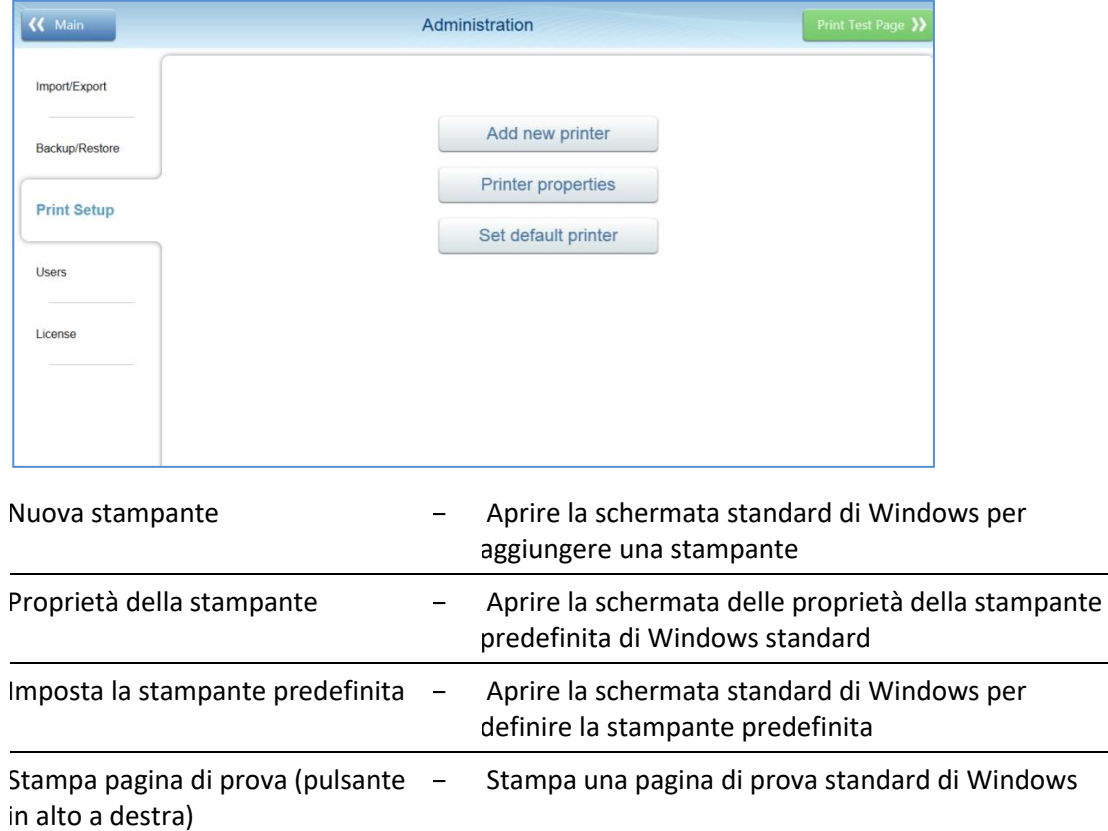

### 18.9.1. OPZIONI - AMMINISTRAZIONE - UTENTI

Questa scheda consente all'amministratore di sistema di gestire l'elenco degli utenti medico e operatore.

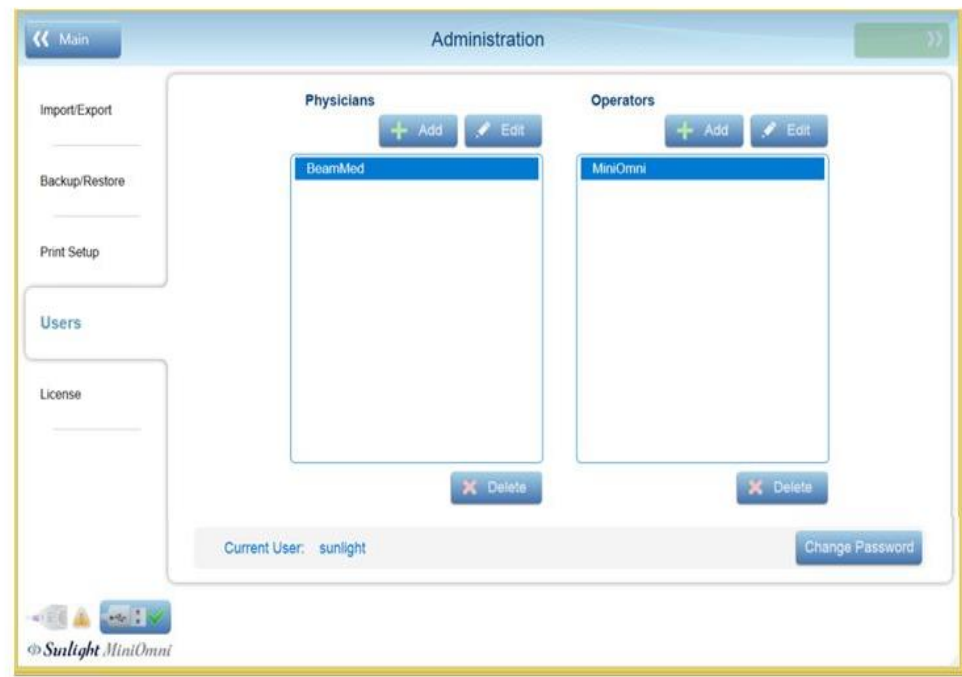

The screen presents two lists of users: Physicians and Operators. You can add, edit, and delete users, and change the user's password, subject to the following restrictions:

- All users can edit their own user information (user name and password).
- All users can add, edit and delete the list of Operators.
- The System Administrator can also edit and delete the list of Physicians.

To make a change to the list, first press on the user name that you wish to modify, and then press Add, Edit or Delete.

You may also change your own password (the password for the currently logged-in user) by pressing Change Password.

Note: Follow the on-screen prompts to enter pressenger the required information.

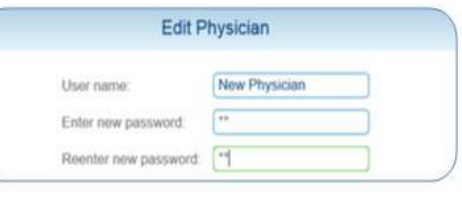

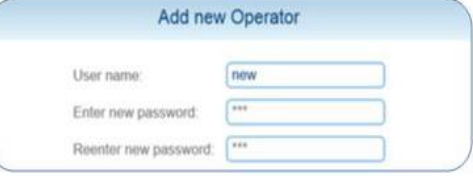

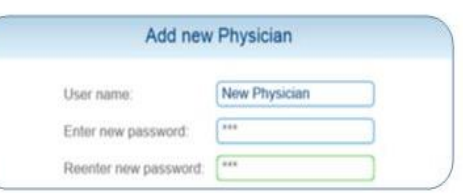

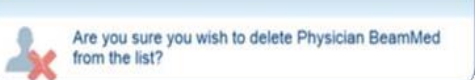

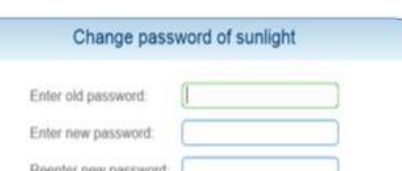

 $\mathscr Y$ 

#### 18.10. OPZIONI – AMMINISTRAZIONE – LICENZA

Questa scheda consente all'amministratore di sistema di gestire i dettagli della licenza di sistema.

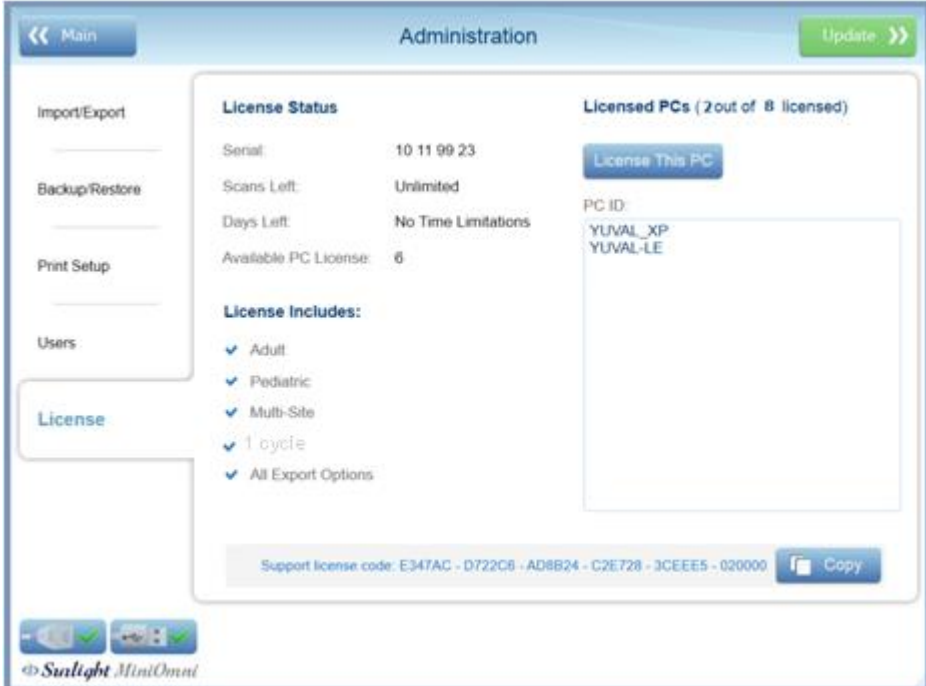

Status Licenza –

- **Seriale** mostra il numero seriale del dispositivo collegato
- **Scansioni a sinistra** Numero di scansioni rimanenti (opzione Pay Per Scan) o "Illimitato".
- **Giorni rimanenti** Se il dispositivo ha un limite di tempo, questo indica i giorni rimanenti fino alla scadenza della licenza
- **Licenza PC disponibile** indica su quanti più computer è possibile registrare il dispositivo.

**La licenza include** – elenco di controllo che indica quali funzioni sono incluse nella licenza del dispositivo.

Licenza PC –

- Pulsante Licenza per questo PC registra un nuovo PC sul dispositivo (vedere *[Sezione](#page-26-0) 7.2. Prima [registrazione al](#page-26-0) PC* ).
- ID PC mostra l'elenco dei PC già registrati con il dispositivo.

**Support ail codice di licenza** – Premere **Copia** per copiare il codice di licenza di supporto negli Appunti del PC. È quindi possibile incollare il codice in un'altra applicazione, come Microsoft Word o Gmail.

**Aggiorna** – Premere per inserire un nuovo codice di licenza di supporto. Verrà visualizzata la schermata **Aggiorna licenza**:

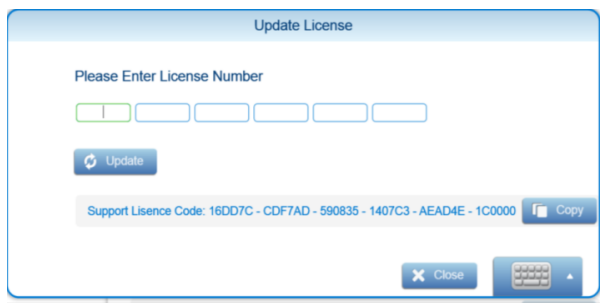

Immettere il nuovo numero di licenza e premere **Aggiorna**. È inoltre possibile **copiare** la licenza negli Appunti o **chiudere** lo schermo senza modificare la licenza.

# **19. RISOLUZIONE DEI PROBLEMI**

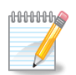

**Nota:** Se l'azione consigliata non risolve il problema, contattare il rivenditore locale.

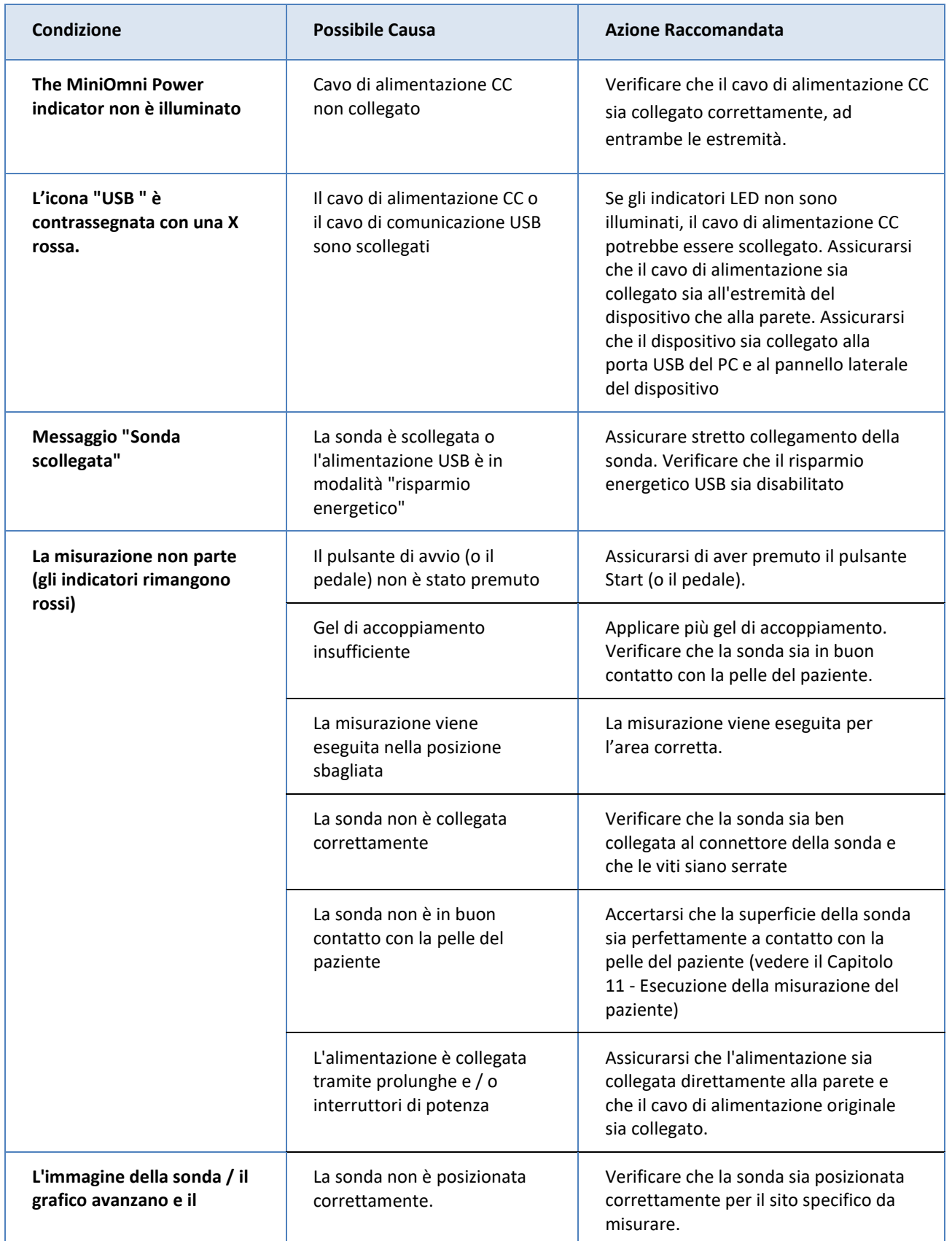

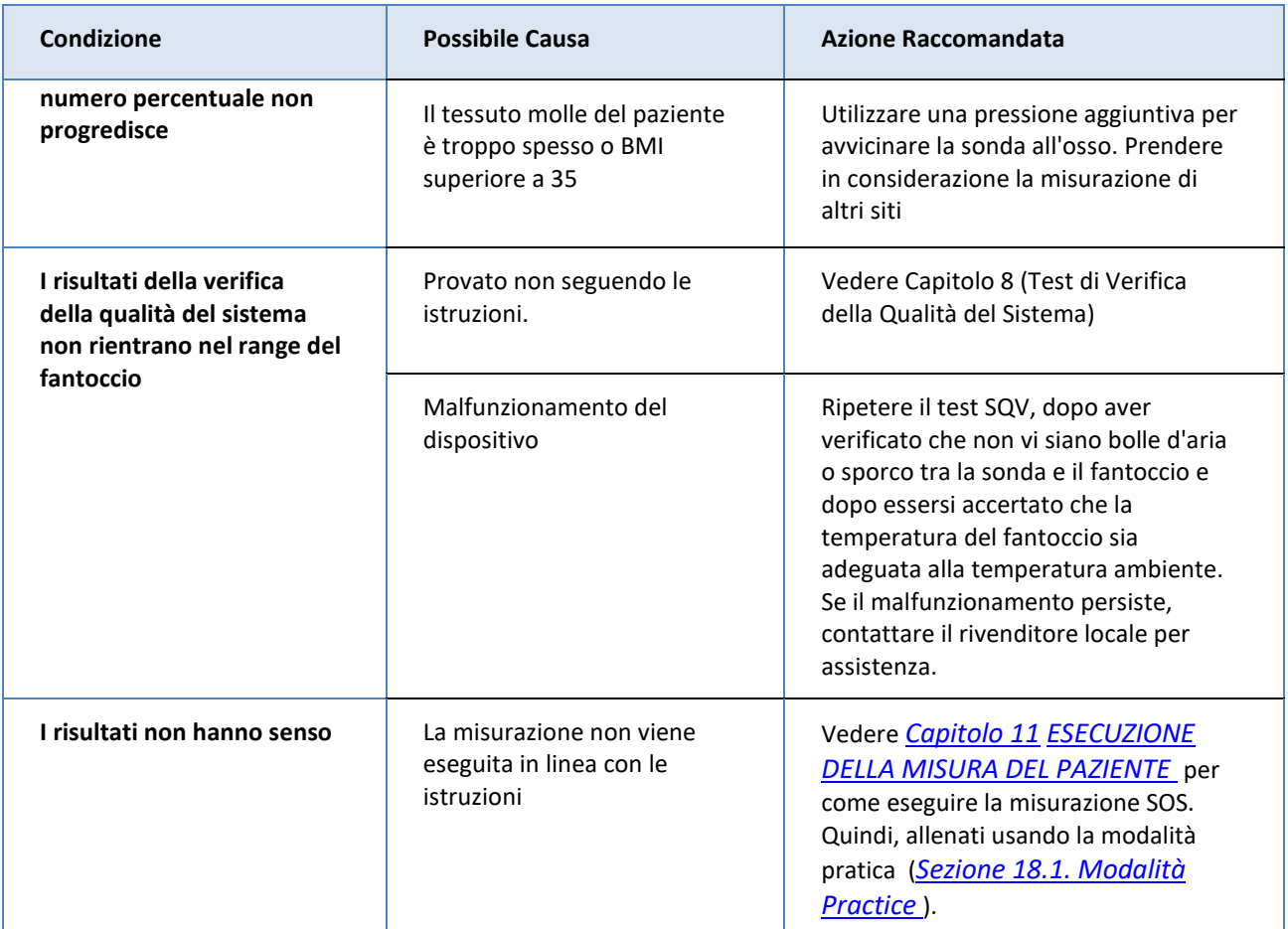
### **20. CONDIZIONI OPERATIVE E DI IMMAGAZZINAMENTO**

Per garantire la copertura della garanzia e un funzionamento affidabile del sistema, i componenti del sistema difettosi devono essere riparati e / o sostituiti esclusivamente da personale autorizzato BeamMed e le parti di ricambio devono essere quelle specificate dal produttore.

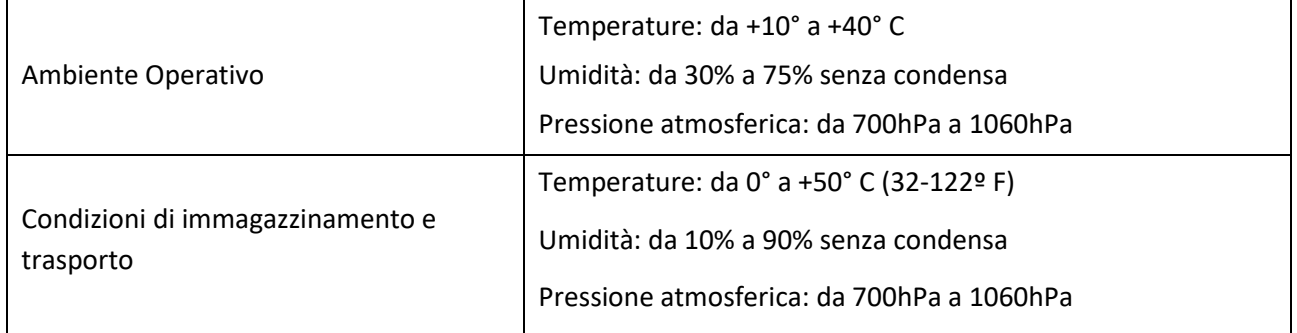

#### 20.1. CONFORMITA' AGLI STANDARD

Sunlight MiniOmni è conforme agli standard statunitensi e internazionali, come descritto di seguito, per sicurezza, compatibilità elettromagnetica e potenza acustica relativa ai dispositivi a ultrasuoni. Il Sonometro osseo MiniOmni Sunlight genera ed emette energia ultrasonica. Le emissioni sono state testate e ritenute conformi ai limiti standard accettati per i dispositivi medico-diagnostici di questo tipo.

I test non clinici hanno dimostrato la conformità ai seguenti standard internazionali:

IEC 60601-1 (EN 60601-1) Medical electrical equipment, Part 1: General requirements for safety.

IEC 60601-1-2 (EN 60601-1-2) Medical electrical equipment electromagnetic compatibility Requirements and tests.

EN 60601-2-37 Medical electrical equipment – Part 2-37: Particular requirements for the safety of ultrasonic medical diagnostic and monitoring equipment.

IEC 61157 Requirements for the declaration of the acoustic output of medical diagnostic ultrasonic equipment.

EN 62304 Medical device software –Software life-cycle processes.

ISO 10993 -1 "Biological evaluation of medical devices": evaluation and testing.

ISO 10993-5 "Test for cytotoxicity: in vitro methods"

ISO 10993-10 "Test for irritation and sensitization"

I monitor, le stampanti per PC e altri accessori di interfaccia utilizzati con Sunlight MiniOmni devono soddisfare le norme IEC 601-1, IEC 950, UL 2601 o standard di sicurezza equivalenti.

# **21. SPECIFICHE TECNICHE MINIOMNI**

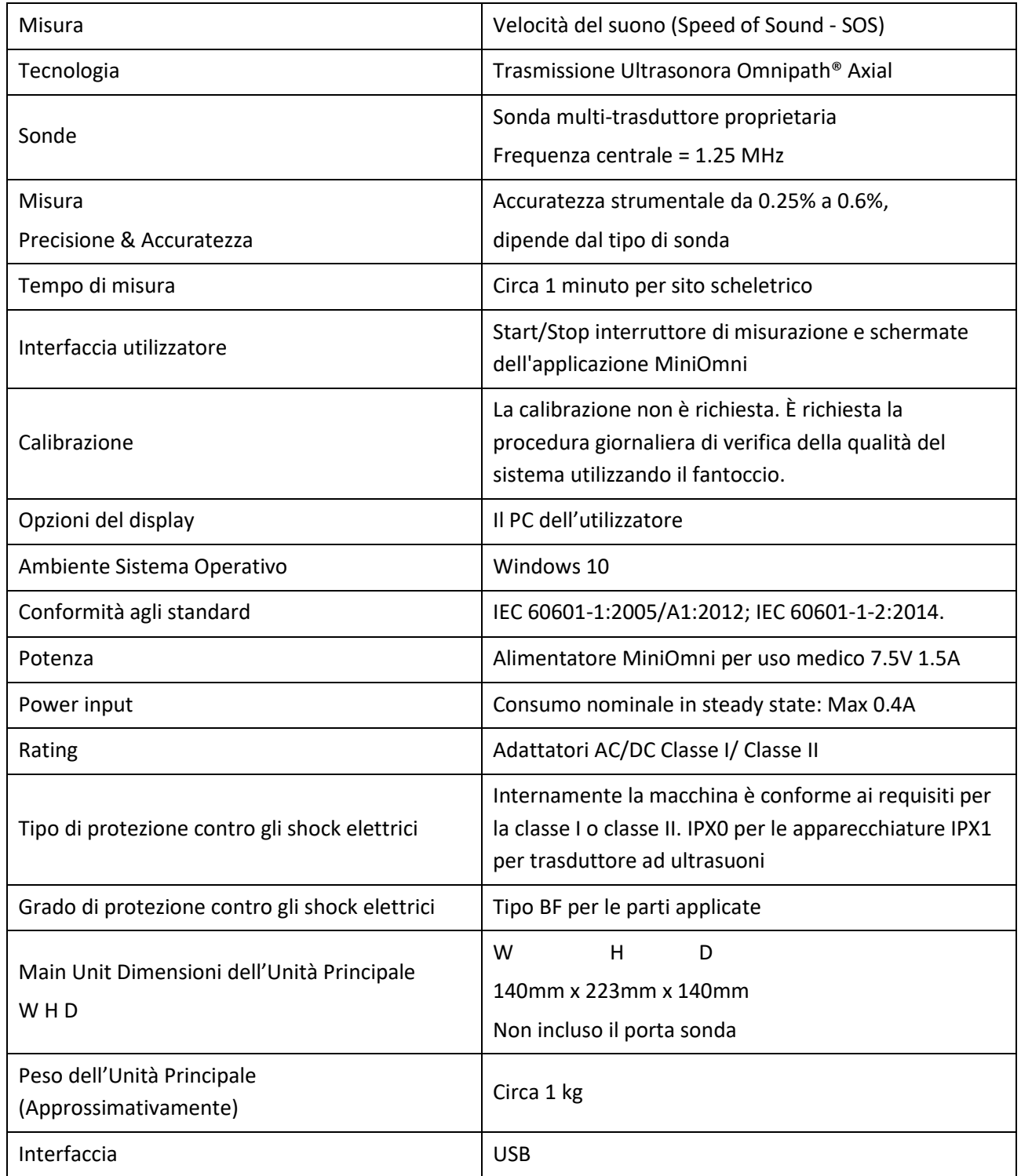

### **22. SPECIFICHE PC**

Sunlight MiniOmni richiede un PC con le seguenti specifiche minime:

Windows 10

1 gigahertz (GHz) o un processore più veloce a 32-bit (x86) o [64-bit](http://windows.microsoft.com/en-us/windows7/products/features/64-bit-support) (x64),

1 gigabyte (GB) RAM (32-bit) o 2 GB RAM (64-bit),

Spazio disponibile su disco rigido 16 GB (32-bit) o 20 GB (64-bit),

Dispositivo grafico DirectX 9 con driver WDDM 1.0 o versione successiva,

Scheda video e monitor Super VGA (800 x 600) o con risoluzione superiore,

Tastiera e mouse,

Scheda audio con altoparlanti o cuffie,

8 MB di video RAM.

## **23. DICHIARAZIONE DEL PRODUTTORE**

### 23.1. GUIDA E DICHIARAZIONE DEL FABBRICANTE – EMISSIONI ELETTROMAGNETICHE

MiniOmni è destinato all'uso nell'ambiente elettromagnetico specificato di seguito. Il cliente o l'utente del MiniOmni dovrebbe assicurarsi che esso sia utilizzato in tale ambiente.

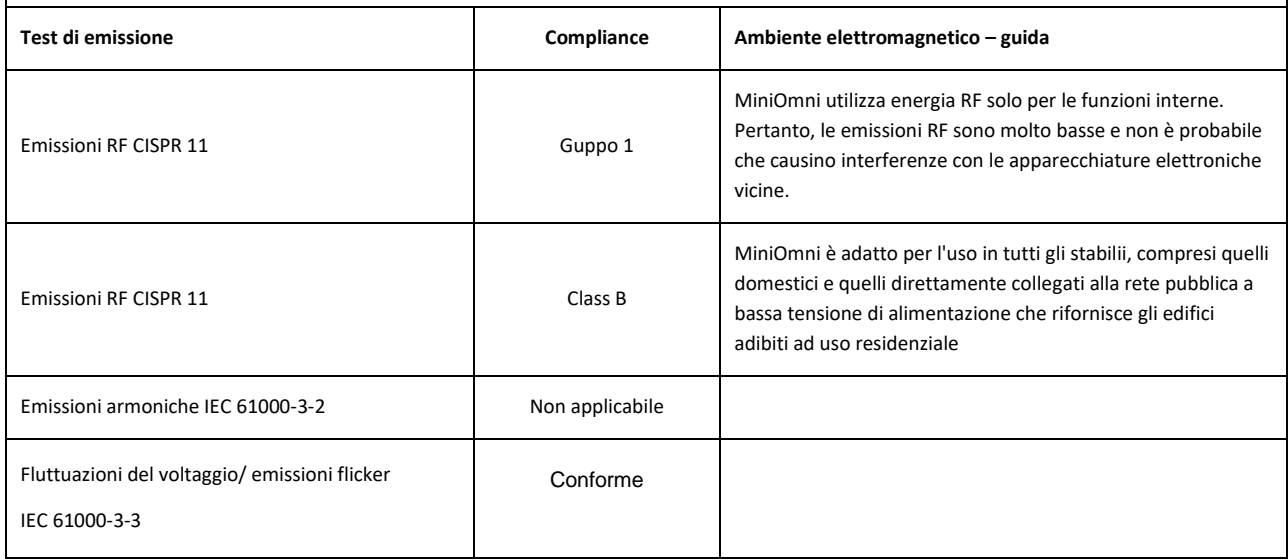

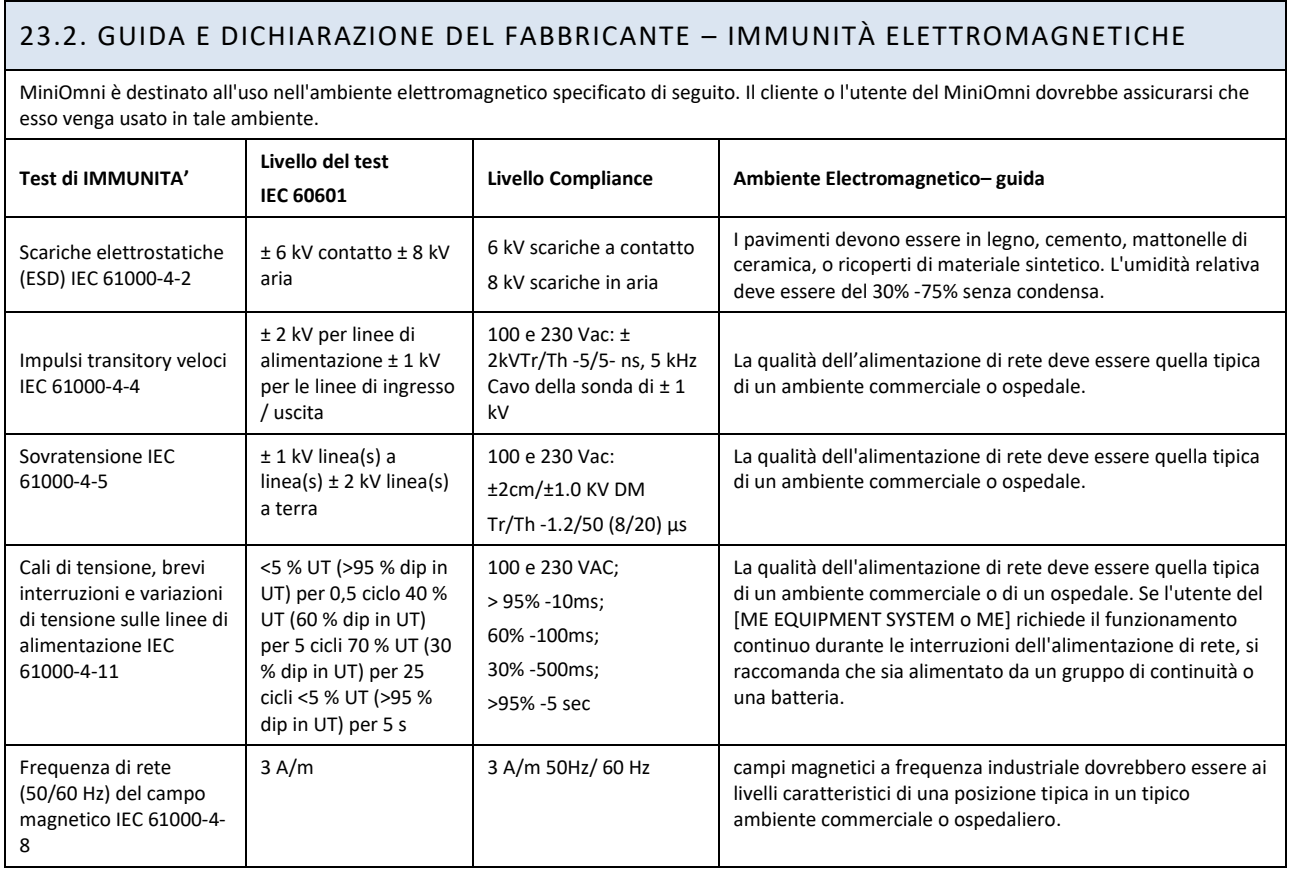

## 23.3. GUIDA E DICHIARAZIONE DEL FABBRICANTE – IMMUNITÀ ELETTROMAGNETICA

MiniOmni è destinato all'uso nell'ambiente elettromagnetico specificato di seguito. Il cliente o l'utente del MiniOmni dovrebbe assicurarsi che esso venga usato in tale ambiente.

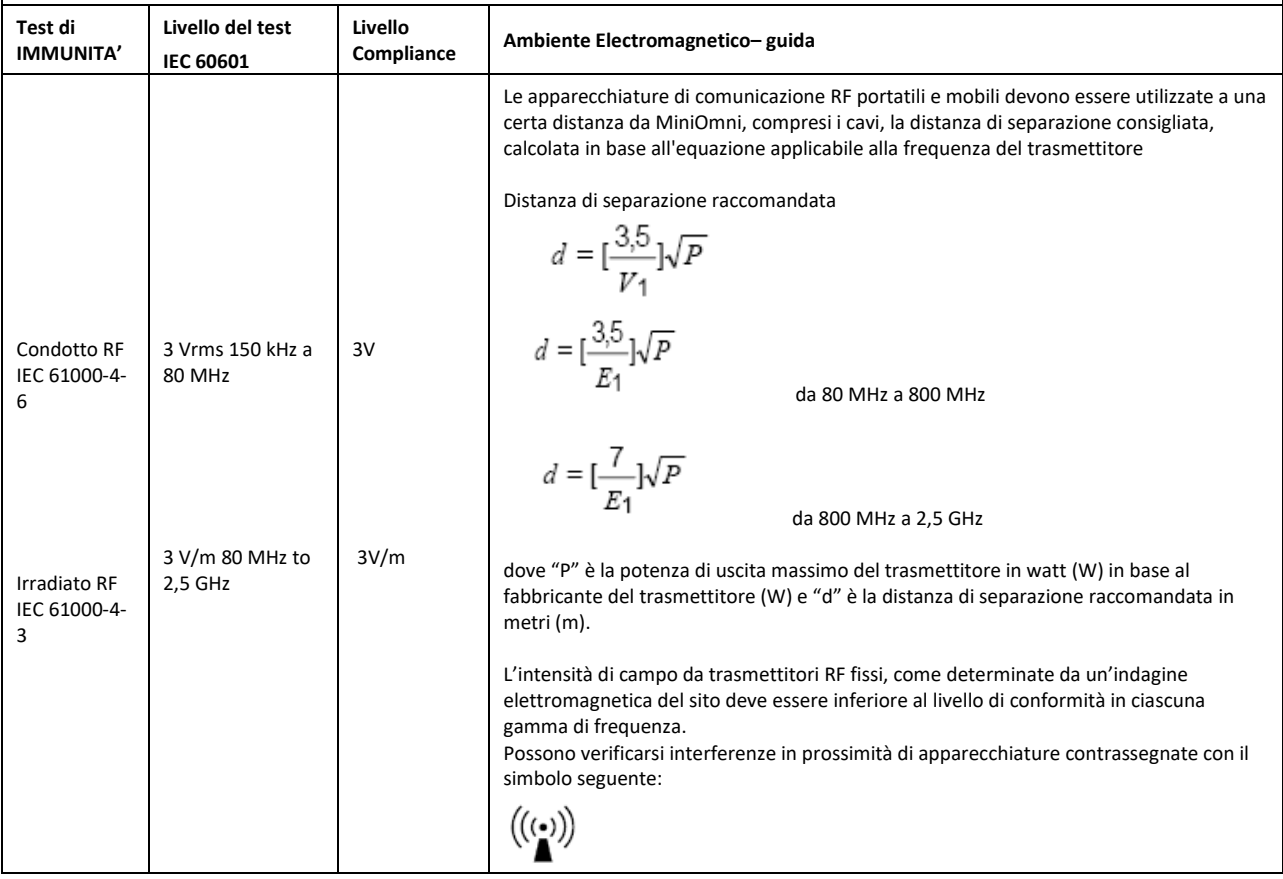

### 23.4. GUIDA E DICHIARAZIONE DEL FABBRICANTE – EMISSIONI ELETTROMAGNETICHE

MiniOmni è destinato all'uso nell'ambiente elettromagnetico specificato di seguito. Il cliente o l'utente del MiniOmni dovrebbe assicurarsi che esso venga usato in tale ambiente.

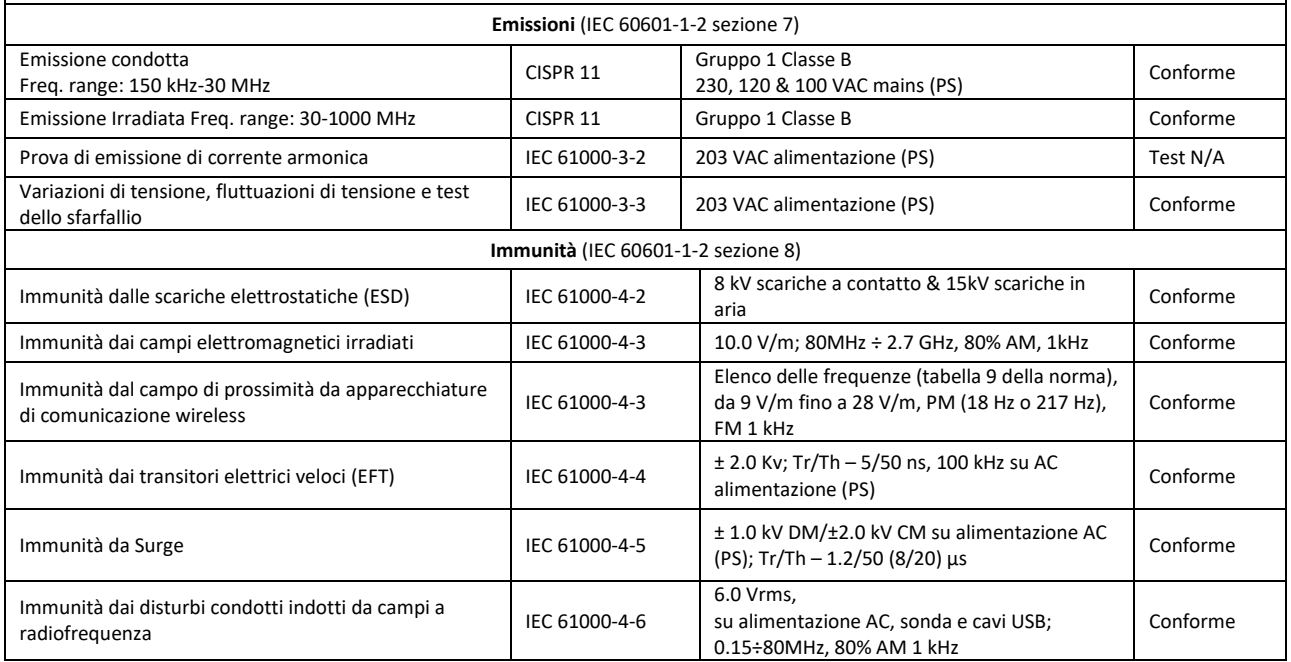

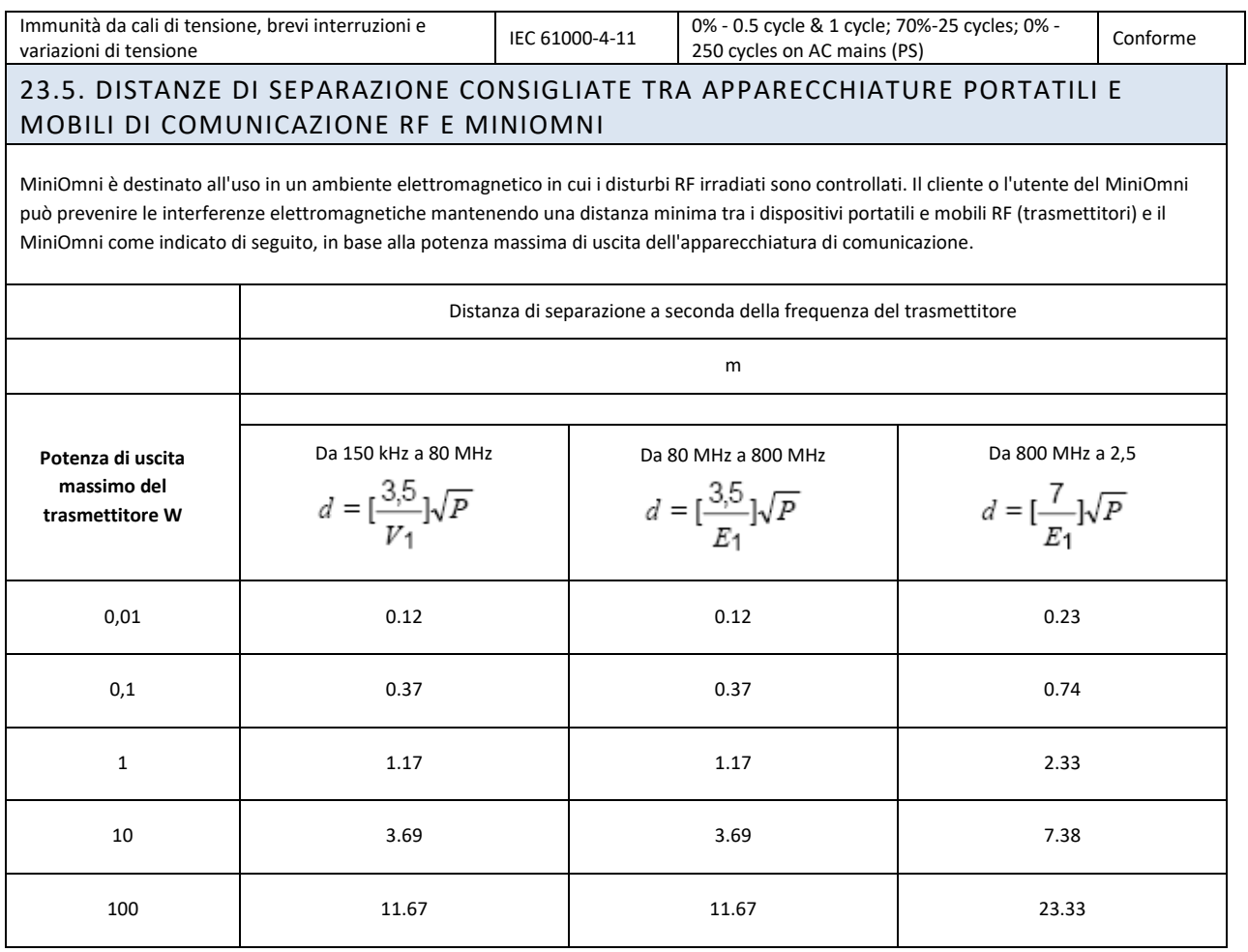

### **24. LICENZA DEL SOFTWARE E GARANZIA**

#### **LICENZA DEL SOFTWARE E GARANZIA**

#### **LICENZA DEL SOFTWARE, GARANZIA E LIMITAZIONE DI RESPONSABILITA'**

Sunlight MiniOmni(TM)

I termini di licenza del software, la garanzia di prodotto e la limitazione di responsabilità descritte di seguito, rappresentano una parte essenziale dell'accordo con Beam-Med Ltd. { di seguito, BeamMed } Utilizzando qualsiasi apparecchiatura e/o prodotto e/o software descritto in questo manuale, si accetta di essere vincolati da questi termini. Se non si accettano questi termini, si prega di contattare il rivenditore locale entro cinque giorni dal ricevimento di qualsiasi apparecchiatura BeamMed e / o prodotto e / o software e restituirlo.

### Licenza del software

Il Software è fornito solo con questa licenza. BeamMed conserva tutti i titoli e tutti i diritti d'autore sul Software e le relative copie. All'Acquirente sono concessi diritti personali, non trasferibili, non assegnabili, non esclusivi e limitati per utilizzare il Software esclusivamente sull'apparecchiatura su cui è installato al momento della consegna {o sulle apparecchiature sulle quali verrà successivamente installato, se non installato al momento della consegna), valido fino a quando l'acquirente è proprietario di tale apparecchiatura. Il Software può essere utilizzato per eseguire misurazioni su questa apparecchiatura nel normale corso dell'attività dell'acquirente, ma per nessun altro scopo o attività. Non viene fornita alcuna licenza per l'utilizzo del software a fini di controllo qualità su più siti o per scopi di analisi di dati. L'acquirente deve conservare tutti i diritti d'autore, i diritti di proprietà e note relative al software, non deve decompilare, disassemblare o decodificare il software e non deve renderlo disponibile a terzi, ad eccezione di coloro che utilizzano il software come parte dell'organizzazione dell'acquirente.

### Limitazione di responsabilità

In nessun caso BeamMed sarà responsabile per eventuali perdite, danni o spese diretti, indiretti, speciali, incidentali o consequenziali, basati su contratto, illecito o qualsiasi altra teoria legale e che siano o meno informati di tali danni.

### **BEAMMED LTD.**

### **UNITA' SUNLIGHT MiniOmni™/SONDE ULTRASONORE GARANZIA ESCLUSIVA E LIMTATA DI UN ANNO**

# *A. Copertura della garanzia*

- 1. I prodotti coperti dalla garanzia sono: (i) Sistema Sunlight MiniOmni ™ , e (ii) Sonde ultrasonore (qui in avanti indicate come " il Prodotto o i Prodotti").
- 2. I Prodotti costruiti da BeamMed Ltd. ("L'azienda") sono coperti da garanzia contro difetti nei materiali o nel processo di lavorazione. Se la Società riceve notifica di tali difetti durante il periodo di garanzia, la Società dovrà riparare il Prodotto o sostituirlo, con un nuovo Prodotto o equivalente, a sua esclusiva discrezione. Se la Società non è in grado di riparare o sostituire un Prodotto difettoso, rimborserà il prezzo di acquisto del Prodotto al cliente della Società, a condizione che il cliente abbia restituito il Prodotto alla Società. Eventuali spese di trasporto saranno a carico del cliente. Qualsiasi Prodotto così sostituito o riparato sarà soggetto a questa garanzia per il restante periodo di garanzia o 30 giorni, a seconda di quale sia successivo.
- 3. Questa garanzia è valida in qualsiasi paese in cui i prodotti della Società sono distribuiti dalla Società o dal suo distributore autorizzato.

# *B. Durata ed inizio del periodo di garanzia*

1. Il periodo di garanzia per ogni prodotto è di un anno. Il periodo di garanzia decorre dalla data di acquisto del prodotto.

# *C. Limitazione della Garanzia*

- 1. La Società non garantisce che il funzionamento dei Prodotti sarà ininterrotto o privo di errori.
- 2. La suddetta garanzia si applica solo ai difetti derivanti dal normale uso del prodotto all'interno del Paese in cui esso è stato acquistato, non si applica ai difetti derivanti da:
	- (a) Impropria o inadeguata manutenzione;
	- (b)Uso di parti del Prodotto o del Software non forniti dall'Azienda;
	- (c) Modiche non autorizzate o uso improprio del Prodotto;
	- (d) Operazioni al di fuori del range delle specifiche ambientali del Prodotto;
	- (e) Preparazione o manutenzione del sito inadeguate;
	- (f) Danni accidentali, in transito o altro.
- 3. Salvo quanto previsto dalla garanzia, nè l'Azienda nè I suoi fornitori potranno fornire altre garanzie espresse o implicite e legali o di altro tipo, incluse, a titolo esemplificativo, garanzie implicite di commerciabilità o idoneità per uno scopo particolare. I rimedi qui contenuti sono i soli ed esclusivi rimedi del cliente.
- 4. Questa garanzia fornisce al cliente specifici diritti legali, ma le leggi locali possono fornire ulteriori diritti oppure vietare determinati termini o condizioni. Ogni disposizione di questa garanzia proibita da leggi locali è pertanto da considerarsi nulla.

# **25. CLINICAL STUDIES**

Please contact the BeamMed Ltd representative for Clinical Studies Information.

# **26. LE FASI DELLA PUBERTA' SECONDO TANNER**

Le fasi della pubertà secondo Tanner **1** consistono in tabelle riconosciute usate per classificare secondo le fasi di pubertà gli individui in età puberale. La classificazione avviene secondo quanto ripostato dal paziente o a seguito di visita medica. Le tabelle, riferite a maschi e femmine, sono riportate qui in seguito.

#### **FASE FASE GENITALE FASE PUBICA 1 (preadolescente)** Testicoli, scroto e pene sono all'incirca della stessa misura e proporzioni come quelli della prima infanzia Il Vello sul pube non è sviluppato rispetto a quello addominale vale a dire che non ci sono peli pubici. **2** Lo scroto e i testicoli sono cresciuti e c'è un cambiamento nella struttura della pelle scrotale che si presenta con qualche arrossamento. E' presente una peluria con crescita scarsa in lunghezza, leggermente pigmentata, dritta o solo leggermente arricciata, che appare principalmente alla base del pene. **3** Si è verificata una crescita del pene, dapprima soprattutto in lunghezza, ma con un certo aumento anche in larghezza. Vi è stata l'ulteriore crescita dei testicoli e dello scroto. I peli sono decisamente più scuri, grossi e arricciati e si diffonde poco oltre la giunzione pubica. **4** Il pene si è ingrandito ulteriormente in lunghezza e larghezza, con lo sviluppo del glande. I testicoli e lo scroto sono ulteriormente ingranditi. Vi è inoltre un ulteriore iscurimento della cute scrotale. I peli sono del tipo adulto, ma coprono un'area più piccola rispetto l'adulto. Non si diffondono alla superficie mediale delle cosce. **5 (adulto)** I genitali si presentano nell'aspetto adulto per forma e dimensione. Non avviene ulteriore crescita dopo la fase 5. I peli sono quelli di un adulto per quantità e tipologia, distribuiti a forma di triangolo capovolto. C'è distribuzione dei peli anche sulla superficie mediale delle cosce ma non sopra la linea alba o oltre la base del triangolo.

### 26.1. STADI DI TANNER DELLA PUBERTÀ MASCHILE

**<sup>1</sup>** W. A. Marshall, J. M. Tanner, *"Variationsin the patternof pubertal changes in boys,"* Archives of Disease in Childhood, London, February 1970, 45 (239): 13-23. and W. A. Marshall, J. M. Tanner, "*Variationsin pattern of pubertal changesin girls,"* Archives of Disease in Childhood, London, June 1969, 44 (235): 291-303

# 26.2. STADI DI TANNER DELLA PUBERTÀ FEMMINILE

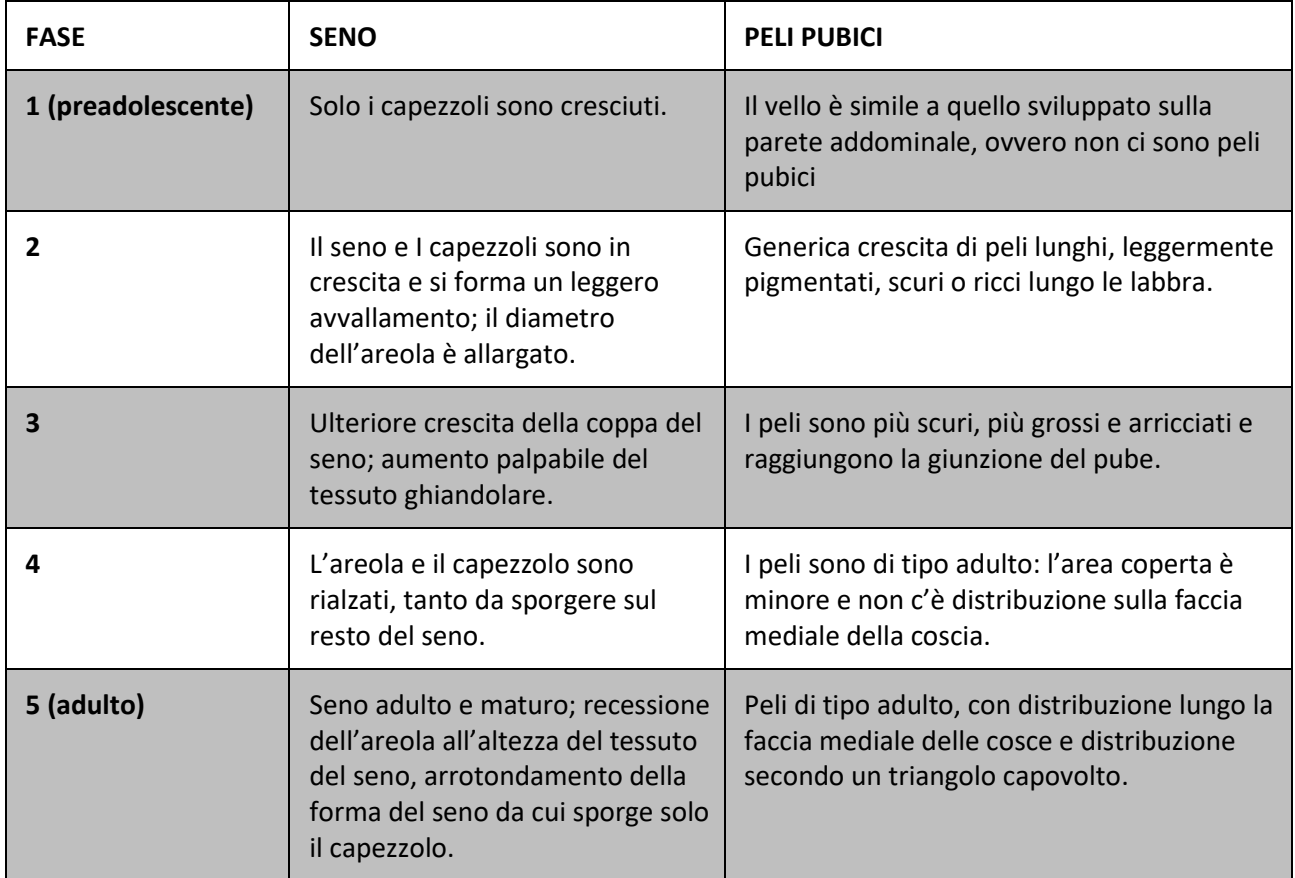

## **27. ETICHETTE E SIMBOLI**

### 27.1. ETICHETTE

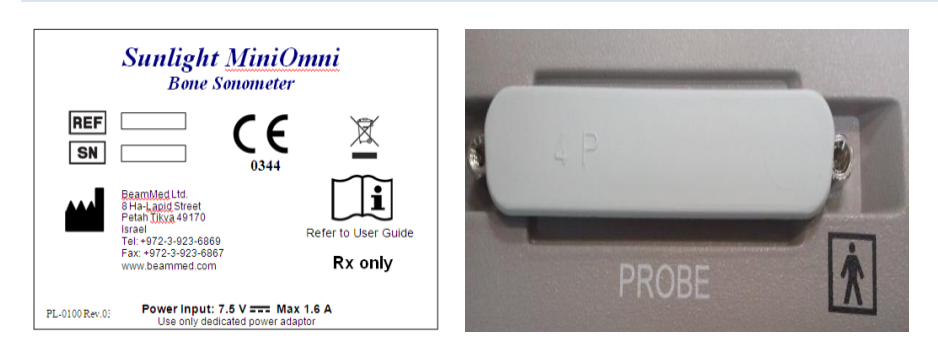

#### Etichettatura del campione

### 27.2. SIMBOLI

Sull'unità MiniOmni sono disegnati numerosi simboli internazionali. Questi si riferiscono ai requisiti di sicurezza ed alle normative e sono brevemente riportati qui di seguito.

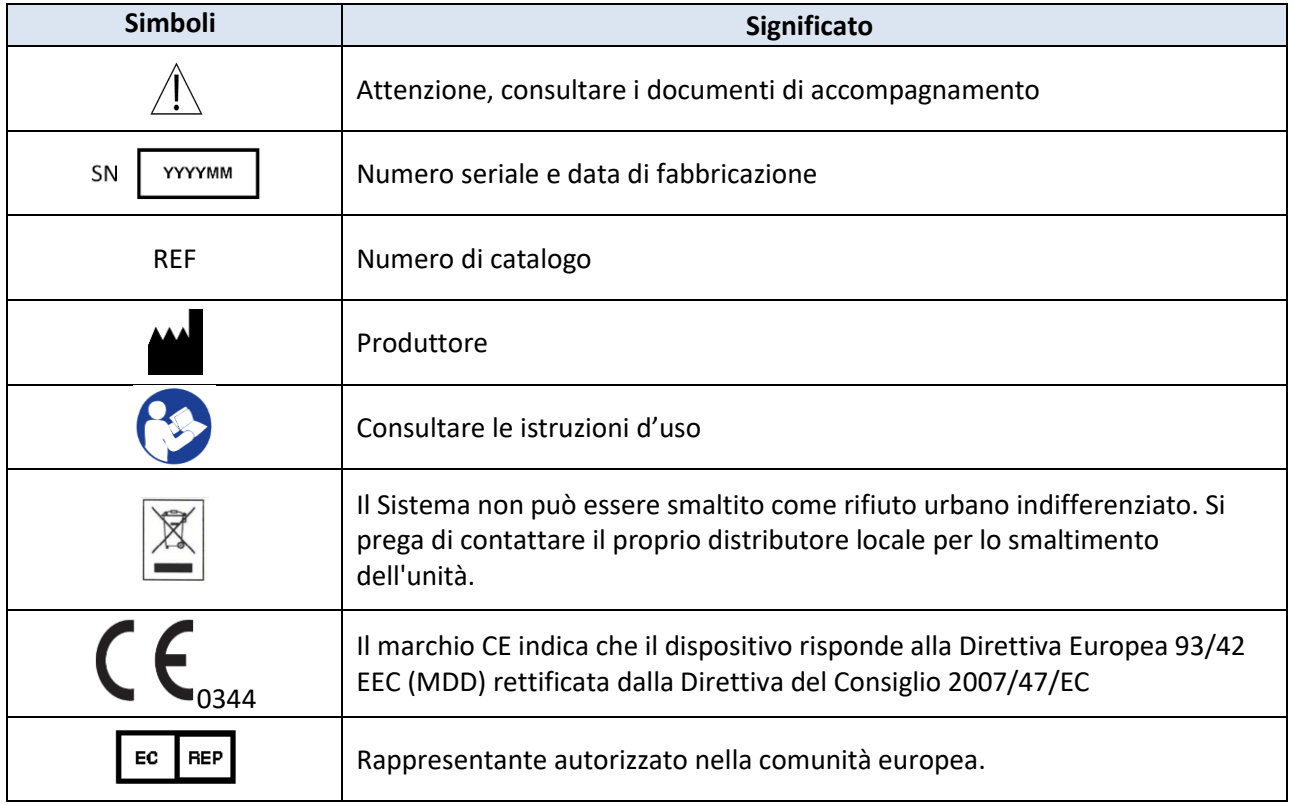

# 27.3. SMALTIMENTO ELETTRONICO

Questo prodotto NON deve essere smaltito insieme ai rifiuti domestici. È invece responsabilità dell'utente smaltire i propri rifiuti di apparecchiature elettriche ed elettroniche consegnandoli a un ricondizionatore autorizzato o restituendoli a BeamMed o al loro distributore per il riciclaggio.